# Brukerhåndbok

49PUS6581 55PUS6581

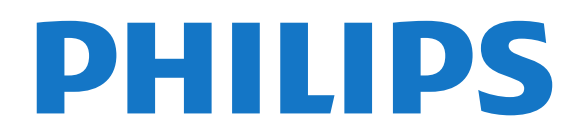

## **Innhold**

#### [1 Hva er nytt?](#page-3-0)*[4](#page-3-0)*

- [1.1 Hjem og kanaler](#page-3-1)*[4](#page-3-1)*
- [1.2 Apper og Philips TV-samling](#page-3-2)*[4](#page-3-2)*

#### [2 Oppsett](#page-4-0)*[5](#page-4-0)*

- [2.1 Les om sikkerhet](#page-4-1)*[5](#page-4-1)*
- [2.2 TV-stativ og veggmontering](#page-4-2)*[5](#page-4-2)*
- [2.3 Tips om plassering](#page-4-3)*[5](#page-4-3)*
- [2.4 Strømkabel](#page-4-4)*[5](#page-4-4)*
- [2.5 Antennekabel](#page-5-0)*[6](#page-5-0)*
- [2.6 Parabol](#page-5-1)*[6](#page-5-1)*

#### [3 Fjernkontroll](#page-6-0)*[7](#page-6-0)*

- [3.1 Oversikt over taster](#page-6-1)*[7](#page-6-1)*
- [3.2 Fjernkontroll, paring](#page-7-0)*[8](#page-7-0)*
- [3.3 Talesøk](#page-7-1)*[8](#page-7-1)*
- [3.4 Styrepute](#page-7-2)*[8](#page-7-2)*
- [3.5 Tastatur](#page-8-0)*[9](#page-8-0)*
- [3.6 Fjernkontrollsensor](#page-9-0)*[10](#page-9-0)* [3.7 Batterier](#page-9-1)*[10](#page-9-1)*
- [3.8 Rengjøring](#page-9-2)*[10](#page-9-2)*
- 

#### [4 Slå på og av](#page-10-0)*[11](#page-10-0)*

- [4.1 På eller Standby](#page-10-1)*[11](#page-10-1)*
- [4.2 Knapper på fjernsynet](#page-10-2)*[11](#page-10-2)*

#### [5 Kanaler](#page-11-0)*[12](#page-11-0)*

- [5.1 Satellittinstallasjon](#page-11-1)*[12](#page-11-1)*
- [5.2 Antenne-/kabelinstallasjon](#page-13-0)*[14](#page-13-0)*
- [5.3 Kopiere kanalliste](#page-16-0)*[17](#page-16-0)*
- [5.4 Om kanaler](#page-16-1) [5.5 Filtrere en kanalliste](#page-22-0)*[23](#page-22-0)*

#### [6 Tilkoblede enheter](#page-23-0)*[24](#page-23-0)*

[6.1 Om tilkoblinger](#page-23-1)*[24](#page-23-1)* [6.2 HDMI-porter](#page-23-2) [6.3 Y Pb Pr – komponent](#page-25-0)*[26](#page-25-0)* [6.4 Scart](#page-25-1)*[26](#page-25-1)* [6.5 Audio Out - Optical](#page-25-2)*[26](#page-25-2)* [6.6 CAM med smartkort – CI+](#page-25-3)*[26](#page-25-3)* [6.7 Mottaker – dekoder](#page-26-0) [6.8 Hjemmekinosystem – HTS](#page-27-0)*[28](#page-27-0)* [6.9 Smarttelefoner og nettbrett](#page-28-0)*[29](#page-28-0)* [6.10 Blu-ray-platespiller](#page-28-1)*[29](#page-28-1)* [6.11 DVD-spiller](#page-28-2)*[29](#page-28-2)* [6.12 Bluetooth – høyttalere og spillkontroller](#page-28-3)*[29](#page-28-3)* [6.13 Hodetelefoner](#page-29-0)*[30](#page-29-0)* [6.14 Spillkonsoll](#page-30-0)*[31](#page-30-0)* [6.15 Spillkontroll](#page-30-1)*[31](#page-30-1)* [6.16 USB-harddisk](#page-31-0)*[32](#page-31-0)* [6.17 USB-tastatur](#page-32-0)*[33](#page-32-0)* [6.18 USB-flashstasjon](#page-32-1)*[33](#page-32-1)* [6.19 Fotokamera](#page-33-0)*[34](#page-33-0)* [6.20 Videokamera](#page-33-1)*[34](#page-33-1)* [6.21 Datamaskin](#page-33-2)

#### [7 Koble til Android-TV-en](#page-35-0)*[36](#page-35-0)*

- [7.1 Nettverk og Internett](#page-35-1)*[36](#page-35-1)*
- [7.2 Google-konto](#page-37-0)*[38](#page-37-0)*
- [7.3 Appen Philips TV-samling](#page-38-0)*[39](#page-38-0)*
- [7.4 Android-innstillinger](#page-39-0)*[40](#page-39-0)* [7.5 Startskjerm](#page-39-1)*[40](#page-39-1)*

#### [8 Apper](#page-40-0)*[41](#page-40-0)*

[8.1 Om apper](#page-40-1)[41](#page-40-1)<br>8.2 Google Play 41 [8.2 Google Play](#page-40-2)

- [8.3 Starte eller stoppe en app](#page-41-0)*[42](#page-41-0)*
- [8.4 Låse apper](#page-41-1)*[42](#page-41-1)*
- [8.5 Administrer apper](#page-42-0)*[43](#page-42-0)*
- [8.6 Lagring](#page-43-0)*[44](#page-43-0)*

#### [9 Internett](#page-44-0)*[45](#page-44-0)*

- [9.1 Starte Internett](#page-44-1)*[45](#page-44-1)*
- [9.2 Alternativer for Internett](#page-44-2)*[45](#page-44-2)*

#### [10 TV-meny](#page-45-0)*[46](#page-45-0)*

- [10.1 Om TV-menyen](#page-45-1)*[46](#page-45-1)*
- [10.2 Åpne TV-menyen](#page-45-2)*[46](#page-45-2)*

#### [11 Tilkoblinger, liste](#page-46-0)*[47](#page-46-0)*

- [11.1 Bytte til en enhet](#page-46-1)*[47](#page-46-1)*
- [11.2 Alternativer for en TV-inngang](#page-46-2)*[47](#page-46-2)*
- [11.3 Enhetsnavn og -type](#page-46-3)*[47](#page-46-3)*
- [11.4 Datamaskin](#page-46-4)*[47](#page-46-4)*

#### [12 Innstillinger](#page-48-0)*[49](#page-48-0)*

- [12.1 Vanlige innstillinger](#page-48-1)*[49](#page-48-1)*
- [12.2 Bilde](#page-48-2)4<br>12.3 Lvd 54
- [12.3 Lyd](#page-53-0)
- [12.4 Ambilight-innstillinger](#page-55-0)*[56](#page-55-0)*
- [12.5 Øko-innstillinger](#page-58-0)*[59](#page-58-0)*
- [12.6 Generelle innstill.](#page-59-0)
- [12.7 Klokke, region og språk](#page-61-0)*[62](#page-61-0)* [12.8 Universell tilgang](#page-64-0)*[65](#page-64-0)*
- [12.9 Barnesikring](#page-65-0)*[66](#page-65-0)*

#### [13 Videoer, bilder og musikk](#page-66-0)*[67](#page-66-0)*

- [13.1 Fra en USB-tilkobling](#page-66-1)*[67](#page-66-1)*
- [13.2 Fra en datamaskin eller NAS-enhet](#page-66-2)*[67](#page-66-2)*
- [13.3 Fra en skylagringstjeneste](#page-66-3)*[67](#page-66-3)*
- [13.4 Menyene Foretrukne program, Mest populære og](#page-66-4)<br>Sist spilt 67
- [Sist spilt](#page-66-4)
- [13.5 Spill av videoene dine](#page-66-5)*[67](#page-66-5)*
- [13.6 Vis bildene dine](#page-67-0)
- [13.7 Spill av musikken din](#page-67-1)*[68](#page-67-1)*

#### [14 Fjernsynsguide](#page-69-0)*[70](#page-69-0)*

- [14.1 Det du trenger](#page-69-1)*[70](#page-69-1)*
- 
- [14.2 TV-guideinformasjon](#page-69-2)*[70](#page-69-2)* [14.3 Bruke TV-guiden](#page-69-3)
- [15 Opptak og Pause TV](#page-71-0)*[72](#page-71-0)*
- [15.1 Tar opp](#page-71-1)*[72](#page-71-1)*
- [15.2 Pause TV](#page-72-0)

#### [16 Smarttelefoner og nettbrett](#page-74-0)*[75](#page-74-0)*

- [16.1 App for TV-fjernopptak fra Philips](#page-74-1)*[75](#page-74-1)*
- [16.2 Google Cast](#page-74-2)*[75](#page-74-2)*
- [16.3 AirPlay](#page-74-3) [16.4 MHL](#page-74-4)*[75](#page-74-4)*

#### [17 Spill](#page-75-0)*[76](#page-75-0)*

[17.1 Det du trenger](#page-75-1)*[76](#page-75-1)* [17.2 Spill et spill](#page-75-2)

#### [18 Ambilight](#page-76-0)*[77](#page-76-0)*

- [18.1 Ambilight, av eller på](#page-76-1)*[77](#page-76-1)*
- [18.2 Ambilight av](#page-76-2)
- [18.3 Ambilight-innstillinger](#page-76-3)*[77](#page-76-3)*
- [18.4 Lounge Light-modus](#page-77-0)

#### [19 Populære valg](#page-78-0)*[79](#page-78-0)*

- [19.1 Om populære valg](#page-78-1)*[79](#page-78-1)*
- [19.2 Nå på fjernsyn](#page-78-2)*[79](#page-78-2)*

[19.3 TV on Demand](#page-78-3)[79](#page-78-3)<br>19.4 Video on Demand 79 [19.4 Video on Demand](#page-78-4)

#### [20 Netflix](#page-80-0)*[81](#page-80-0)*

#### [21 Multi View](#page-81-0)*[82](#page-81-0)*

[21.1 Tekst-TV og TV](#page-81-1)*[82](#page-81-1)* [21.2 HDMI og TV](#page-81-2)*[82](#page-81-2)* [21.3 NetTV og TV](#page-81-3)*[82](#page-81-3)*

- [21.4 NetTV og HDMI](#page-81-4)*[82](#page-81-4)*
- 

#### [22 Programvare](#page-82-0)*[83](#page-82-0)*

- [22.1 Oppdater programvare](#page-82-1)*[83](#page-82-1)*
- [22.2 Programvareversjon](#page-82-2)*[83](#page-82-2)*
- [22.3 Automatisk programvareoppdatering](#page-83-0)*[84](#page-83-0)*
- [22.4 Programvare med åpen kildekode](#page-83-1)*[84](#page-83-1)* [22.5 Lisens på åpen kildekode](#page-83-2)*[84](#page-83-2)*
- [22.6 Annonsering](#page-83-3)*[84](#page-83-3)*

#### [23 Beskrivelser](#page-84-0)*[85](#page-84-0)*

- [23.1 Miljøet](#page-84-1)*[85](#page-84-1)*
- [23.2 Drift](#page-84-2)*[85](#page-84-2)*
- [23.3 Operativsystem](#page-84-3)*[85](#page-84-3)*
- [23.4 Mottak](#page-85-0)*[86](#page-85-0)*
- [23.5 Skjermtype](#page-85-1)*[86](#page-85-1)*
- [23.6 Inndataoppløsning for skjerm](#page-85-2)*[86](#page-85-2)* [23.7 Mål og vekt](#page-85-3)*[86](#page-85-3)*
- 
- [23.8 Tilkoblingsmuligheter](#page-85-4)*[86](#page-85-4)* [23.9 Lyd](#page-85-5)
- [23.10 Multimedia](#page-86-0)*[87](#page-86-0)*

#### [24 Hjelp og støtte](#page-87-0)*[88](#page-87-0)*

- [24.1 Registrer TV-en din](#page-87-1)[88](#page-87-1)<br>24.2 Bruke hielpen 88
- [24.2 Bruke hjelpen](#page-87-2)*[88](#page-87-2)*
- [24.3 Feilsøking](#page-87-3)
- [24.4 Nettbasert hjelp](#page-89-0)*[90](#page-89-0)*
- [24.5 Støtte og reparasjon](#page-89-1)*[90](#page-89-1)*

#### [25 Sikkerhet og vedlikehold](#page-91-0)*[92](#page-91-0)*

- [25.1 Sikkerhet](#page-91-1)*[92](#page-91-1)*
- [25.2 Vedlikehold av skjermen](#page-92-0)*[93](#page-92-0)*

#### [26 Vilkår for bruk](#page-93-0)*[94](#page-93-0)*

[26.1 Vilkår for bruk – TV](#page-93-1)*[94](#page-93-1)* [26.2 Vilkår for bruk – Philips TV-samling](#page-93-2)*[94](#page-93-2)*

#### [27 Opphavsrett](#page-94-0)*[95](#page-94-0)*

- 
- [27.1 MHL](#page-94-1)*[95](#page-94-1)* [27.2 HDMI](#page-94-2)*[95](#page-94-2)*
- [27.3 Dolby Digital Plus](#page-94-3)*[95](#page-94-3)*
- [27.4 DTS Premium Sound™](#page-94-4)*[95](#page-94-4)*
- [27.5 Microsoft](#page-94-5)*[95](#page-94-5)*
- [27.6 Wi-Fi Alliance](#page-94-6)*[95](#page-94-6)*
- [27.7 Kensington](#page-94-7)*[95](#page-94-7)*
- [27.8 Andre varemerker](#page-95-0)*[96](#page-95-0)*

#### [28 Ansvarsfraskrivelse angående tjenester](#page-96-0) [og/eller programvare som tilbys av tredjeparter](#page-96-0) *[97](#page-96-0)*

[Stikkordregister](#page-97-0)*[98](#page-97-0)*

## <span id="page-3-0"></span>1 Hva er nytt?

## Hjem og kanaler

<span id="page-3-1"></span> $\overline{11}$ 

#### Den nye Hjem-programvelgeren

Trykk på △ HOME på fiernkontrollen for å få den nye Android-startskjermen. Her kan du bestemme deg for hva du vil se på ved å bla gjennom underholdningsalternativene fra app og TV i sanntid. Hjem har kanaler som gjør at du kan oppdage flott innhold fra favorittappene dine. Du kan også legge til flere kanaler eller finne nye programmer for å få mer innhold.

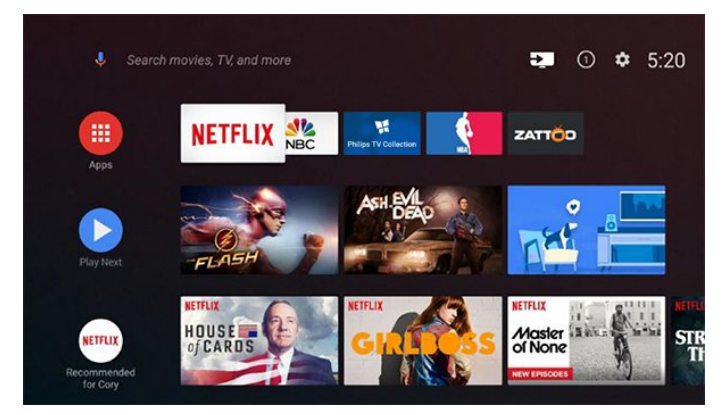

#### «Spill neste»-kanal

Spill neste-kanalen på startskjermen gjør at du alltid vet hva det neste du skal se på, er. Med Spill neste-kanalen kan du begynne å se fra der du stoppet sist, samt få varsler om nye episoder. Trykk på og hold inne Velg på en film eller et TV-program for legge det til i Spill neste-kanalen.

#### Åpne innstillinger fra hjemmesiden

Du kan åpne Alle innstillinger-menyen via ikonet øverst i høyre hjørne. Du finner også innstillingsmenyen Hyppige og felles menyelementer i Philips TV-menyen, som kan startes direkte fra fjernkontrollen.

#### Systemfane på hjem-skjermen

Systemfanen øverst på hjem-skjermen inneholder følgende funksjoner.

 - Søkeknapp: for å starte Google-søk med tale eller tekst.

 - Inngangskilde: for å åpne listen over inngangskilder og bytte til én av de tilkoblede enhetene.

- Varsler: for å få meldinger om Smart TV-systemet.

- Innstillinger: for å få tilgang til menyen Alle

<span id="page-3-2"></span>innstillinger og justere TV-innstillingene. - Klokke: for å indikere systemklokken.

### $\overline{12}$ Apper og Philips TV-samling

#### Favorittapper på første rad

Du kan finne flere apper på Apper-siden og åpne dem ved å klikke på Apper-ikonet på venstre side av raden Favorittapper. Du kan også legge til flere apper som favoritt fra Apper-siden.

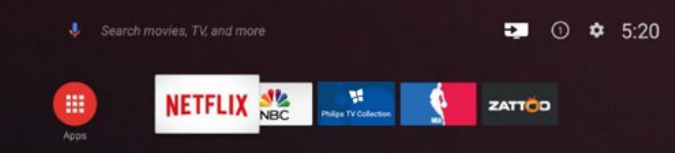

#### Philips TV- samling

Alle appene er tilgjengelige i appen Philips TVsamling. Start den ved hjelp av banneret på raden for favorittapper. Appen Philips TV-samling har også anbefalinger for nye apper med mer.

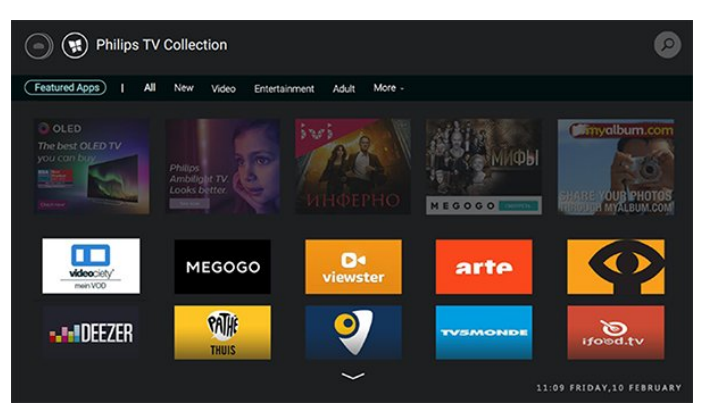

## <span id="page-4-0"></span>5 **Oppsett**

#### <span id="page-4-1"></span> $\overline{21}$

## Les om sikkerhet

Les sikkerhetsinstruksjonene før du tar i bruk fjernsynet.

I Hjelp kan du velge Nøkkelord og søke etter Sikkerhetsinstruksjoner hvis du vil ha mer informasjon.

### <span id="page-4-2"></span> $\overline{22}$ TV-stativ og veggmontering

### TV-stativ

<span id="page-4-3"></span>Du finner monteringsinstruksjonene for fjernsynsstativet i hurtigveiledningen som fulgte med fjernsynet. Hvis du har mistet denne veiledningen, kan du laste den ned fra [www.philips.com.](http://www.philips.com)

Bruk modellnummeret på TV-en til å søke etter den riktige hurtigveiledningen du vil laste ned.

### Veggmontering

TV-en er klargjort for en VESA-kompatibel veggmonteringsbrakett (selges separat). Bruk følgende VESA-kode når du kjøper veggfeste: . .

<span id="page-4-4"></span>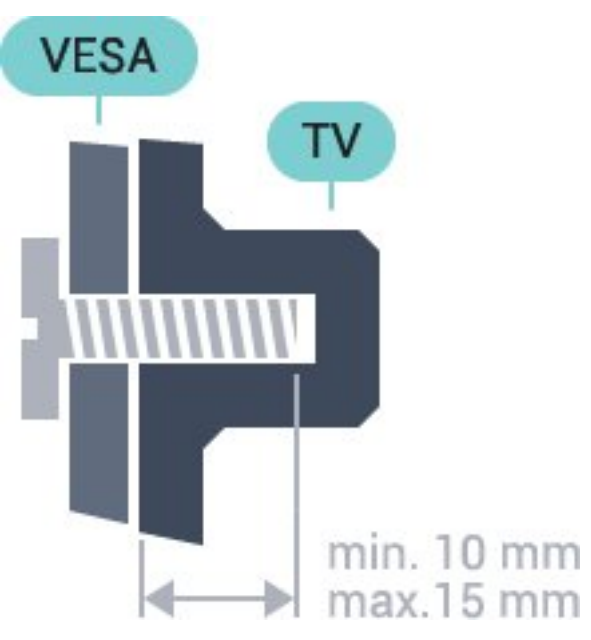

• 43PUS6501 VESA MIS-F 200x200, M6 • 49PUS6501, 49PUS6551, 49PUS6561 VESA MIS-F 400x200, M6

• 55PUS6501, 55PUS6551, 55PUS6561, 55PUS6581

#### VESA MIS-F 400x200, M6 • 65PUS6521 VESA MIS-F 400x200, M6

#### Forberedelse

Først tar du de fire skruhettene i plast ut av de gjengede bøssingene på baksiden av TV-en. Sørg for at metallskruene som brukes til å montere TVen på den VESA-kompatible braketten, føres ca. 10 mm inn i de gjengede bøssingene til TV-en.

#### Forsiktig

Det kreves spesielle ferdigheter å montere TV-en på veggen. Dette bør kun gjøres av kvalifisert personell. Veggmontering av TV-en må overholde sikkerhetsstandardene i henhold til vekten på TV-en. Les også sikkerhetsinformasjonen nøye før du plasserer TV-en.

TP Vision Europe B.V. påtar seg ikke ansvar for feilmontering eller montering som fører til ulykker eller skader.

### $\overline{23}$ Tips om plassering

- Plasser TVen slik at det ikke kommer lys rett på skjermen.
- Plasser TVen opptil 15 cm fra veggen.
- Den ideelle avstanden for å se på TV er tre ganger

den diagonale skjermstørrelsen. Når du sitter, bør øynene dine være på høyde med midten av skjermen.

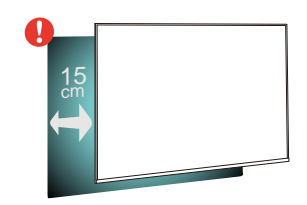

### $\overline{24}$ Strømkabel

• Plugg strømkabelen i POWER-kontakten bak på TVen.

- Sørg for at strømkabelen sitter godt fast i kontakten.
- Sørg for at støpselet i vegguttaket alltid er
- tilgjengelig.

• Når du kobler fra strømkabelen, må du alltid dra i støpselet, aldri i kabelen.

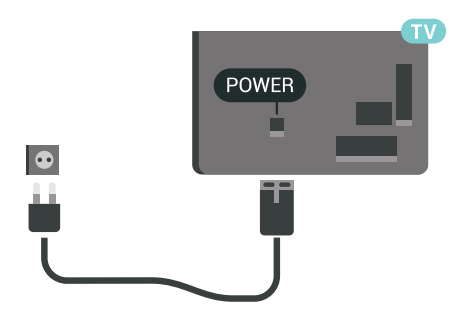

Selv om denne TV-en har et svært lavt strømforbruk i standby, bør du koble fra strømkabelen for å spare strøm hvis du ikke bruker TV-en over lengre tid.

### <span id="page-5-0"></span>2.5 Antennekabel

Plugg antennestøpselet godt fast i antenneuttaket bak på TV-en.

Du kan koble til din egen antenne eller et antennesignal fra et antennedistribusjonssystem. Bruk en koaksial IEC RF-antennekontakt på 75 ohm.

Bruk denne antennekontakten til DVB-T- og DVB-Cinngangssignaler.

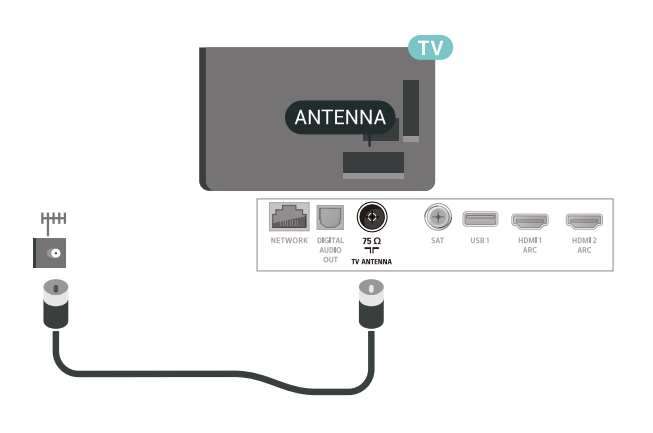

### <span id="page-5-1"></span>2.6 Parabol

Koble satellittantennekontakten av F-typen til satellittantenneinngangen SAT bak på TV-en.

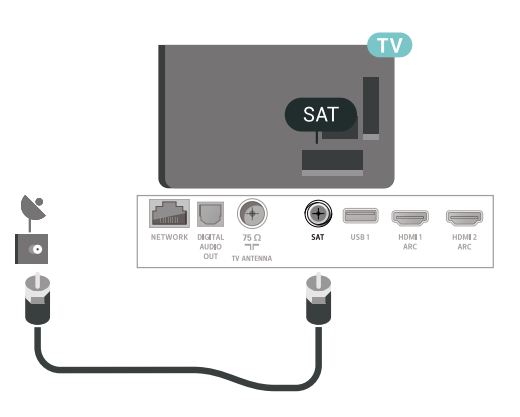

## <span id="page-6-0"></span> $\overline{3}$ Fjernkontroll

#### <span id="page-6-1"></span> $\overline{31}$

## Oversikt over taster

### topp

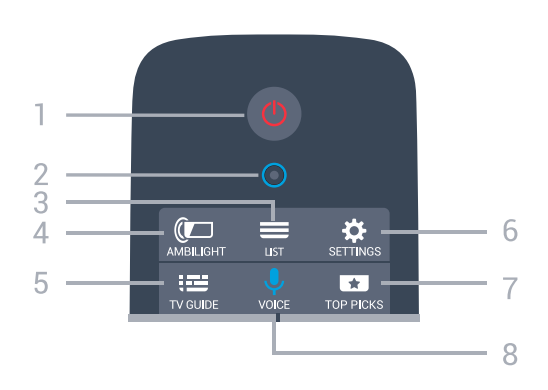

 $1 - 0$  Standby / På Slår TV-en på eller tilbake i standby-modus.

2 – VOICE-mikrofon

 $3 - \equiv$  LIST Åpner eller lukker kanallisten.

 $4 - 1$   $\bullet$  AMBILIGHT Velger en av Ambilight-stilene.

 $5 - 12 = TV$  GUIDE Åpner eller lukker TV-guiden.

6 – SETTINGS Åpner Vanlige innstillinger.

#### $7 - 1$  TOP PICKS

Åpner menyen med anbefalte programmer, Video on Demand (leiefilmer) eller nett-TV (tidligere viste TVprogrammer). Hvis tilgjengelig.

8 – **U** VOICE Starter talesøk.

### Midten

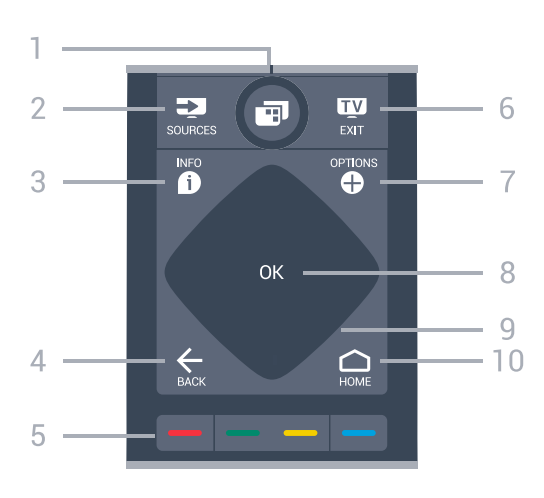

#### $1 -$  **TV-meny**

Åpner TV-menyen med vanlige TV-funksjoner.

#### $2 - 2$  SOURCES

Åpner eller lukker kildemenyen.

#### $3 - 1$  INFO

Åpner eller lukker programinfo.

#### $4 - \leftarrow$  BACK

Bytter tilbake til forrige valgte kanal. Går tilbake til forrige meny. Går tilbake til forrige app/Internett-side.

 $5 - \bullet - \bullet$  Fargetaster

Direkte valg av alternativer.

#### $6 -$  **EXIT**

Bytter tilbake til å se på TV. Avslutter en interaktiv TVapplikasjon.

### $7 -$  **O** OPTIONS

Åpner eller lukker alternativmenyen.

8 – OK-tasten Bekrefter et valg eller en innstilling.

9 - Pil-/navigasjons-tastene Navigerer opp, ned, til venstre eller til høyre.

### $10 - \bigcirc$  HOME

Åpner Hjem-menyen.

### Bunn

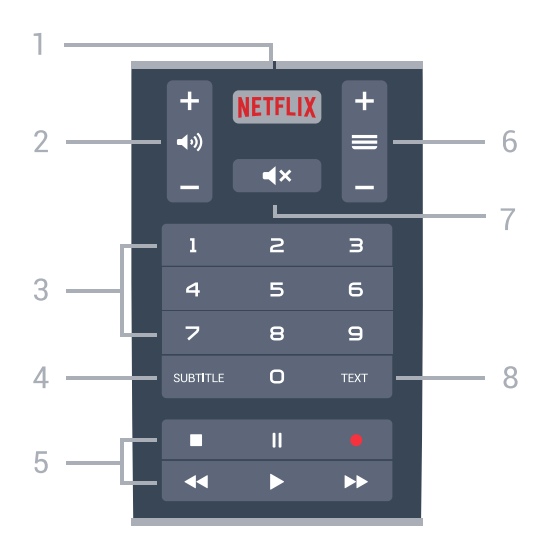

#### <span id="page-7-1"></span>1 – <mark>Netflix</mark>

Åpner Netflix-appen direkte. Med TV-en slått på eller fra standby.

#### 2 - (volum

Justerer lydstyrken.

3 - Talltaster Velger en kanal direkte.

#### 4 - SUBTITLE

Slår tekstingen på, av eller til automatisk.

#### 5 – Avspilling og opptak

- $\cdot$  Spill  $\blacktriangleright$  for å spille av.
- Pausell Setter avspillingen på pause
- $\cdot$  Stopp  $\blacksquare$  Stopper avspillingen
- $\cdot$  Spol tilbake  $\leftrightarrow$  Spoler tilbake
- Spol fremover > Spoler raskt fremover
- $\cdot$  Opptak Starter opptak

#### $6 - \equiv$  Kanal

Bytter til neste eller forrige kanal i kanallisten. Åpner neste eller forrige side i tekst-TV. Starter neste eller forrige kapittel på en plate.

#### $7 - 4x$  Demp

Demper lyden eller gjenoppretter den.

 $8 - TFXT$ 

Åpner eller lukker tekst/tekst-TV.

### <span id="page-7-0"></span> $\overline{32}$

## Fjernkontroll, paring

For at fjernkontrollen skal kommunisere med TVen, må både TV og fjernkontroll pares med hverandre (kobles sammen).

#### Paring

Da du startet den opprinnelige TV-installasjonen, ble du bedt om å trykke på OK. Paringen ble da foretatt. Hvis TV-en ikke reagerer på tastetrykk på fjernkontrollen, var paringen mislykket.

#### <span id="page-7-2"></span>Pare på nytt

Hvis paringen med fjernkontrollen er borte, kan du pare TV-en med fjernkontrollen på nytt.

#### Slik parer du

**1 -** Når du står på høyre side foran TV-en, trykker du på strømknappen  $\Phi$  på baksiden av TV-en, og holder den inne i tre sekunder. Det vises en melding når TV-en er klar til å pares.

2 - Trykk på fargetastene  $\rightarrow$  (rød) og  $\rightarrow$  (blå) samtidig i ett sekund. Det vises en melding når paringen er vellykket.

### 3.3

## Talesøk

Du kan søke etter videoer, musikk eller alt annet på Internett med bare stemmen din. Du kan snakke inn i mikrofonen på fjernkontrollen. Du kan også bruke fjernkontrolltastaturet til å skrive inn tekst.

Slik bruker du talefunksjonen …

**1 -** Trykk på VOICE. Det blå lyset på fjernkontrollen lyser, og søkefeltet åpnes. Mikrofonen er slått på så lenge  $\bigcirc$ -ikonet er rødt på skjermen. **2 -** Si tydelig hva du søker etter. Du kan snakke i ti sekunder før mikrofonen slås av. Det kan ta litt tid før resultatene vises.

**3 -** Du kan velge ønsket element i listen med søkeresultater.

**4 -** Trykk på BACK for å lukke søkeresultatene ved behov.

Slik bruker du fjernkontrolltastaturet til å søke med …

**1 -** Trykk på VOICE for å åpne søkefeltet.

- **2** Trykk på (høyre) for å utheve tekstfeltet.
- **3** Snu fjernkontrolltastaturet slik at det vender oppover, og skriv inn det du søker etter.

**4 -** Trykk på BACK for å skjule skjermtastaturet. **5 -** Du kan velge ønsket element i listen med søkeresultater.

**6 -** Trykk på BACK for å lukke søkeresultatene ved behov.

Se også [www.support.google.com/androidtv](http://www.support.google.com/androidtv)

#### Innstillinger for talefunksjonen

Du kan angi språk med talefunksjonen.

Slik gjør du for å velge språk for talesøk ...

- 1 Trykk på  $\bigstar$ , velg Alle innstillinger, og trykk på OK.
- **2** Velg Android-innstillinger, og trykk på OK.
- 3 Velg Innstillinger > **↓** Tale, og trykk på OK.
- **4** Velg ønsket språk, og trykk på OK.

**5 -** Trykk på BACK for å gå ett trinn tilbake, eller trykk på EXIT for å lukke menyen.

### $\overline{34}$ **Styrepute**

Det diamantformede området med navigasjonstastene – tastene for opp, ned, venstre og høyre – er også en liten styrepute. Du kan bruke denne styreputen til å bla gjennom lange lister, eller gå gjennom en liste trinn for trinn.

Slik bruker du styreputen …

**1 -** Åpner alle typer TV-menyer som en liste, f.eks. Hjem-menyen eller kanallisten.

**2 -** Bruk tommelen til å sveipe over styreputen i den retningen du vil bla i listen. Opp eller ned, eller fra venstre mot høyre. Når du sveiper over styreputen, flyttes det uthevede området ett trinn. Når du sveiper og deretter holder tommelen på styreputen (du behøver ikke trykke), vil det uthevede området bla seg gjennom listen til du løfter opp tommelen fra styreputen.

Bruk litt tid på å bli kjent med sveipe- eller sveip-oghold-bevegelsen. Den er virkelig nyttig for å gå gjennom lange lister.

#### Aktivere/deaktivere styreputefunksjonen

Slik deaktiverer du styreputen på fjernkontrollen ...

1 – Trykk på fjernkontrollens talltaster 8, 6, 8, 7, og ◀× Demp -tasten i den bestemte rekkefølgen.

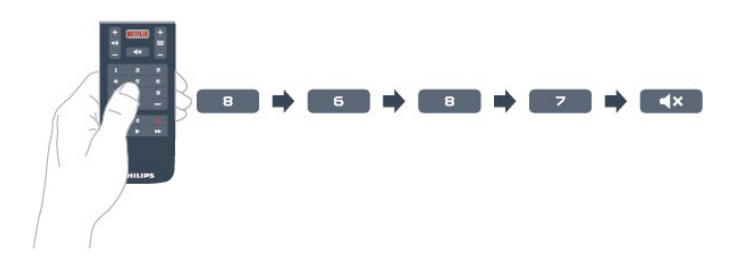

2 – Fjernkontrollens LED-indikator lyser blått. Det betyr at styreputefunksjonen på fjernkontrollen har blitt slått av.

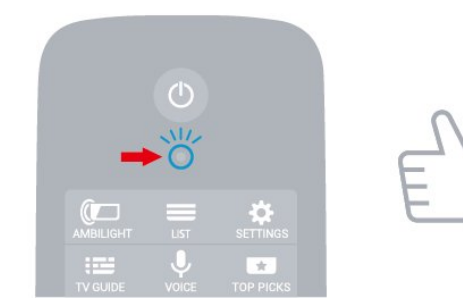

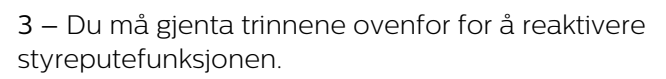

<span id="page-8-0"></span>Merk: Innstillingen (aktivert eller deaktivert) lagres i fjernkontrollen, selv når du bytter batterier.

#### 3.5

### Tastatur

### Oversikt

#### Qwerty og Azerty

Oversikt over et Qwerty-/Azerty-tastatur.\*

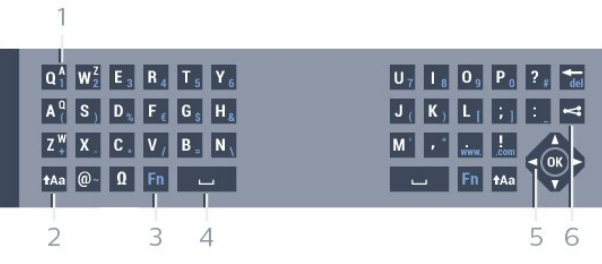

#### 1 – Azerty-tegn

Tegnplassering hvis tastaturoppsettet er satt til Azerty.

#### $2 - 1$ Aa Skift

Brukes til å skrive inn store bokstaver.

 $3 -$  Fn-tast

Brukes til å skrive inn tall eller skilletegn.

- 4 Mellomromstast
- 5 Navigasjon og OK

#### $6 - 4$  Del dette

Deler det du ser på, på Internett.

\*Fjernkontrollen har et Qwerty-/Azerty-tastatur eller et Qwerty-tastatur / kyrillisk tastatur, avhengig av region.

#### Qwerty og kyrillisk

Oversikt over et Qwerty-tastatur / kyrillisk tastatur.\*

- 1 Kyrilliske tegn
- Tilgjengelige tegn hvis tastaturet er satt til Kyrillisk.
- 2 <del>■</del> Bytter tastaturet til kyrillisk

Bytter tastaturet til kyrilliske tegn eller tilbake til Qwerty.

#### $3 - 1$ Aa Skift

Brukes til å skrive inn store bokstaver.

- $4 -$  Fn-tast
- Brukes til å skrive inn tall eller skilletegn
- 5 Mellomromstast
- $6$   $\leq$  Del dette

Deler det du ser på, på Internett.

7 – Navigasjon og OK

\*Fjernkontrollen har et Qwerty-/Azerty-tastatur eller et Qwerty-tastatur / kyrillisk tastatur, avhengig av region.

### Skrive tekst

Med tastaturet på baksiden av fjernkontrollen kan du skrive inn tekst i tekstfeltene på skjermen.

Slik skriver du inn tekst ...

**1 -** Velg et tekstfelt hvis det ikke allerede er valgt.

<span id="page-9-0"></span>**2 -** Vend fjernkontrolltastaturet opp for å aktivere tastaturtastene. Hold fjernkontrollen med begge hender, og skriv med tomlene.

**3 -** Trykk på BACK for å skjule skjermtastaturet. Trykk på OK for å bekrefte teksten.

#### Skjermtastatur

Hvis du bruker skjermtastaturet til å skrive inn tekst, kan du konfigurere tastaturoppsettet til et oppsett du er vant til.

Slik åpner du disse innstillingene …

Trykk på HOME, velg Alle innstillinger, og trykk på OK.

**5 -** Velg Android-innstillinger, og trykk på OK.

<span id="page-9-1"></span>**6 -** Velg Innstillinger > Tastatur , og trykk på OK.

**7 -** Velg Konfigurere > Språk, og trykk på OK. Du kan stille inn tastaturoppsettet for språk her.

**8 -** Trykk på BACK for å lukke menyen og gå ett trinn tilbake.

• Fjernkontrollen fungerer best med en avstand på mindre enn 5 meter fra TV-en.

• Når du bruker fjernkontrolltastaturet, er det best å holde fjernkontrollen i en vinkel på under 50 grader. • Du må ikke sperre for de infrarøde strålene til

fiernkontrollen.

### Qwerty-/Azerty-tastatur og kyrillisk tastatur

Standardoppsettet for fjernkontrolltastaturet er Qwerty.

#### Azerty-tastatur

Avhengig av region kan fjernkontrolltastaturet settes til Azerty-oppsett. Azerty-tegnene vises øverst til høyre på de relevante tastene.

Slik bytter du tastaturoppsett til Azerty

1 - Trykk på  $\clubsuit$ , velg Alle innstillinger, og trykk på OK.

<span id="page-9-2"></span>2 - Velg Region og språk, og trykk på  $\rightarrow$  (høyre) for å åpne menyen.

- **3** Velg Fjernkontrolltastatur, og trykk på OK.
- **4** Velg AZERTY eller QWERTY, og trykk på OK.
- **5** Trykk om nødvendig på (venstre) gjentatte

ganger for å lukke menyen.

#### Kyrillisk tastatur

Avhengig av regionen kan fjernkontrolltastaturet

byttes til kyrilliske tegn.

De kyrilliske tegnene vises øverst til høyre på tastaturtastene.

Slik skriver du inn kyrilliske tegn

- **1** Trykk på på fjernkontrollen.
- **2** Trykk på igjen for å gå tilbake til Qwerty.

### $\overline{36}$ Fjernkontrollsensor

Fjernkontrollen til TV-en bruker Bluetooth til å sende kommandoer til TV-en. Med Bluetooth trenger du ikke å rette fjernkontrollen mot TV-en.

Men TVen kan også motta kommandoer fra en fjernkontroll som bruker IR (infrarødt) til å sende kommandoer. Hvis du bruker en slik fjernkontroll, må du alltid påse at du retter fjernkontrollen mot den infrarøde sensoren på forsiden av TV-en.

### $\overline{37}$ **Batterier**

TVen varsler deg når fjernkontrollens batteristrøm er lav.

Du bytter batterier ved å åpne batterirommet på tastatursiden av fiernkontrollen.

**1 -** Hvis du vil åpne batterilokket, bruker du en liten mynt eller et annet butt redskap og trykker på den firkantede utløserknappen.

**2 -** Skyv batteriet mot spiralfjæren, og dra ut den andre enden av batteriet.

**3 -** Bytt de gamle batteriene med to 1,5 V alkaliske batterier av typen AAA-LR6. Pass på at + og Ø på batteriene vender riktig vei.

**4 -** Sett batteridøren på plass og trykk den ned til den klikker på plass.

Ta ut batteriene hvis du ikke skal bruke fjernkontrollen på en lang stund.

Kvitt deg med de gamle batteriene på en trygg måte i henhold til veiledningen for endt bruk.

I Hjelp kan du velge Nøkkelord og søke etter Endt bruk hvis du vil ha mer informasjon.

### 3.8 Rengjøring

Fjernkontrollen er behandlet med et ripesikkert belegg.

Rengjør fjernkontrollen med en myk, fuktig klut. Bruk aldri stoffer som alkohol, kjemikalier eller rengjøringsmidler på fjernkontrollen.

## <span id="page-10-0"></span> $\overline{4}$ Slå på og av

### <span id="page-10-1"></span> $\overline{41}$ På eller Standby

Kontroller at TV-en er koblet til nettstrømmen. Koble til den medfølgende strømkabelen

i AC-inngangen på baksiden av TV-en. Indikatorlampen nederst på TV-en lyser.

#### Slå på

Slå på TV-en ved å trykke på  $\Phi$  på fjernkontrollen. Du kan eventuelt trykke på  $\bigcirc$  HOME. Hvis du har mistet fjernkontrollen eller den er tom for batteri, kan du også trykke på den lille joystick-tasten på baksiden av TV-en for å slå av TVen.

#### Gå til standby

Hvis du vil sette TV-en i standby, trykker du på  $\bullet$  på fjernkontrollen. Du kan også trykke på den lille joystick-tasten på baksiden av TV-en.

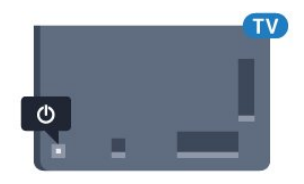

TV-en er fremdeles koblet til nettstrømmen i standbymodus, men forbruker svært lite strøm.

Hvis du vil slå TV-en helt av, kobler du fra strømkabelen.

Når du kobler fra strømledningen, skal du alltid dra i støpselet, aldri i ledningen. Påse at du har full tilgang til støpselet, strømledningen og stikkontakten hele tiden.

### <span id="page-10-2"></span> $\overline{42}$ Knapper på fjernsynet

Hvis du har mistet fjernkontrollen eller den er tom for batteri, kan du fremdeles utføre grunnleggende handlinger på TV-en.

Slik åpner du den grunnleggende menyen

**1 -** Med TV-en slått på trykker du på joystick-tasten på baksiden av TV-en for å åpne den grunnleggende menyen.

**2 -** Trykk på venstre eller høyre for å velge Volum,  $\equiv$  Kanal eller  $\equiv$  Kilder. Velg  $\equiv$  Demo for å starte en demo-film.

**3 -** Trykk opp eller ned for å justere volumet eller gå til neste eller forrige kanal. Trykk opp eller ned for å gå gjennom listen med kilder, inkludert valg av tuner. Trykk på joystick-tasten for å starte demo-filmen.

**4 -** Menyen forsvinner automatisk.

Hvis du vil sette TV-en i standby, velger du  $\Phi$  og trykker på joystick-tasten.

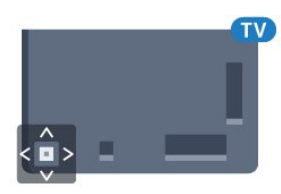

## <span id="page-11-0"></span>5 Kanaler

### <span id="page-11-1"></span> $\overline{51}$

## Satellittinstallasjon

### Om installasjon av satellitter

### Opptil fire satellitter

Du kan installere opptil fire satellitter (fire LNB-er) på denne TV-en. Velg det nøyaktige antallet satellitter du vil installere, på begynnelsen av installasjonen. Da går installasjonen raskere.

### Unicable

Du kan bruke et Unicable-system til å koble parabolantennen til TV-en. Du kan velge Unicable for én eller for to satellitter på begynnelsen av installasjonen.

### Starte installasjonen

Kontroller at parabolen er koblet til riktig og perfekt innstilt, før du starter installasjonen.

Slik starter du satellittinstallasjonen …

- 1 Trykk på  $\bigstar$ , velg Alle innstillinger, og trykk på OK.
- **2** Velg Kanaler > Satellittinstallasjon. Oppgi om nødvendig PIN-koden.
- **3** Velg Søk etter satellitt.
- **4** Velg Søk. TV-en søker etter satellitter.
- **5** Velg Konfigurere. TV-en viser det gjeldende oppsettet for satellittinstallasjonen.
- Hvis du vil endre dette oppsettet, velger

### du Innstillinger.

Hvis du ikke ønsker å endre oppsettet, velger du Søk. Gå til trinn 7.

**6 -** I Systeminstallasjon velger du antallet satellitter du vil installere, eller velger ett av Unicable-

systemene. Når du velger Unicable, kan du velge brukerbåndnumrene og angi brukerbåndfrekvensene for hver tuner. Du kan finne brukerbånd i unicableruteren. I noen land kan du justere enkelte ekspertinnstillinger for hver LNB i Flere innstillinger.

**7 -** TVen søker etter satellitter i gjeldende

antenneposisjon. Dette kan ta noen minutter. Hvis det blir funnet en satellitt, vises navnet og mottaksstyrken på skjermen.

**8 -** Når TV-en har funnet de nødvendige satellittene, velger du Installer.

**9 -** Hvis en satellitt tilbyr kanalpakker, viser TV-en de tilgjengelige pakkene for denne satellitten. Velg ønsket pakke.

**10 -** Velg Utført for å lagre satellittoppsettet og

installerte kanaler og radiostasjoner.

## Innstillinger for satellittinstallasjon

Innstillingene for satellittinstallasjon er forhåndsinnstilt for hvert enkelt land. Disse innstillingene bestemmer hvordan TV-en søker etter og installerer satellitter og kanaler. Du kan når som helst endre disse innstillingene.

Slik endrer du innstillingene for satellittinstallasjon:

**1 -** Slik starter du satellittinstallasjonen.

**2 -** På skjermbildet hvor du kan begynne å søke etter satellitter, velger du Innstillinger og trykker på OK. **3 -** Velg antallet satellitter du vil installere, eller velg et av Unicable-systemene. Når du velger Unicable, kan du velge brukerbåndnumrene og angi brukerbåndfrekvensene for hver tuner.

**4 -** Når du er ferdig, velger du Neste og trykker på OK.

**5 -** I Innstillinger-menyen trykker du på OK for å gå tilbake til skjermbildet for å begynne å søke etter satellitter.

#### Homing-transponder og LNB

I noen land kan du justere enkelte ekspertinnstillinger for Homing-transponder og hver LNB. Du må kun bruke disse innstillingene når den normale installasjonen mislykkes. Hvis du har ikkestandardisert satellittutstyr, kan du bruke disse innstillingene til å overstyre standardinnstillingene. Noen leverandører kan gi deg transponder- eller LNBverdier, som du kan oppgi her.

### CAM-moduler for satellitt

Hvis du bruker en CAM-modul (Conditional Access Module) med et smartkort for å se på satellittkanaler, anbefaler vi at du utfører satellittinstallasjonen med CAM-modulen satt inn i TVen.

De fleste CAM-moduler brukes til å dekode kanaler.

Den nyeste generasjonen av CAM-modulen (CI+ 1.3 med operatørprofil) kan installere alle satellittkanalene alene på TVen. CAM-modulen gir deg mulighet til å installere satellitten(e) og kanalene. Disse CAM-modulene installerer og dekoder ikke bare kanalene, men håndterer også regelmessige kanaloppdateringer.

### Kanalpakker

Satellittleverandører kan tilby kanalpakker med gratiskanaler (åpne kanaler) samt et egnet utvalg for et land. Enkelte satellitter tilbyr abonnementspakker – en samling kanaler som du betaler for.

### Unicable-oppsett

#### Unicable-systemet

Du kan bruke et system med én kabel, en MDU eller et Unicable-system til å koble parabolantennen til TVen. Et system med én kabel bruker én kabel til å koble parabolen til alle satellittunerne i systemet. Systemer med én kabel brukes vanligvis i boligblokker. Hvis du bruker et Unicable-system, blir du bedt om å tilordne et brukerbåndnummer og tilsvarende frekvens under installasjonen. Du kan installere én eller to satellitter med Unicable på denne TV-en.

Hvis du merker at noen kanaler mangler etter at Unicable er installert, kan en annen installasjon ha blitt utført samtidig på Unicable-systemet. Installer på nytt for å installere kanalene som mangler.

#### Brukerbåndnummer

I et Unicable-system må hver tilkoblede satellittuner ha et nummer (for eksempel 0, 1, 2, 3 osv.).

Du finner de tilgjengelige brukerbåndene og tilhørende nummer på bryterboksen for Unicable. Brukerbånd er noen ganger forkortet UB. Det finnes Unicable-bryterbokser med fire eller åtte brukerbånd. Hvis du velger Unicable i innstillingene, blir du bedt om å tilordne det unike brukerbåndnummeret for hver innebygde satellittuner. En satellittuner kan ikke ha samme brukerbåndnummer som en annen satellittuner i Unicable-systemet.

#### Brukerbåndfrekvens

I tillegg til det unike brukerbåndnummeret trenger den innebygde satellittmottakeren frekvensen til det valgte brukerbåndnummeret. Disse frekvensene vises som oftest ved siden av brukerbåndnummeret på en Unicable-bryterboks.

### Manuell kanaloppdatering

Du kan alltid starte en kanaloppdatering selv.

Slik starter du en kanaloppdatering manuelt

1 - Trykk på  $\bigstar$ , velg Alle innstillinger, og trykk på OK.

- **2** Velg Kanaler > Satellittinstallasjon.
- **3** Velg Automatisk kanalsøk.

**4 -** Velg Oppdater kanaler. TV-en vil begynne å oppdatere. Oppdateringen kan ta noen minutter.

**5 -** Følg instruksjonene på skjermen. Oppdateringen

kan ta noen minutter.

**6 -** Velg Fullfør, og trykk på OK.

### Legge til en satellitt

Du kan legge til ytterligere én satellitt i gjeldende satellittinstallasjon. De installerte satellittene og tilhørende kanaler berøres ikke. Enkelte satellittoperatører tillater ikke at det legges til en satellitt.

Tilleggssatellitten er en ekstrasatellitt, ikke hovedabonnement eller hovedsatellitt for kanalpakker. Du kan for eksempel legge til en fjerde satellitt når du allerede har tre satellitter installert. Hvis du har fire satellitter installert, kan du fjerne en av dem for å kunne legge til en ny satellitt.

#### Oppsett

Hvis du bare har én eller to satellitter installert, er det ikke sikkert at gjeldende installasjon tillater at du legger til en ekstra satellitt. Hvis du vil endre installasjonsinnstillingene, må du utføre en ny og fullstendig satellittinstallasjon. Du kan ikke bruke Legg til satellitt hvis innstillinger må endres.

Slik legger du til en satellitt

- 1 Trykk på  $\clubsuit$ , velg Alle innstillinger, og trykk på OK.
- **2** Velg Kanaler > Satellittinstallasjon.
- **3** Velg Søk etter satellitt.

**4 -** Velg Legg til satellitt. De gjeldende satellittene vises.

**5 -** Velg Søk. TV-en søker etter nye satellitter.

**6 -** Hvis TV-en finner én eller flere satellitter, velger du Installer. TV-en installerer kanalene i satellittene som ble funnet.

**7 -** Velg Fullfør, og trykk på OK for å lagre kanaler og radiostasjoner.

### Fjerne en satellitt

Du kan fjerne én eller flere satellitter fra gjeldende satellittinstallasjon. Satellitten og tilhørende kanaler blir fjernet. Enkelte satellittoperatører tillater ikke at en satellitt fjernes.

Slik fjerner du satellitter

- 1 Trykk på  $\bigstar$ , velg Alle innstillinger, og trykk
- på OK.
- **2** Velg Kanaler > Satellittinstallasjon.
- **3** Velg Søk etter satellitt.
- **4** Velg Fjern satellitt. De gjeldende satellittene vises.

**5 -** Velg en satellitt, og trykk på OK for å merke eller fjerne merking for satellitter som skal fjernes.

**6 -** Trykk om nødvendig på (venstre) gjentatte

### Manuell installasjon

Manuell installasjon er ment for erfarne brukere.

Du kan bruke Manuell installasjon for raskt å legge til nye kanaler fra en satellittransponder. Du må vite frekvensen og polariseringen til transponderen. TV-en installerer alle kanalene for transponderen. Hvis transponderen har vært installert før, blir alle kanalene – både gamle og nye – flyttet til slutten av kanallisten Alle.

Du kan ikke bruke manuell installasjon hvis du skal endre antallet satellitter. Du må i stedet foreta en full installasjon med Installer satellitter.

Slik installerer du en transponder

1 - Trykk på  $\clubsuit$ , velg Alle innstillinger, og trykk på OK.

**2 -** Velg Kanaler > Satellittinstallasjon.

3 - Velg Manuell installasjon, og trykk på  $\lambda$  (høyre) for å åpne menyen.

**4 -** Hvis du har mer enn én satellitt installert, velger du LNB for de du vil legge til kanaler for.

**5 -** Angi nødvendig Polarisering. Hvis du setter Symbolhastighetsmodus til Manuell, kan du angi symbolhastigheten manuelt under Symbolhastighet. 6 - Trykk på pilene  $\land$  (opp) eller  $\lor$  (ned) for å justere frekvensen, og velg Utført.

**7 -** Velg Søk, og trykk på OK. Signalstyrken vises på skjermen.

**8 -** Hvis du vil lagre kanalene til en ny transponder, velger du Lagre og trykker på OK.

**9 -** Trykk om nødvendig på (venstre) gjentatte ganger for å lukke menyen.

### Homing-transponder og LNB

I noen land kan du justere enkelte ekspertinnstillinger for Homing-transponder og hver LNB. Du må kun bruke disse innstillingene når den normale installasjonen mislykkes. Hvis du har ikkestandardisert satellittutstyr, kan du bruke disse innstillingene til å overstyre standardinnstillingene. Noen leverandører kan gi deg transponder- eller LNBverdier, som du kan oppgi her.

#### LNB-effekt

LNB-effekt er på som standard.

#### 22 kHz tone

Tone er stilt inn til Automatisk som standard.

#### <span id="page-13-0"></span>Lav LO-frek. / Høy LO-frek.

De lokale oscillatorfrekvensene er stilt inn til standardverdier. Du skal bare justere verdiene hvis

### Problemer

TV-en finner ikke satellittene jeg ønsker, eller den samme satellitten blir installert to ganger

• Kontroller at du har angitt riktig antall satellitter under Innstillinger på begynnelsen av installasjonen. Du kan velge om TV-en skal søke etter 1, 2 eller 3/4 satellitter.

#### En LNB med to hoder finner ikke den andre satellitten

• Hvis TV-en finner den ene satellitten, men ikke den andre, kan du prøve å dreie parabolen noen få grader. Juster parabolen slik at du får sterkest signal fra den første satellitten. Kontroller indikatoren for signalstyrke for den første satellitten på skjermen. Når den første satellitten har sterkest signal, velger du Søk på nytt for å finne den andre satellitten.

• Kontroller at innstillingene er angitt til To satellitter.

#### Endring av installasjonsinnstillingene løste ikke problemet

• Innstillinger, satellitter og kanaler blir ikke lagret før du fullfører installasjonen.

#### Alle satellittkanalene er borte

• Hvis du bruker et Unicable-system, må du huske å tilordne to unike brukerbåndnumre for begge de innebygde tunerne i Unicable-innstillingene. Det kan hende at en annen satellittmottaker i Unicablesystemet bruker det samme brukerbåndnummeret.

Det ser ut som om noen satellittkanaler har forsvunnet fra kanallisten

• Hvis det ser ut som om noen av kanalene er borte eller er feilplassert, kan det hende at kringkasteren har endret transponderplasseringen for disse kanalene. Prøv å oppdatere kanalpakken for å gjenopprette kanalplasseringene i kanallisten.

#### Jeg kan ikke fjerne en satellitt

• Abonnementspakker tillater ikke at en satellitt fjernes. Hvis du vil fjerne satellitten, må du foreta en full installasjon igjen og velge en annen pakke.

#### Mottaket er dårlig av og til

• Kontroller om parabolantennen er godt festet. Sterk vind kan bevege parabolen.

• Snø og regn kan forverre mottaksforholdene.

### Oppdatere eller installere på nytt

#### Oppdatere digitale kanaler

Du kan alltid starte en kanaloppdatering selv.

Slik starter du en kanaloppdatering manuelt

1 - Trykk på  $\clubsuit$ , velg Alle innstillinger, og trykk på OK.

- **2** Velg Kanaler > Antenne-/kabelinstallasjon.
- **3** Oppgi om nødvendig PIN-koden.
- **4** Velg Automatisk kanalsøk.
- **5** Velg Start.
- **6** Velg Oppdatere digitale kanaler.
- **7** Trykk på OK for å oppdatere de digitale

kanalene. Dette kan ta noen minutter.

8 - Trykk på  $\leftarrow$  BACK for å lukke menyen.

#### Hurtig reinstallering

Velg Hurtig reinstallering for å installere alle kanalene på nytt med standardinnstillinger.

Slik starter du rask ny installasjon ...

- 1 Trykk på  $\clubsuit$ , velg Alle innstillinger, og trykk på OK.
- **2** Velg Kanaler > Antenne-/kabelinstallasjon.
- **3** Oppgi om nødvendig PIN-koden.
- **4** Velg Automatisk kanalsøk.
- **5** Velg Start.
- **6** Velg Rask ny installasjon.
- **7** Trykk på OK for å oppdatere de digitale

kanalene. Dette kan ta noen minutter.

8 - Trykk på  $\leftarrow$  BACK for å lukke menyen.

#### Avansert reinstallering

Du kan installere alle kanaler på nytt uten å endre noen andre innstillinger på TV-en.

Hvis en PIN-kode er angitt, må du angi denne koden før du kan installere kanaler på nytt.

Slik installerer du kanaler på nytt

- 1 Trykk på  $\clubsuit$ , velg Alle innstillinger, og trykk på OK.
- **2** Velg Kanaler > Antenne-/kabelinstallasjon.
- **3** Oppgi om nødvendig PIN-koden.
- **4** Velg Automatisk kanalsøk.
- **5** Velg Start, og trykk på OK.
- **6** Velg Avansert ny installasjon, og trykk på OK.
- **7** Velg landet du befinner deg i, og trykk på OK.
- **8** Velg ønsket installasjonstype, Antenne

(DVB-T) eller Kabel (DVB-C), og trykk på OK.

**9 -** Velg ønsket kanaltype, Digitale og analoge

kanaler eller Bare digitale kanaler, og trykk på OK. **10 -** Trykk på OK for å oppdatere de digitale kanalene. Dette kan ta noen minutter. 11 - Trykk på  $\leftarrow$  BACK for å lukke menyen.

#### Automatisk kanaloppdatering

Hvis du mottar digitale kanaler, kan du stille inn TVen slik at den automatisk oppdaterer disse kanalen.

Klokken 6.00 hver dag oppdaterer TV-en kanalene og lagrer nye kanaler. Nye kanaler lagres i kanallisten og merkes med en  $\bigstar$ . Kanaler uten et signal fjernes. TV-en må være i standby for at kanalene skal oppdateres automatisk. Du kan slå av automatisk kanaloppdatering.

Slik slår du av den automatiske oppdateringen

1 - Trykk på  $\bigstar$ , velg Alle innstillinger, og trykk på OK.

- **2** Velg Kanaler > Antenne-/kabelinstallasjon.
- **3** Oppgi om nødvendig PIN-koden.
- **4** Velg Automatisk kanaloppdatering.
- **5** Velg Av.
- **6** Trykk på (venstre) for å gå ett trinn tilbake,
- eller trykk på  $\leftarrow$  BACK for å lukke menyen.

Når nye kanaler blir funnet eller kanaler oppdateres eller fjernes, vises det en melding når TVen starter opp. Hvis du ikke vil at denne meldingen skal vises etter hver oppdatering, kan du slå den av.

Slik slår du av meldingen

- 1 Trykk på  $\clubsuit$ , velg Alle innstillinger, og trykk på OK.
- **2** Velg Kanaler > Antenne-/kabelinstallasjon.
- **3** Oppgi om nødvendig PIN-koden.
- **4** Velg Melding om kanaloppdatering.
- **5** Velg Av.

**6 -** Trykk på (venstre) for å gå ett trinn tilbake,

eller trykk på  $\leftarrow$  BACK for å lukke menyen.

I visse land skjer automatisk kanaloppdatering mens du ser på TV, eller når som helst mens TV-en står i standby.

### DVB-T eller DVB-C

#### DVB-innstillinger

#### Nettverksfrekvensmodus

Hvis du vil bruke den raske Hurtigskanning-metoden i Frekvensskanning til å søke etter kanaler, velger du Automatisk. TVen bruker en av de

forhåndsdefinerte nettverksfrekvensene (eller HC – Homing Channel), som de fleste kabeloperatørene i landet bruker.

Velg Manuell hvis du har fått oppgitt en bestemt

nettverksfrekvensverdi du skal bruke til å søke etter kanaler.

#### Nettverksfrekvens

Hvis Nettverksfrekvensmodus er satt til Manuell, kan du angi nettverksfrekvensverdien du mottok fra kabeloperatøren. Angi verdien ved å bruke talltastene.

#### Frekvensskanning

Velg metoden du vil bruke til å søke etter kanaler. Du kan velge den raskere Hurtigskanning-metoden og bruke de forhåndsdefinerte innstillingene som de fleste kabeloperatørene i landet bruker.

Hvis du ikke får opp noen installerte kanaler på denne måten, eller hvis noen kanaler mangler, kan du velge den mer omfattende metoden Fullstendig skanning. Med denne metoden tar det lengre tid å søke etter og installere kanaler.

#### Størrelse på frekvenstrinn

TV-en søker etter kanaler i trinn på 8 MHz .

Hvis du ikke får opp noen installerte kanaler på denne måten, eller hvis noen kanaler mangler, kan du søke i mindre trinn på 1 MHz . Hvis du bruker trinn på 1 MHz, tar det lengre tid å søke etter og installere kanaler.

#### Digitale kanaler

Hvis du vet at kabeloperatøren ikke tilbyr digitale kanaler, trenger du ikke å søke etter digitale kanaler.

#### Analoge kanaler

Hvis du vet at kabeloperatøren ikke tilbyr analoge kanaler, trenger du ikke å søke etter analoge kanaler.

#### Ubegrenset/kodet

Hvis du har et abonnement og en CAM-modul for betalings-TV-tjenester, velger du Ubegrenset + kryptert. Hvis du ikke abonnerer på betalings-TVkanaler eller -tjenester, kan du velge Bare gratiskanaler.

#### Mottakskvalitet

Du kan kontrollere kvaliteten og signalstyrken for en digital kanal. Hvis du har din egen antenne, kan du flytte antennen for å forsøke å forbedre mottaket.

Slik kontrollerer du mottakskvaliteten til en digital kanal

- **1** Gå til kanalen.
- **2** Trykk på , velg Alle innstillinger, og trykk på OK.

**3 -** Velg Kanaler > Antenne-/kabelinstallasjon. Oppgi om nødvendig PIN-koden.

**4 -** Velg Digital: Test av signal.

**5 -** Velg Søk. Den digitale frekvensen for kanalen vises.

**6 -** Velg Søk igjen, og trykk på OK for å teste signalkvaliteten på denne frekvensen. Testresultatet vises på skjermen. Du kan endre antennens posisjon eller kontrollere tilkoblingene for å se om mottaket bedrer seg.

**7 -** Du kan også endre frekvensen selv. Velg ett frekvensnummer av gangen, og bruk

tastene  $\land$  (opp) eller  $\lor$  (ned) for å endre verdien. Velg Søk, og trykk på OK for å teste mottaket på nytt.

8 - Trykk om nødvendig på < venstre) gjentatte ganger for å lukke menyen.

#### Manuell installasjon

Analoge TV-kanaler kan søkes inn manuelt én etter én.

Slik installerer du analoge kanaler manuelt

1 - Trykk på  $\bigstar$ , velg Alle innstillinger, og trykk på OK.

**2 -** Velg Kanaler > Antenne-/kabelinstallasjon. Oppgi om nødvendig PIN-koden.

**3 -** Velg Analog: Manuell installasjon.

• System

Hvis du vil konfigurere TV-systemet, velger du System.

Velg landet eller den delen av verden du befinner deg i, og trykk på OK.

• Søk etter kanal

Når du skal finne en kanal, velger du Søk etter kanal. Du kan velge en frekvens selv for å finne en kanal eller la TV-en søke etter en kanal. Trykk på  $\rightarrow$  (høyre) for å velge Søk for å søke etter en kanal automatisk. Kanalen som ble funnet, vises på skjermen. Hvis mottaket er dårlig, kan du trykke på Søk igjen. Hvis du vil lagre kanalen, velger du Utført og trykker på OK.

• Lagre

Du kan lagre kanalen på det aktuelle kanalnummeret eller som et nytt kanalnummer.

Velg Lagre gjeldende kanal eller Lagre som ny

kanal. Det nye kanalnummeret vises kort.

Du kan gjenta disse trinnene til du har funnet alle tilgjengelige analoge TV-kanaler.

### <span id="page-16-0"></span> $5.3$ Kopiere kanalliste

### Kopiere en kanalliste

Slik kopierer du en kanalliste

**1 -** Slå på TVen. Denne TVen skal ha kanaler installert.

**2 -** Koble til en USB-flashstasjon.

**3 -** Trykk på , velg Alle innstillinger og trykk på OK.

**4 -** Velg Kanaler > Kopiere kanalliste.

**5 -** Velg Kopiere til USB. Du kan bli bedt om å oppgi PIN-koden for barnelåsen for å kopiere kanallisten.

**6 -** Koble fra USB-flashstasjonen når kopieringen er fullført.

7 - Trykk om nødvendig på < venstre) gjentatte ganger for å lukke menyen.

Deretter kan du laste opp den kopierte kanallisten til en annen Philips-TV.

### <span id="page-16-1"></span>Kanallisteversjon

Kontroller gjeldende versjon av kanallisten ...

1 - Trykk på  $\bigstar$ , velg Alle innstillinger, og trykk på OK.

**2 -** Velg Kanaler, og trykk på (høyre) for å åpne menyen.

**3 -** Velg Kopiere kanalliste, velg Gjeldende versjon, og trykk deretter på OK.

**4 -** Trykk om nødvendig på (venstre) gjentatte ganger for å lukke menyen.

### Laste opp en kanalliste

For TV-er som ikke er installert

Avhengig av hvorvidt TV-en din er installert eller ikke, må du bruke ulike måter å laste opp en kanalliste på.

#### For en TV som ikke er installert ennå

**1 -** Sett inn støpslet for å starte installasjonen og velge språk og land. Du kan hoppe over kanalsøket. Fullfør installasjonen.

**2 -** Koble til USB-flashstasjonen som inneholder kanallisten til den andre TVen.

**3 -** Start opplastingen av kanallisten ved å trykke

på  $\bigstar$ , velge Alle innstillinger og trykke på OK.

**4 -** Velg Kanaler > Kopiere kanalliste > Kopiere til fjernsyn. Oppgi om nødvendig PIN-koden.

**5 -** TV-en gir beskjed når kanallisten er kopiert til TVen. Koble fra USB-flashstasjonen.

#### For TV-er som er installert

Avhengig av hvorvidt TV-en din er installert eller ikke, må du bruke ulike måter å laste opp en kanalliste på.

#### For en TV som allerede er installert

**1 -** Kontroller landsinnstillingen til TV-en. (Hvis du vil verifisere denne innstillingen, kan du se kapitlet Installer alle kanaler på nytt. Gå gjennom denne prosedyren til du kommer til innstillingen for land. Trykk på  $\leftarrow$  BACK for å avbryte installeringen.) Hvis landet er riktig, fortsetter du med trinn 2. Hvis landet ikke er riktig, må du starte en ny installering. Se kapitlet Installer alle kanaler på nytt, og start installasjonen. Velg riktig land, og hopp over kanalsøket. Fullfør installasjonen. Når du er ferdig, går du videre til trinn 2.

**2 -** Koble til USB-flashstasjonen som inneholder kanallisten til den andre TVen.

**3 -** Start opplastingen av kanallisten ved å trykke

på  $\bigstar$ , velge Alle innstillinger og trykke på OK.

**4 -** Velg Kanaler > Kopiere kanalliste > Kopiere til fjernsyn. Oppgi om nødvendig PIN-koden.

**5 -** TV-en gir beskjed når kanallisten er kopiert til TVen. Koble fra USB-flashstasjonen.

#### $\overline{54}$ Om kanaler

### Kanallister

#### Om kanallister

Etter kanalinstallasjonen vises alle kanalene i kanallisten. Kanalene vises sammen med navnet og logoen hvis denne informasjonen er tilgjengelig.

For hver tuner – Antenne/kabel (DVB-T/C) eller Satellitt (DVB-S) – finnes det en kanalliste med alle kanalene som er installert. Du kan filtrere denne listen slik at den bare viser enten TV- eller radiokanaler. Eller når du har installert flere satellitter, kan du filtrere kanalene per satellitt.

Når du har valgt en kanalliste, trykker du på pilene  $\bigwedge$  (opp) eller  $\bigvee$  (ned) for å velge en kanal og deretter på OK for å se på den valgte kanalen. Du kan bare gå til kanalene i listen når du bruker tastene  $\equiv$  + eller  $\equiv$  -.

#### Kanalikoner

Når en automatisk kanaloppdatering av kanallisten er utført, er nye kanaler merket med  $\ast$  (stjerne). Hvis du låser en kanal, blir den merket med  $\bigoplus$  (lås). De tre mest populære kanalene blant andre for

øyeblikket, er merket med 1, 2 eller 3.

#### Radiostasjoner

Hvis digital kringkasting er tilgjengelig, blir digitale radiostasjoner installert under installasjonen. Bytt til en radiokanal på samme måte som du bytter til en TVkanal. En DVB-C-kanalinstallasjon plasserer vanligvis radiostasjoner fra kanal nummer 1001 og oppover.

Denne TV-en kan ta inn digital fjernsynsstandard DVB . Du kan oppleve at TV-en ikke virker ordentlig med enkelte TV-operatører, som ikke oppfyller alle krav til digitale standarder.

#### Åpne en kanalliste

Ved siden av listen for hver tuner,

antenne-/kabeltuner eller satellittuner, kan du velge en filtrert liste, eller du kan velge en av favorittlistene du har opprettet.

Slik åpner du den gjeldende kanallisten

**1 -** Trykk på for å bytte til TV.

**2 -** Trykk på LIST\* eller OK for å åpne den gjeldende kanallisten.

**3 -** Trykk på BACK for å lukke kanallisten.

Slik velger du én av kanallistene

- **1** Mens en kanalliste er åpen på skjermen.
- **2** Velg listenavnet øverst på kanallisten, og trykk på OK for å åpne listemenyen.
- **3** I listemenyen velger du en av de tilgjengelige kanallistene, og trykker på OK.

#### **Tips**

Du kan enkelt bytte mellom de to tunerne i menyen Kilder.

Trykk på  $\Box$  SOURCES og velg Se på TV for å bytte til antenne-/kabeltuneren. Velg Se på satellitt for å bytte til satellittuneren.

TV-en velger alltid den sist valgte kanallisten for tuneren du velger.

\* Hvis LIST-knappen finnes på fjernkontrollen din

#### Søk etter en kanal

Du kan søke etter en kanal for å finne den i en lang liste over kanaler.

TV-en kan søke etter en kanal blant en av de tre hovedkanallistene – listen over antenne-, kabel- eller satellittkanaler.

Slik søker du etter en kanal

1 - Trykk på **IV**.

**2 -** Trykk på OK for å åpne den gjeldende kanallisten.

**3 -** Velg øverst i høyre hjørne, og trykk på OK.

**4 -** Velg Søk etter kanal, og trykk på OK for å åpne et tekstfelt. Du kan bruke fjernkontrolltastaturet (hvis tilgjengelig) eller skjermtastaturet til å skrive inn tekst. **5 -** Skriv inn et tall, et navn eller en del av et navn, velg Bruk, og trykk på OK. TV-en søker etter samsvarende kanalnavn i listen du har valgt.

Søkeresultatene blir oppført som en kanalliste – se listenavnet øverst. Søkeresultatene forsvinner når du velger en annen kanalliste eller lukker listen med søkeresultatene.

### Se på kanaler

#### Gå til en kanal

Hvis du vil begynne å se på TV-kanaler, trykker du på . TVen går til TV-kanalen du så på sist.

#### Bytte kanal

Hvis du vil bytte kanal, trykker du

#### $p\mathring{a} \equiv +$ eller  $\equiv -$ .

Hvis du vet kanalnummeret, taster du det inn med talltastene. Trykk på OK når du har tastet inn nummeret, for å bytte kanal umiddelbart.

Hvis informasjonen er tilgjengelig på Internett, viser TVen navnet på og detaljer om det gjeldende programmet etterfulgt av navnet på og detaljer om neste program.

#### Forrige kanal

Hvis du vil bytte tilbake til forrige kanal, trykker du på ← BACK.

Du kan også bytte kanal fra en kanalliste.

#### Låse en kanal

#### Låse og låse opp en kanal

Hvis du vil hindre barn i å se på en kanal, kan du låse den. Du må oppgi den firesifrede PIN-koden for barnesikring for å se på en låst kanal. Du kan ikke låse programmer fra tilkoblede enheter.

Slik låser du en kanal

1 - Trykk på **II**.

**2 -** Trykk på OK for å åpne kanallisten. Bytt kanalliste om nødvendig.

- **3** Velg øverst i høyre hjørne, og trykk på OK.
- **4** Velg Lås / lås opp , og trykk på OK.

**5 -** Skriv inn den firesifrede PIN-koden hvis TV-en ber om det.

**6 -** Velg kanalen du vil låse, og trykk på OK. Låste kanaler merkes med  $\bigoplus$  (en lås).

**7 -** Trykk på (venstre) for å gå ett trinn tilbake, eller trykk på  $\leftarrow$  BACK for å lukke menyen.

Slik låser du opp en kanal

#### 1 - Trykk på **II**.

**2 -** Trykk på OK for å åpne kanallisten. Bytt kanalliste om nødvendig.

- **3** Velg øverst i høyre hjørne, og trykk på OK.
- **4** Velg Lås / lås opp , og trykk på OK.

**5 -** Skriv inn den firesifrede PIN-koden hvis TV-en ber om det.

**6 -** Trykk på (venstre) for å gå ett trinn tilbake, eller trykk på  $\leftarrow$  BACK for å lukke menyen.

Hvis du vil låse eller låse opp kanaler i en kanalliste, trenger du bare å skrive inn PIN-koden én gang frem til du lukker kanallisten.

#### Foreldresensur

Hvis du vil hindre barn i å se på programmer som ikke er egnet for deres alder, kan du angi en aldersgrense.

Det kan være angitt en aldersgrense for programmer på digitale kanaler. Når aldersgrensen for et program er lik eller høyere enn alderen du har angitt som aldersgrense for barnet ditt, blir programmet låst. Hvis du vil se på et program som er låst, må du angi foreldresensurkoden først.

Slik angir du en aldersgrense

1 - Trykk på  $\bigstar$ , velg Alle innstillinger, og trykk på OK.

**2 -** Velg Barnesikring > Foreldresensur.

**3 -** Oppgi den firesifrede barnesikringskoden. Hvis du ikke har angitt en kode ennå, velger du Angi kode under Barnesikring. Tast inn en firesifret barnesikringskode, og bekreft den. Nå kan du angi en aldersgrense.

**4 -** Når du går tilbake til Foreldresensur, velger du alderen.

**5 -** Trykk om nødvendig på (venstre) gjentatte ganger for å lukke menyen.

Hvis du vil slå av foreldresensuren, velger du Ingen. I enkelte land er det imidlertid obligatorisk å angi en aldersgrense.

For enkelte kringkastere/operatører låser TVen bare programmer med høyere

aldersgrense. Foreldresensuren angis for alle kanaler.

#### Kanalalternativer

#### Åpne alternativene

Mens du ser på en kanal, kan du stille inn enkelte alternativer.

Avhengig av hvilken type kanal du ser på, eller avhengig av TV-innstillingene du har angitt, er enkelte alternativer tilgjengelige.

Slik åpner du menyen Alternativer

**1 -** Mens du ser på en kanal, trykker du

på + OPTIONS > 幸 Preferanser.

2 - Trykk på **+ OPTIONS** igjen for å lukke.

#### Gi nytt navn til kanalen

Mens du ser på en kanal, kan du gi den et nytt navn.

Slik gir du nytt navn til en kanal

**1 -** Mens du ser på en kanal, trykker du

på + OPTIONS.

2 - Velg **三** Preferanser > Gi nytt navn til kanalen. **3 -** Bruk tastaturet på baksiden av fjernkontrollen for å slette det gjeldende navnet, og skriv inn et nytt navn.

#### Vanlig grensesnitt

Hvis du har installert en CAM-modul i en av de vanlige grensesnittsporene, kan du vise CAMmodulen og operatørinformasjonen eller gjøre CAMrelaterte innstillinger.

Slik viser du CAM-informasjon

- **1** Trykk på SOURCES .
- **2** Velg kanaltypen du bruker CAM-modulen for
- Se på TV eller Se på satellitt.
- **3** Trykk på OPTIONS, og

velg  $\equiv$  Preferanser > Vanlig grensesnitt.

**4 -** Velg det aktuelle sporet for vanlig grensesnitt, og trykk på (høyre).

**5 -** Velg TV-operatøren for CAM-modulen, og trykk på OK. Skjermbildene som følger, kommer fra TVoperatøren.

#### HbbTV på denne kanalen

Hvis du vil hindre tilgang til HbbTV-sider på en bestemt kanal, kan du blokkere HbbTV-sidene for bare den kanalen.

**1 -** Gå til kanalen der du vil blokkere HbbTV-sidene. 2 - Trykk på **+ OPTIONS**,

velg Preferanser > HbbTV på denne kanalen og trykk  $\sum$  (høyre).

**3 -** Velg Av, og trykk på OK.

**4 -** Trykk på (venstre) for å gå ett trinn tilbake, eller trykk på  $\leftarrow$  BACK for å lukke menyen.

Slik blokkerer du HbbTV på TV-en fullstendig

- 1 Trykk på  $\clubsuit$ , velg Alle innstillinger, og trykk på OK.
- **2** Velg Generelle
- innstillinger > Avansert > HbbTV.
- **3** Velg Av, og trykk på OK.
- **4** Trykk på (venstre) for å gå ett trinn tilbake,
- eller trykk på  $\leftarrow$  BACK for å lukke menyen.

#### Kanalinformasjon

Du kan vise de tekniske egenskapene til en bestemt kanal, som digital eller lydtype, osv.

Slik viser du den tekniske informasjonen om en kanal

**1 -** Gå til kanalen.

2 - Trykk på **+ OPTIONS**, velg **三 Preferanser** og trykk på OK.

**3 -** Velg Kanalinfo, og trykk på OK.

**4 -** For å lukke denne skjermen trykker du på OK.

#### Programinformasjon

#### Vise programdetaljer

Slik henter du frem detaljene for det valgte programmet

**1 -** Gå til kanalen.

2 - Trykk på **+ OPTIONS**, velg **= Preferanser**, og trykk på OK.

**3 -** Velg Programinformasjon og trykk på OK, og du kan se programinformasjon.

**4 -** Trykk på BACK for å lukke oversikten.

#### Mono/stereo

Du kan bytte til mono- eller stereolyd for en analog kanal.

Slik bytter du til mono- eller stereolyd

**1 -** Gå til en analog kanal.

2 - Trykk på + OPTIONS, og

velg  $\equiv$  Preferanser > Mono/stereo og trykk på (høyre).

**3 -** Velg Mono eller Stereo, og trykk på OK.

**4 -** Trykk på (venstre) for å gå ett trinn tilbake,

eller trykk på  $\leftarrow$  BACK for å lukke menyen.

#### Videoutvalg

Digitale fjernsynskanaler kan tilby flere videosignaler (multi-feed-kringkastinger), ulike kamerapunkter eller -vinkler av samme hendelse eller ulike programmer på én fjernsynskanal. Fjernsynet viser en melding dersom slike fjernsynskanaler er tilgjengelige.

#### Dual I-II

Hvis et lydsignal inneholder to lydspråk, men ett av eller begge språkene ikke har noen språkangivelse, er dette alternativet tilgjengelig.

#### Kartkanal

Hvis det ikke er noe programinformasjon i begynnelsen, kan du bruke kartkanal for å få mer programinformasjon.

1 - Trykk på **E TV GUIDE**, og bruk

navigeringstastene for å velge : i midten, og trykk på OK.

**2 -** Velg Fjernsynsguide > Fra Internett, og trykk påOK.

**3 -** Velg en av kanalene i fjernsynsguiden, og trykk deretter på OK for å se på den valgte kanalen.

- **4** Mens du ser på en kanal, trykker du
- på + OPTIONS.
- **5 Velg**  $\equiv$  **Preferanser > Kartkanal.**
- **6** Velg ett element i listen, og trykk på OK.
- **7** Velg Kartkanal.

**8 -** Når det er fullført, vil du se den tilordnede kanalinformasjonen i programmet.

#### Endre logo

Hvis det ikke er noe programinformasjon i begynnelsen, kan du få mer programinformasjon ved hjelp av trinnene nedenfor.

1 - Trykk på **: TV GUIDE**, og bruk

navigeringstastene for å velge : i midten, og trykk på OK.

**2 -** Velg Fjernsynsguide > Fra kringkasteren, og trykk på OK.

**3 -** Velg en av kanalene i fjernsynsguiden, og trykk deretter på OK for å se på den valgte kanalen.

- **4** Mens du ser på en kanal, trykker du
- på + OPTIONS.
- 5 Velg **三** Preferanser > Endre logo.
- **6** Velg ett element i listen, og trykk på OK.
- **7** Velg Endre logo.

**8 -** Når det er fullført, vil du se den tilordnede kanalinformasjonen i programmet.

### Favorittkanaler

#### Om favorittkanaler

Du kan samle kanalene du liker, i en liste over favorittkanaler.

Du kan lage åtte lister over favorittkanaler, slik at det blir enklere å bla gjennom kanalene. Du kan gi egne navn til hver favorittliste. I favorittlister har du mulighet til å sortere kanalene.

Når du har valgt en favorittliste, trykker du på pilene  $\wedge$  (opp) eller  $\vee$  (ned) for å velge en kanal og deretter på OK for å se på den valgte kanalen. Du kan bare gå til kanalene i listen når du bruker tastene  $\equiv$  + eller  $\equiv$  -.

#### Opprett en favorittliste

Slik oppretter du en liste med favorittkanaler fra kanallisten:

**1 -** Trykk på for å bytte til TV.

**2 -** Trykk på LIST (hvis den er

tilgjengelig) eller OK for å åpne den gjeldende kanallisten.

**3 -** Velg øverst i høyre hjørne, og trykk på OK.

**4 -** Velg Opprett favorittliste, og trykk på OK.

**5 -** Velg en kanal som du vil angi som favoritt, fra listen til venstre, og trykk på +OPTIONS. Kanalene legges til i listen til høyre i den rekkefølgen du legger dem til i. Hvis du vil angre, velger du kanalen i listen til venstre og trykker på +OPTIONS på nytt. Du kan også velge et utvalg kanaler ved å trykke på  $\vee$  (ned) for å velge den siste kanalen i utvalget som du vil legge til, og trykk deretter på OK.

**6 -** Når du er ferdig med å legge til kanaler, trykker du på  $\leftarrow$  BACK.

**7 -** TV-en ber deg om å gi favorittlisten et nytt navn. Du kan bruke skjermtastaturet eller trykke

på  $\leftarrow$  BACK for å skjule skjermtastaturet, og deretter bruke tastaturet på baksiden av fjernkontrollen (hvis tilgjengelig) for å angi et nytt navn.

Hvis kanallisten er lang, kan du eventuelt velge en hvilken som helst kanal, deretter trykke på + OPTIONS for å åpne alternativmenyen, deretter velge Opprett favorittliste og trykke på OK.

#### Slik oppretter du en ny liste over favorittkanaler ved å kopiere eksisterende liste over favorittkanaler:

**1 -** Trykk på for å bytte til TV.

**2 -** Trykk på LIST (hvis den er

tilgjengelig) eller OK for å åpne den gjeldende kanallisten.

**3 -** Velg øverst i høyre hjørne, og trykk på OK.

**4 -** Velg Dupliser favorittliste, og trykk på OK.

**5 -** Velg en kanal som du vil angi som favoritt, fra listen til venstre, og trykk på +OPTIONS. Kanalene legges til i listen til høyre i den rekkefølgen du legger dem til i. Hvis du vil angre, velger du kanalen i listen til venstre og trykker på +OPTIONS på nytt. Du kan også velge et utvalg kanaler ved å trykke på  $\vee$  (ned) for å velge den siste kanalen i utvalget som du vil legge til, og trykk deretter på OK.

**6 -** Når du er ferdig med å legge til kanaler, trykker du på ← BACK.

**7 -** TV-en ber deg om å gi favorittlisten et nytt navn. Du kan bruke skjermtastaturet eller trykke

på BACK for å skjule skjermtastaturet, og deretter bruke tastaturet på baksiden av fjernkontrollen (hvis tilgjengelig) for å angi et nytt

navn.

Du kan legge til flere kanaler samtidig, eller starte

en favorittliste ved å kopiere hele kanallisten og fjerne kanalene du ikke ønsker.

#### Legg til flere kanaler

Hvis du vil legge til flere kanaler i

en favorittliste samtidig, kan du bruke Velg utvalg.

Slik legger du til flere kanaler

- **1** Trykk på SOURCE .
- **2** Velg Foretrukne program.
- **3** Åpne favorittlisten som du vil legge til kanalene i.
- **4** Velg øverst i høyre hjørne, og trykk på OK.
- **5** Velg Rediger favorittliste, og trykk på OK.
- **6** Velg den første kanalen i rekken som du vil legge til, fra listen til venstre, og trykk på OK.

7 - Trykk på  $\vee$  (ned) for å velge den siste kanalen i utvalget du vil legge til, og trykk deretter på OK. **8 -** Velg Legg til, og trykk på OK. Kanalene er merket til venstre.

#### Gi nytt navn til en favorittliste

Du har mulighet til å gi nytt navn til en favorittliste.

Slik gir du nytt navn til en favorittliste

- **1** Trykk på SOURCE .
- **2** Velg Foretrukne program.
- **3** Velg øverst i høyre hjørne, og trykk på OK.
- **4** Velg Gi nytt navn til favorittliste, og trykk på OK.
- **5** Bruk skjermtastaturet eller trykk

på  $\leftarrow$  BACK for å skjule skjermtastaturet, og bruk deretter tastaturet på baksiden av fjernkontrollen (hvis den er tilgjengelig) for å angi nytt navn.

**6 -** Når du er ferdig, snur du fjernkontrollen,

- velger Lukk, og trykker på OK.
- 7 Trykk på  $\leftarrow$  BACK for å lukke kanallisten.

#### Fjern en favorittliste

Du kan bare fjerne en favorittliste.

Slik fjerner du en favorittliste …

- **1** Trykk på SOURCE .
- **2** Velg Foretrukne program.
- **3** Velg øverst i høyre hjørne, og trykk på OK.
- **4** Velg Fjern favorittliste, og trykk på OK.

#### Sorter kanaler

I en favorittliste har du mulighet til å endre rekkefølgen på kanaler (sortere).

Slik endrer du rekkefølgen på kanaler

**1 -** Trykk på SOURCES, og velg Foretrukne

#### program.

- **2** Åpne favorittlisten som du vil sortere.
- **3** Velg øverst i høyre hjørne, og trykk på OK.
- **4** Velg Sorter kanaler, og trykk på OK.

**5 -** Velg kanalen du vil sortere, fra favorittlisten, og trykk på OK. (Kanalen merkes med en grå boks)

6 - Bruk tastene  $\land$  (opp) eller  $\lor$  (ned) for å flytte kanalen dit du vil.

**7 -** Trykk på OK for å bekrefte den nye plasseringen.

**8 -** Du kan sortere kanaler på samme måte helt til du lukker favorittlisten med  $\leftarrow$  BACK-tasten.

### Tekst-TV

#### Tekst-TV-sider

Hvis du vil åpne tekst-TV, trykker du på TEXT, mens du ser på en TV-kanal.

Hvis du vil lukke tekst-TV, trykker du på TEXT igjen.

#### Velg en tekst-TV-side

Slik velger du en tekst-TV-side … . .

- **1** Angi sidetallet med nummertastene.
- **2** Bruk piltastene til å navigere.

**3 -** Trykk på en fargeknapp for å velge et fargekodet emne nederst på skjermen.

#### Undersider for tekst-TV

En tekst-TV-side kan ha flere undersider. Undersidetallet vises på en linje ved siden av sidetallet til hovedsiden. Hvis du vil velge en underside, trykker du på  $\leq$  eller  $\geq$ .

#### T.O.P. for tekst-TV-sider

Noen kringkastere tilbyr T.O.P. Tekst. Slik kan du åpne T.O.P. for tekst-TV-sider: Trykk på + OPTIONS og velg T.O.P. for tekstsider i tekst-TV. Oversikt .

#### Favorittsider

TV-en lager en liste over de ti siste tekst-TV-sidene du har åpnet. Du kan enkelt åpne dem igjen i kolonnen med favorittsider.

**1 -** Velg (hjerte) øverst i venstre hjørne for å vise kolonnen av favorittsider.

2 - Trykk på  $\vee$  (ned) eller  $\wedge$  (opp) for å velge et sidenummer, og trykk påOK for å åpne siden. Du kan slette listen med alternativet Slett favorittsider.

#### Søk i tekst-TV

Du kan velge et ord og skanne tekst-TV for alle forekomster av ordet.

- **1** Åpne en tekst-TV-side, og trykk på OK.
- **2** Velg et ord eller tall med piltastene.
- **3** Trykk på OK igjen for å hoppe umiddelbart til

neste forekomst av dette ordet eller tallet.

**4 -** Trykk på OK igjen for å hoppe til neste forekomst.

5 - Hvis du vil stoppe søket, trykker du på  $\bigwedge$  (opp) til ingenting er valgt.

Tekst-TV fra en tilkoblet enhet

Noen enheter som mottar TV-kanaler, kan også tilby tekst-TV.

Slik åpner du tekst-TV fra en tilkoblet enhet: . .

**1 -** Trykk på SOURCES velg enhet og trykk på OK.

**2 -** Mens du ser på en kanal på enheten, trykker du

på + OPTIONS, velger Vis enhetstaster,

velger  $\blacksquare$ -tasten og trykker på OK.

**3 -** Trykk på BACK for å skjule enhetstastene.

**4 -** Hvis du vil lukke tekst-TV, trykker du

på ← BACK på nytt.

#### Digital tekst (bare Storbritannia)

Noen digitale kringkastere tilbyr egne digitale teksttjenester eller interaktive tjenester på de digitale fjernsynskanalene sine. Disse tjenestene omfatter vanlig tekst-TV, der du bruker tall-, farge- og piltastene til å velge og navigere.

Hvis du vil lukke Digital tekst, trykker du på  $\leftarrow$  BACK.

\* Tekst-TV kan bare nås når kanalene er installert direkte på TV-ens interne tuner og TV-en er på TVmodus. Hvis du bruker en dekoder, er ikke Tekst-TV tilgjengelig gjennom TV-en. Hvis det er tilfellet, kan du bruker Tekst-TV-en til dekoderen i stedet.

#### Alternativer for tekst-TV

Trykk på + OPTIONS i tekst/tekst-TV for å velge følgende ...

• Frys side

Stopper automatisk rullering av undersider.

• Todelt skjerm / Full skjerm

Viser TV-kanalen og Tekst-TV ved siden av hverandre.

• T.O.P.-oversikt

Åpner T.O.P. for tekst-TV.

• Forstørr

- Forstørrer Tekst-TV-siden for behageligere lesing.
- Avslør

Viser skjult informasjon på en side.

• Bla undersider

Blar gjennom undersider når disse er tilgjengelige.

• Skjul/vis favorittsider

Skjuler eller viser du listen over favorittsider.

• Slett favorittsider Sletter listen over favorittsider.

• Språk

Bytter tegnsettet som Tekst-TV bruker til å vises korrekt.

• Tekst 2.5

Aktiverer Tekst-TV 2.5 for å få flere farger og bedre

grafikk.

.

#### Innstilling av tekst-TV

#### Tekst-TV-språk

Noen digitale TV-kringkastere har flere tilgjengelige tekst-TV-språk.

Slik angir du primær- og sekundærspråk for tekst-TV: .

1 - Trykk på  $\clubsuit$ , velg Alle innstillinger, og trykk på OK.

2 - Velg Region og språk, og trykk på  $\rightarrow$  (høyre) for å åpne menyen.

**3 -** Velg Språk > Primær tekst-TV eller Sekundær tekst-TV.

**4 -** Velg foretrukne språk for tekst-TV.

**5 -** Trykk om nødvendig på (venstre) gjentatte ganger for å lukke menyen.

#### Tekst-TV 2.5

Hvis Tekst-TV 2.5 er tilgjengelig, viser det flere farger og bedre grafikk. Tekst-TV 2.5 er slått på som standard fabrikkinnstilling. Slik slår du av Tekst-TV 2.5:

**1 -** Trykk på TEXT.

**2 -** Mens tekst-TV er åpent på skjermen, trykker du

på + OPTIONS.

**3 -** Velg Tekst-TV 2.5 > Av og trykk på OK.

**4 -** Trykk om nødvendig på (venstre) gjentatte ganger for å lukke menyen.

### <span id="page-22-0"></span>5.5

## Filtrere en kanalliste

Du kan filtrere en liste med alle kanalene. Du kan angi at kanallisten bare skal vise TV-kanaler eller bare radiostasjoner. For antenne-/kabelkanaler kan du angi at listen skal vise åpne kanaler eller krypterte kanaler. Når du har installert flere satellitter, kan du filtrere listen over satellittkanaler per satellitt.

Slik angir du et filter for en liste med alle kanalene

```
1 - Trykk på IV.
```
**2 -** Trykk på OK for å åpne den gjeldende kanallisten.

**3 -** Når en kanalliste er åpen på skjermen, kan du velge listenavnet øverst på kanallisten og trykke på OK for å åpne listemenyen.

**4 -** I listemenyen velger du listen du vil filtrere.

**5 -** Trykk på (venstre) for å gå ett trinn tilbake,

eller trykk på  $\leftarrow$  for å lukke menyen.

## <span id="page-23-0"></span>6 Tilkoblede enheter

<span id="page-23-1"></span> $\overline{61}$ 

## Om tilkoblinger

### Tilkoblingsveiledning

Koble alltid en enhet til fjernsynet med tilkoblingen av høyest kvalitet som er tilgjengelig. Bruk også kabler av god kvalitet for å sikre god overføring av bilde og lyd.

Når du kobler en ny enhet til TV-en, gjenkjenner den typen og gir hver enhet et riktig typenavn. Du kan endre typenavnet om du ønsker det. Hvis det er angitt korrekt typenavn for en enhet, vil TV-en automatisk bytte til den ideelle TV-innstillingen når du bytter til enheten i Kilde-menyen.

Hvis du trenger hjelp til å koble flere enheter til fjernsynet, kan du se i Philips' tilkoblingsveiledning for TV. Veiledningen inneholder informasjon om hvordan du kobler til, og hvilke kabler du skal bruke.

Gå til www.connectivityguide.philips.com

### Antenneport

Hvis du har en dekoder (en digital mottaker) eller opptaker, kobler du antennekablene slik at de sender antennesignalet gjennom dekoderen og/eller opptakeren først før det kommer inn i fjernsynet. På denne måten kan antennen og dekoderen sende mulige tilleggskanaler til opptakeren for opptak.

<span id="page-23-2"></span>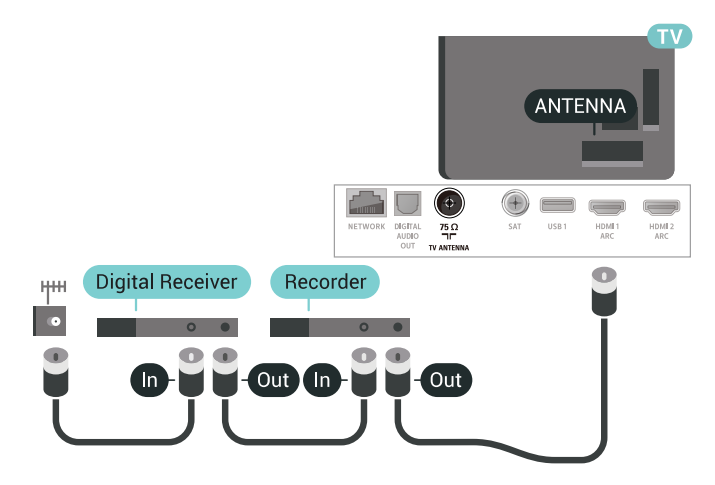

### $\overline{62}$ HDMI-porter

### HDMI-kvalitet

En HDMI-tilkobling har den beste bilde- og lydkvaliteten. Én HDMI-kabel kombinerer video- og lydsignaler. Bruk en HDMI-kabel for TV-signaler.

For å få best mulig kvalitet på signaloverføringen bør du bruke en høyhastighets HDMI-kabel, og ikke bruke en HDMI-kabel som er lengre enn 5 m.

Hvis en enhet som er tilkoblet med HDMI, ikke virker som den skal, kan du kontrollere om en annen HDMI Ultra HD-innstilling løser problemet. I Hjelp kan du velge Nøkkelord og søke etter HDMI Ultra HD hvis du vil ha mer informasjon.

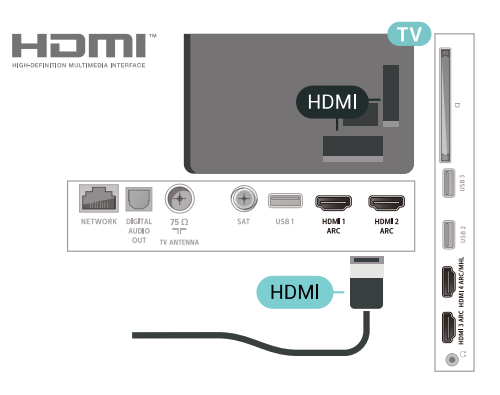

#### Kopibeskyttelse

HDMI-kabler støtter HDCP (High-bandwidth Digital Content Protection). HDCP er et kopibeskyttelsessignal som hindrer kopiering av innhold fra en DVD- eller Blu-ray-plate. Omtales også som DRM (Digital Rights Management).

### HDMI ARC

Alle HDMI-inngangene på TV-en har HDMI ARC (Audio Return Channel).

Hvis enheten, vanligvis et hjemmekinoanlegg (HTS), også har HDMI ARC-tilkoblingen, kobler du den til en av HDMI-tilkoblingene på denne TV-en. Med HDMI ARC-tilkoblingen trenger du ikke å koble til den ekstra lydkabelen som sender lyden fra TV-bildet til HTS. HDMI ARC-tilkoblingen kombinerer begge signalene.

Du kan også bruke en HDMI-tilkobling på denne TVen til å koble til HTS, men ARC er tilgjengelig bare for 1 enhet/tilkobling om gangen.

### HDMI MHL

Med HDMI MHL kan du sende innholdet du ser på smarttelefonen eller nettbrettet med Android, til en TV-skjerm.

HDMI 4-inngangen på denne TV-en har MHL 2,0 (Mobile High-Definition Link).

Denne kablede tilkoblingen sørger for god stabilitet og båndbredde, liten latens, ingen trådløs interferens og god lydgjengivelse. MHL-tilkoblingen lader i tillegg batteriet til smarttelefonen eller nettbrettet. Selv om den er koblet til, lades ikke den mobile enheten når TV-en er i standby.

Du må selv finne ut hva slags passiv MHL-kabel som passer til den mobile enheten. Du må særlig være oppmerksom på hva slags plugg du trenger for å koble til smarttelefonen eller nettbrettet. Kabelen kobles til TV-en via HDMI.

MHL, Mobile High-Definition Link og MHL-logoen er varemerker eller registrerte varemerker som tilhører MHL, LLC.

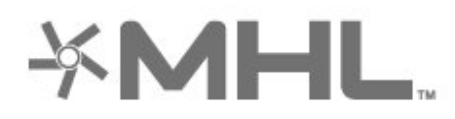

### HDMI CEC – EasyLink

En HDMI-tilkobling har den beste bilde- og lydkvaliteten. Én HDMI-kabel kombinerer video- og lydsignaler. Bruk en HDMI-kabel for HDTV-signaler (High Definition TV). For å få best mulig kvalitet på signaloverføringen bør du bruke en høyhastighets HDMI-kabel, og ikke bruke en HDMI-kabel som er lengre enn 5 m.

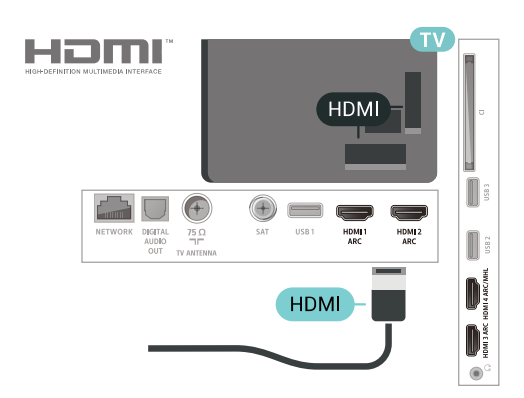

#### EasyLink HDMI-CEC

Hvis enhetene kobles til med HDMI og har EasyLink, kan du betjene dem med fjernkontrollen til TVen.

EasyLink HDMI CEC må slås på på TVen og den tilkoblede enheten.

Med EasyLink kan du betjene en tilkoblet enhet med fjernkontrollen til fjernsynet. EasyLink bruker HDMI CEC (Consumer Electronics Control) til å kommunisere med de tilkoblede enhetene. Enhetene må støtte HDMI CEC og må være koblet til med en HDMI-tilkobling.

#### EasyLink-oppsett

TV-en leveres med EasyLink slått på. Kontroller at alle HDMI CEC-innstillingene er riktig konfigurert på de tilkoblede EasyLink-enhetene. EasyLink fungerer kanskje ikke med enheter fra andre merker.

#### HDMI CEC på andre merker

HDMI CEC-funksjonene har forskjellige navn hos forskjellige produsenter. Her er noen eksempler: Anynet, Aquos Link, Bravia Theatre Sync, Kuro Link, Simplink og Viera Link. Ikke alle merker er fullstendig kompatible med EasyLink.

Eksemplene på HDMI CEC-merkenavn tilhører de respektive eierne.

### DVI til HDMI

Hvis du fremdeles har en enhet som bare har en DVItilkobling, kan du koble enheten til en hvilken som helst HDMI-inngang med en DVI-til-HDMI-adapter.

Bruk en DVI-til-HDMI-adapter hvis enheten bare har en DVI-tilkobling. Bruk én av HDMI-tilkoblingene, og bruk i tillegg en Audio L/R-kabel (3,5 mm minijack) til Audio IN for lyd bak på fjernsynet.

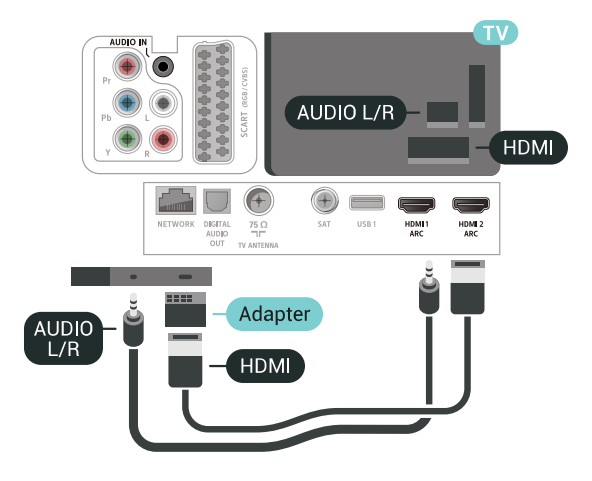

### Kopibeskyttelse

DVI- og HDMI-kabler støtter HDCP (High-bandwidth Digital Content Protection). HDCP er et kopibeskyttelsessignal som hindrer kopiering av innhold fra en DVD- eller Blu-ray-plate. Omtales også som DRM (Digital Rights Management).

### <span id="page-25-0"></span> $\overline{63}$ Y Pb Pr – komponent

Y Pb Pr – komponentvideo er en høykvalitetstilkobling.

<span id="page-25-2"></span>Y Pb Pr-tilkoblingen kan brukes til HDTV-signaler (High Definition TV). Ved siden av Y-, Pb- og Prsignalene legger du til høyre og venstre lydsignal.

Pass på at fargene på YPbPr-kontakten (grønn, blå, rød) har samme farge som kabelkontaktene når du kobler til.

Bruk en kabel for Audio L/R cinch hvis enheten også har lyd.

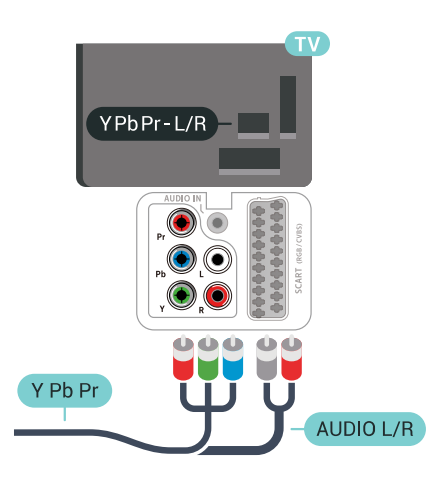

### <span id="page-25-1"></span>6.4 **Scart**

SCART er en tilkobling med god kvalitet.

<span id="page-25-3"></span>SCART-tilkoblingen kan brukes til CVBS- og RGBvideosignaler, men kan ikke brukes til HDTV-signaler (High Definition TV). SCART-tilkoblingen kombinerer video- og lydsignaler. SCART-tilkoblingen støtter også NTSC-avspilling.

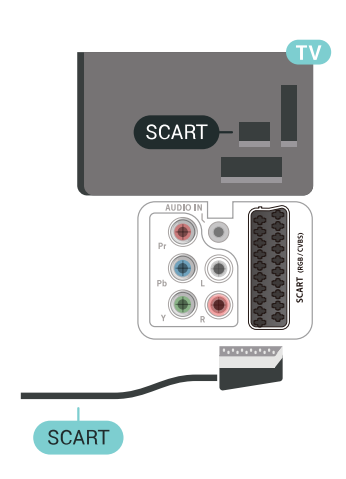

### 6.5 Audio Out - Optical

Audio Out - Optical er en lydtilkobling med god kvalitet.

Denne optiske tilkoblingen kan bære 5,1 lydkanaler. Hvis enheten, som vanligvis er et hjemmekinoanlegg (HTS), ikke har HDMI ARC-tilkobling, kan du bruke denne tilkoblingen med tilkoblingen Audio In – Optical på HTS. Tilkoblingen Audio Out – Optical sender lyden fra TV-en til HTS.

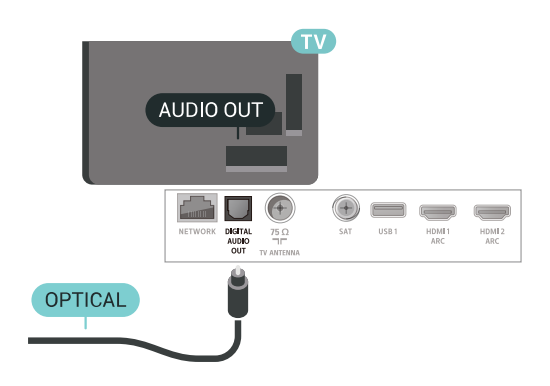

### $\overline{66}$

## CAM med smartkort – CI+

### Om CI+

Merk: Støttes ikke i land i Asia, Stillehavet, Midtøsten eller Afrika.

### $Cl<sup>+</sup>$

Denne TV-en kan håndtere betinget tilgang for CI+.

Med CI+ kan du se programmer i beste HD, f.eks. Disse programmene krypteres av TV-kringkasteren og låses opp med en forhåndsbetalt CI+-modul. Digital-TV-operatører tilbyr en CI+-modul (Conditional Access Module – CAM) og et medfølgende smartkort når du abonnerer på topprogrammene deres. Digital-TV-operatører tilbyr en CI+-modul (Conditional Access Module – CAM) og et medfølgende smartkort når du abonnerer på topprogrammene deres.

Disse programmene har et høyt kopibeskyttelsesnivå.

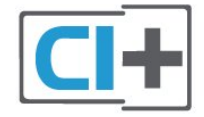

### **Smartkort**

#### Ett smartkort

<span id="page-26-0"></span>Digital-TV-operatører tilbyr en CI+-modul (Conditional Access Module – CAM) og et medfølgende smartkort når du abonnerer på topprogrammene deres. Se instruksjonene du fikk av operatøren.

Slik setter du inn CAM-modulen i TVen

**1 -** Se på CAM-modulen for å finne ut hvordan den skal settes inn. Du kan ødelegge CAM-modulen og TVen hvis du setter den inn feil.

**2 -** Stå vendt mot baksiden av TV-en med forsiden av CAM-modulen mot deg, og sett CAM-modulen forsiktig inn i sporet COMMON INTERFACE.

**3 -** Skyv CAM-modulen så langt inn som mulig. La den stå i sporet permanent.

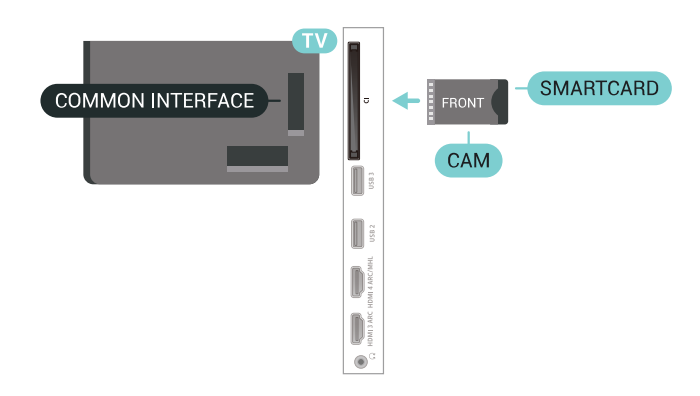

Når du slår på TVen, kan det ta noen minutter før

CAM-modulen aktiveres. Hvis det er satt inn en CAMmodul og abonnementet er betalt (abonnementene kan variere), kan du se på de krypterte kanalene som støttes av CAM-smartkortet.

CAM-modulen og smartkortet er utelukkende til din TV. Hvis du tar ut CAM-modulen, kan du ikke lenger se på de krypterte kanalene som støttes av CAMmodulen.

### Passord og PIN-koder

For enkelte CAM-moduler må du angi en PIN-kode for å kunne se på kanalene. Når du skal velge en PINkode for CAM-modulen, anbefaler vi at du bruker den samme koden du bruker til å låse opp TVen.

Slik velger du en PIN-kode for CAM-modulen

- 1 Trykk på **z** SOURCES.
- **2** Velg kanaltypen du bruker CAM for Se på TV. **3 -** Trykk på OPTIONS, og velg Vanlig
- grensesnitt.

**4 -** Velg TV-operatøren for CAM-modulen. Skjermbildene som følger, kommer fra TV-operatøren. Følg instruksjonene på skjermen for å søke opp PINkodeinnstillingen.

### 6.7 Mottaker – dekoder

### Kabelboks

Bruk to antennekabler til å koble antennen til dekoderen (en digital mottaker) og TV-en.

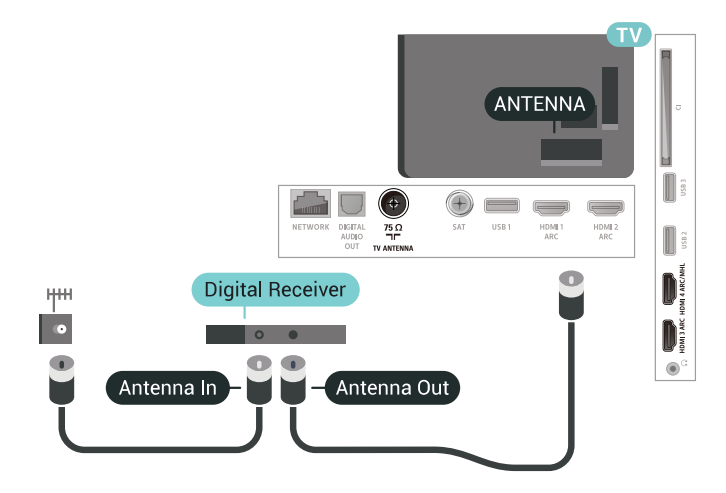

Ved siden av antennetilkoblingene kan du bruke en HDMI-kabel til å koble dekoderen til TV-en. Alternativt kan du bruke en SCART-kabel hvis dekoderen ikke har HDMI-tilkobling.

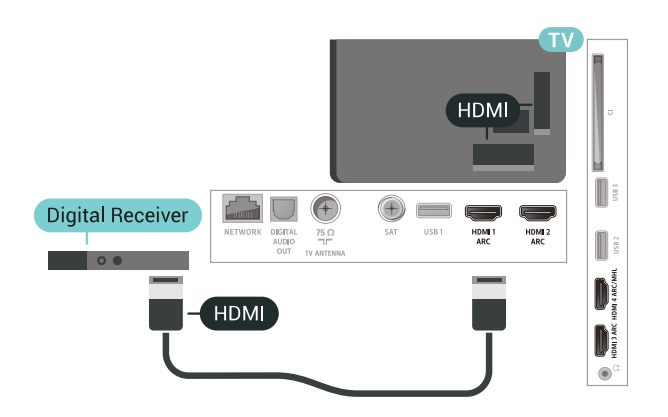

#### Timer for å slå av

Slå av den automatiske timeren hvis du bare bruker fjernkontrollen til dekoderen. Slå av denne timeren for å forhindre at TVen blir slått av automatisk etter fire timer hvis du ikke trykker på fjernkontrollen til TVen i løpet av denne tiden.

### Satellittmottaker

Koble parabolantennekabelen til satellittmottakeren.

I tillegg til antennetilkoblingen kan du bruke en HDMIkabel til å koble enheten til TV-en.

Alternativt kan du bruke en SCART-kabel hvis enheten ikke har HDMI-tilkobling.

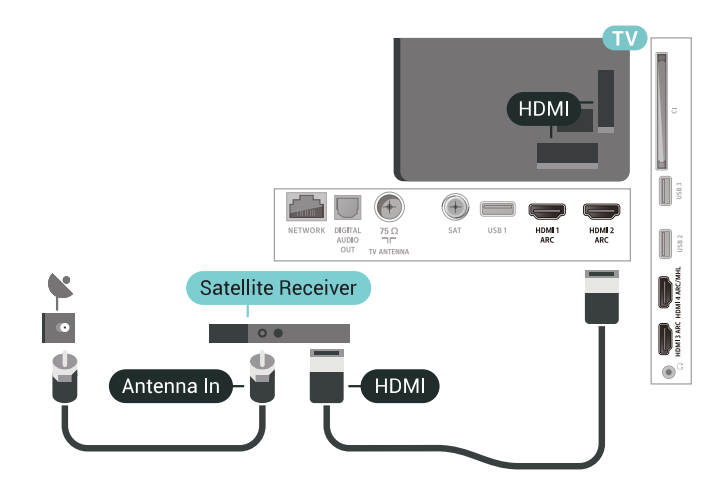

#### Timer for å slå av

<span id="page-27-0"></span>Slå av den automatiske timeren hvis du bare bruker fjernkontrollen til dekoderen. Slå av denne timeren for å forhindre at TVen blir slått av automatisk etter fire timer hvis du ikke trykker på fjernkontrollen til TVen i løpet av denne tiden.

### $\overline{68}$ Hjemmekinosystem – HTS

### Koble til med HDMI ARC

Bruk en HDMI-kabel til å koble et hjemmekinoanlegg (HTS) til TV-en. Du kan koble til Philips Soundbar eller HTS med en innebygd disc-spiller.

#### HDMI ARC

Hvis hjemmekinosystemet har en HDMI ARCtilkobling, kan du bruke hvilken som helst HDMItilkobling på TV-en til å koble til. Det er ikke nødvendig å koble til den ekstra lydkabelen med HDMI ARC. HDMI ARC-tilkoblingen kombinerer begge signalene.

Alle HDMI-tilkoblinger på TV-en kan gi signal for Audio Return Channel (ARC). Men straks du har koblet til hjemmekinoanlegget, kan TV-en kun sende ARC-signalet til denne HDMI-tilkoblingen.

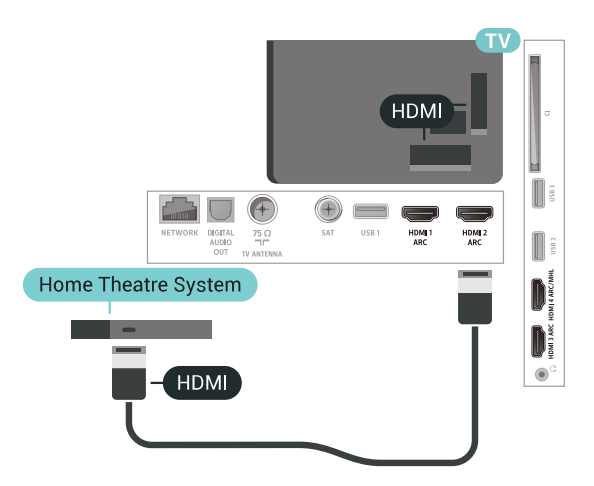

#### Lyd- og videosynkronisering

Hvis lyden ikke stemmer med bildet på skjermen, kan de fleste hjemmekinosystemer med en platespiller stilles inn med en forsinkelse slik at lyden og bildet stemmer overens.

### Koble til med HDMI

Bruk en HDMI-kabel til å koble et hjemmekinoanlegg (HTS) til TV-en. Du kan koble til Philips Soundbar eller HTS med en innebygd disc-spiller.

Hvis hjemmekinosystemet ikke har HDMI ARCtilkobling, kan du bruke en optisk lydkabel (Toslink) til å sende lyd fra fjernsynsbildet til hjemmekinosystemet.

<span id="page-28-1"></span>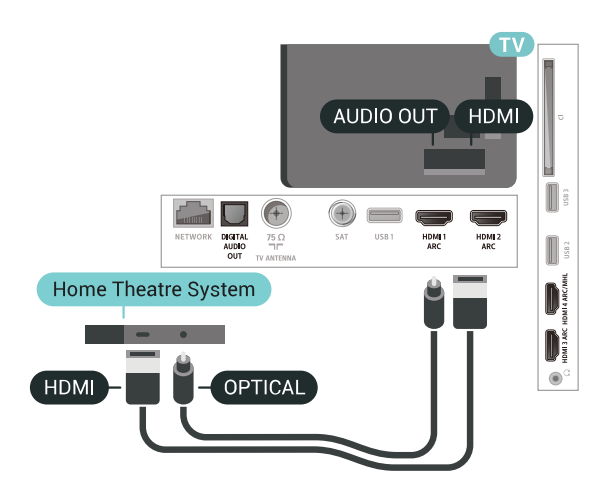

#### Lyd- og videosynkronisering

Hvis lyden ikke stemmer med bildet på skjermen, kan de fleste hjemmekinosystemer med en platespiller stilles inn med en forsinkelse slik at lyden og bildet stemmer overens ..

### Problemer med HTS-lyd

#### Lyd med høy støy

<span id="page-28-2"></span>Hvis du ser på en video fra en tilkoblet USBflashstasjon eller datamaskin, kan det hende at det oppstår forstyrrelser i lyden fra hjemmekinoanlegget. Denne støyen høres når lyd- eller videofilen har DTSlyd og hjemmekinoanlegget ikke støtter lydformatet DTS. Du kan løse dette ved å sette Lyd ut-format på TV-en til Stereo (ikke pakket).

Trykk på  $\bigstar$  for Alle innstillinger > Lyd > Avansert > Lyd ut-format.

#### Ingen lyd

Hvis du ikke kan høre lyden fra TV-en på hjemmekinoanlegget, kontrollerer du om du koblet HDMI-kabelen til en HDMI ARC-inngang på hjemmekinoanlegget. Alle HDMI-kontaktene på TVen er HDMI ARC-kontakter.

<span id="page-28-0"></span>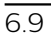

## Smarttelefoner og nettbrett

Du kan koble en smarttelefon eller et nettbrett til TVen ved å bruke trådløs tilkobling eller kabel.

#### Trådløs

For trådløs tilkobling må du laste ned Philips TV Remote App på smarttelefonen eller nettbrettet fra appbutikken din.

#### <span id="page-28-3"></span>Kabel

For kablet tilkobling bruker du HDMI 4 MHL-

inngangen på baksiden av TV-en. I Hjelp kan du velge Nøkkelord og søke etter HDMI MHL hvis du vil ha mer informasjon.

### 6.10 Blu-ray-platespiller

Bruk en høyhastighets HDMI-kabel til å koble Bluray-platespilleren til TV-en.

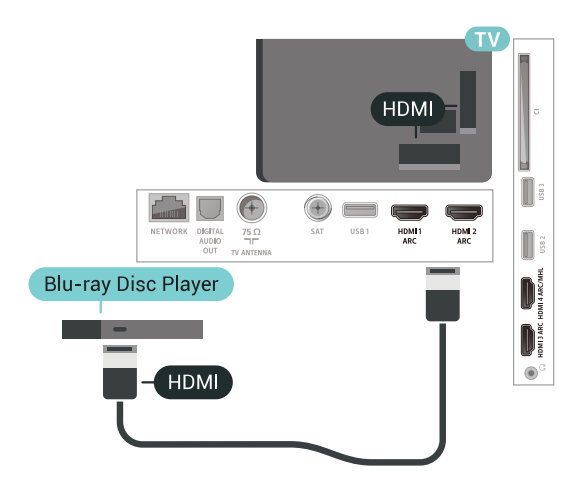

Hvis Blu-ray-platespilleren har EasyLink HDMI CEC, kan du betjene spilleren med fjernkontrollen til TV-en.

### 6.11 DVD-spiller

Bruk en HDMI-kabel til å koble DVD-spilleren til TVen.

Alternativt kan du bruke en SCART-kabel hvis enheten ikke har HDMI-tilkobling.

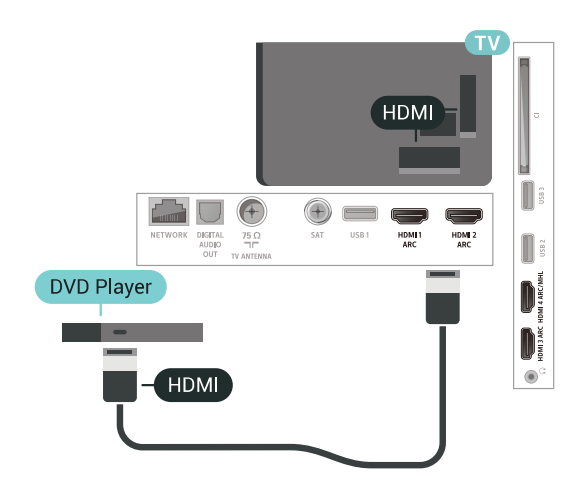

Hvis DVD-spilleren er koblet til med HDMI og har EasyLink CEC, kan du betjene spilleren med fjernkontrollen til fjernsynet.

### $\overline{612}$ Bluetooth – høyttalere og spillkontroller

### Det du trenger

Du kan koble en trådløs enhet med Bluetooth® til denne TV-en – for eksempel en trådløs høyttaler, subwoofer, lydsøyle eller hodetelefoner. Du kan også koble til en trådløs spillkontroll med Bluetooth LE.

Hvis du vil spille av TV-lyden på en trådløs høyttaler, må du pare den trådløse høyttaleren med TVen. Du kan pare trådløse høyttalere og maksimalt 4 Bluetooth LE (lav energi)-enheter. TV-en kan kun spille av lyden på én høyttaler av gangen. Hvis du kobler til en subwoofer, spilles lyden av på TVen og subwooferen. Hvis du kobler til en lydsøyle, spilles lyden av bare på lydsøylen.

#### NB – lyd- og videosynkronisering

Mange Bluetooth-høyttalersystemer har såkalt høy "latens". Høy latens betyr at lyden er forsinket i forhold til videoen. Før du kjøper et trådløst Bluetoothhøyttalersystem, bør du orientere deg om de nyeste modellene og se etter en enhet med lav latens. Be forhandleren om råd.

### Pare en enhet

Plasser den trådløse høyttaleren mindre enn 5 meter fra TVen. Du finner nærmere informasjon om paring og trådløs rekkevidde i brukerhåndboken til enheten. Kontroller at Bluetooth-innstillingen på TV-en er slått på.

Når en trådløs spillkontroll er paret, vil du kunne bruke den. Når en trådløs høyttaler pares, kan du angi at den skal spille av TV-lyden. Når en enhet er paret, trenger den ikke å pares på nytt med mindre du kobler den fra.

<span id="page-29-0"></span>Slik parer du en trådløs høyttaler med fjernsynet …

**1 -** Slå på den trådløse høyttaleren, og plasser den innen rekkevidde for TVen.

**2 -** Trykk på , velg Alle innstillinger, og trykk på OK.

**3 -** Velg Nettverk og trådløse nettverk, og trykk på**>** (høyre) for å åpne menyen.

**4 -** Velg Bluetooth > Søk etter Bluetooth-enhet. **5 -** Velg Start, og trykk på OK. Følg veiledningen på skjermen. Enheten blir paret med fjernsynet, og fjernsynet lagrer tilkoblingen. Hvis maksimalt antall parede enheter er nådd, må du først fjerne paring for én enhet.

**6 -** Velg typen enhet (hodetelefoner, subwoofer …).

**7 -** Trykk om nødvendig på (venstre) gjentatte ganger for å lukke menyen.

\*TV-en støtter ikke Bluetooth-subwoofer og Bluetooth-høyttalere hvis de ikke er Bluetooth LEkompatible.

\*\*HDMI-tilkoblingen kreves for lydplanke, høyttaler og en annen lydenhet hvis de ikke er Bluetooth LEkompatible.

### Velge en enhet

Når en trådløs Bluetooth-høyttaler er paret, kan du angi at den skal spille av TV-lyden.

Slik velger du en høyttaler som skal spille av TV-lyden …

- 1 Trykk på  $\bigotimes$ , velg Høyttalere, og trykk på OK.
- **2** Velg ønsket høyttalersystem.

**3 -** Trykk om nødvendig på (venstre) gjentatte ganger for å lukke menyen.

### Fjerne en enhet

Du kan koble til eller koble fra en trådløs Bluetoothenhet. Når en Bluetooth-enhet er tilkoblet, kan du bruke spillkontrollen eller høre TV-lyden via den trådløse høyttaleren. Du kan også fjerne en trådløs Bluetooth-enhet. Hvis du fjerner en Bluetooth-enhet, oppheves paringen med enheten.

Slik fjerner eller kobler du fra en trådløs enhet ...

- 1 Trykk på  $\bigstar$ , velg Alle innstillinger, og trykk på OK.
- **2** Velg Nettverk og trådløse nettverk.
- **3** Velg Bluetooth > Fjern enhet.
- **4** I listen velger du den trådløse enheten.
- **5** Velg Koble fra eller Slett.
- **6** Velg OK.

**7 -** Trykk om nødvendig på (venstre) gjentatte ganger for å lukke menyen.

### 6.13 Hodetelefoner

Du kan koble hodetelefoner til  $\Omega$ -inngangen på baksiden av TV-en. Kontakten er en 3,5 mm minijack. Volumet på hodetelefonene kan justeres separat.

Slik justerer du volumet

1 - Trykk på  $\bigstar$ , velg Hodetelefonvolum.

2 - Trykk på pilene  $\land$  (opp) eller  $\lor$  (ned) for å justere verdien.

**3 -** Trykk om nødvendig på (venstre) gjentatte ganger for å lukke menyen.

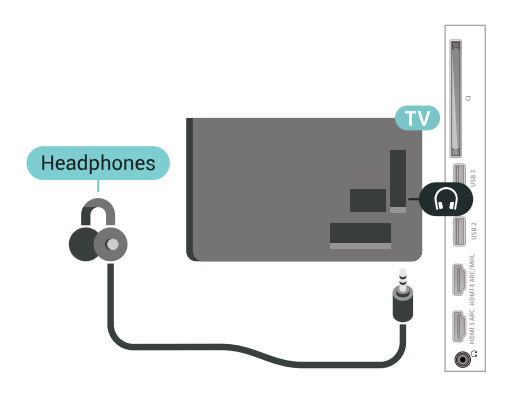

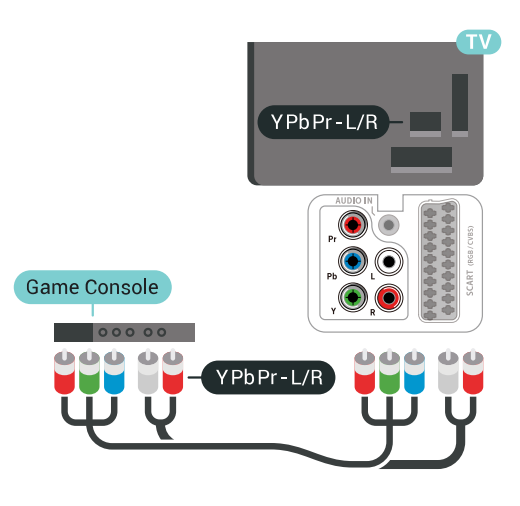

### <span id="page-30-0"></span> $6.14$ Spillkonsoll

### HDMI

Best kvalitet oppnås ved å koble spillkonsollen til TVen med en høyhastighets HDMI-kabel.

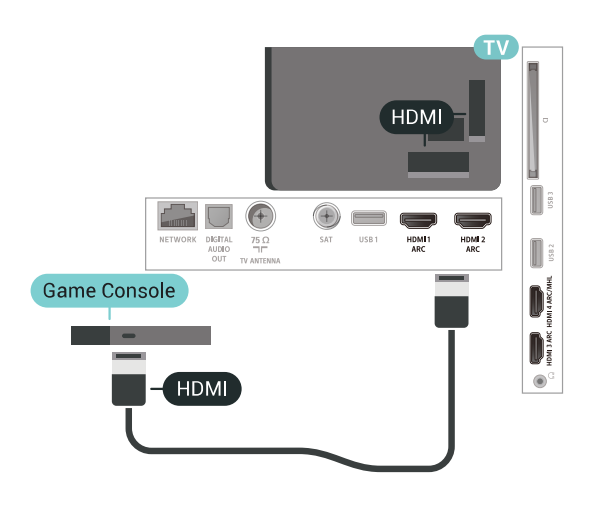

### Y Ph Pr

<span id="page-30-1"></span>Koble en spillkonsoll til en komponentvideokabel (Y Pb Pr) og en L/R-lydkabel til TV-en.

### **Scart**

Bruk en komposittkabel (CVBS) og en Audio L/Rkabel til å koble spillkonsollen til TVen.

Hvis spillkonsollen bare har Video- (CVBS) og Audio L/R-utgang, bruker du en adapter mellom Audio/Video L/R og SCART (selges separat) for å koble til SCART-kontakten.

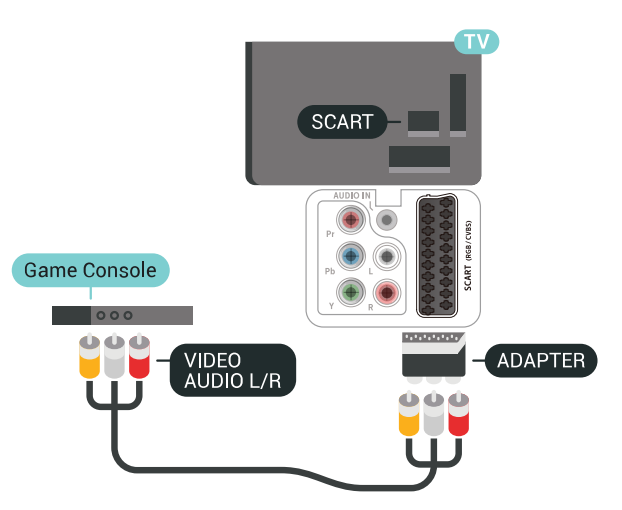

### Beste innstilling

Før du begynner å spille et spill fra en tilkoblet spillkonsoll, anbefaler vi at du setter TV-en til den ideelle innstilling Spill.

Slik setter du TV-en til den ideelle innstillingen:

1 - Trykk på  $\bigstar$ , velg Alle innstillinger, og trykk på OK.

**2 -** Velg Bilde, og trykk på (høyre) for å åpne menyen.

**3 -** Velg Bildestil > Spill.

**4 -** Trykk om nødvendig på (venstre) gjentatte ganger for å lukke menyen.

### $6.15$ **Spillkontroll**

### Koble til en spillkontroll

Du kan spille spill fra Internett på denne TVen ved å koble til utvalgte spillkontroller. Du kan bruke spillkontroller med en USB-nanomottaker eller spillkontroller med Bluetooth.

Slik kobler du en spillkontroll til en USBnanomottaker ...

**1 -** Koble til den lille nanomottakeren i en av USBtilkoblingene på siden av TVen. Den trådløse nanomottakeren følger med spillkontrollen.

**2 -** Hvis spillkontrollen er slått på, kan du bruke den.

Du kan koble til enda en spillkontroll i den andre USBtilkoblingen på siden av TVen.

### Problemer

Slik løser du problemer med forstyrrelser fra andre trådløse enheter på TVen

• Bruk en USB-skjøteledning, og flytt nanomottakeren ca. 1 meter bort fra TVen.

• Du kan eventuelt bruke en USB-hub med strømtilførsel koblet til TVen og koble nanomottakerne til USB-huben.

## <span id="page-31-0"></span>6.16

## USB-harddisk

### Det du trenger

Hvis du kobler til en USB-harddisk, kan du sette digitale TV-kringkastinger på pause eller ta dem opp (DVB-kringkastinger eller lignende).

#### Minimum harddiskplass

• Pause

Hvis du vil sette en sending på pause, trenger du en USB 2.0-kompatibel harddisk med minimum 4 GB diskplass.

• Opptak

Hvis du vil sette en sending på pause eller opptak, må det være minst 250 GB ledig plass på harddisken.

### Installasjon

Før du kan sette en sending på pause eller opptak, må du koble til og formatere en USB-harddisk. Når du formaterer, fjernes alle filer fra USB-harddisken.

**1 -** Koble USB-harddisken til en av USB-inngangene på TV-en. Mens formateringen pågår, må du ikke koble en annen USB-enhet til noen av de andre USBportene.

**2 -** Slå på USB-harddisken og fjernsynet. **3 -** Når TV-en er stilt inn på en digital TV-kanal, trykker du på  $\parallel$  (Pause). Hvis du prøver å sette på pause, startes formateringen.

Følg instruksjonene på skjermen.

Når USB-harddisken er formatert, skal du la den være koblet til permanent.

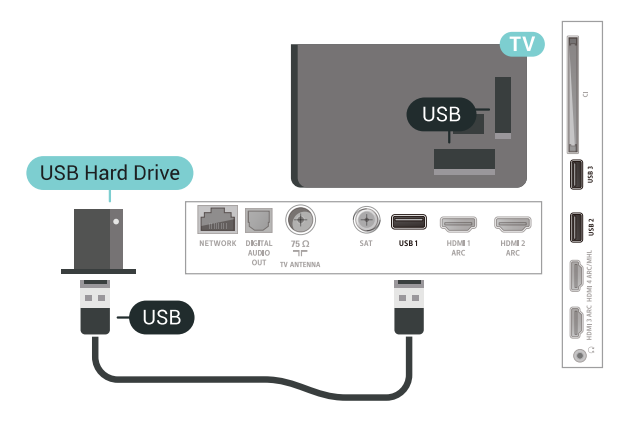

#### Advarsel

USB-harddisken blir formatert utelukkende for denne TV-en. Du kan ikke bruke de lagrede opptakene på en annen TV eller PC. Du må ikke kopiere eller endre opptaksfiler på USB-harddisken med et PC-program. Det vil ødelegge opptakene. Når du formaterer en annen USB-harddisk, går innholdet på den tidligere harddisken tapt. En USB-harddisk som er installert på TV-en, må formateres på nytt for bruk med datamaskin.

### Formatering

Før du kan sette en sending på pause eller opptak, eller lagre apper, må du koble til og formatere en USBharddisk. Når du formaterer, fjernes alle filer fra USBharddisken. Hvis du vil ta opp sendinger med TVguideinformasjon fra Internett, må du opprette en Internett-tilkoblingen før du installerer USBharddisken.

#### Advarsel

USB-harddisken blir formatert utelukkende for denne TV-en. Du kan ikke bruke de lagrede opptakene på en annen TV eller PC. Du må ikke kopiere eller endre opptaksfiler på USB-harddisken med et PC-program. Det vil ødelegge opptakene. Når du formaterer en annen USB-harddisk, går innholdet på den tidligere harddisken tapt. En USB-harddisk som er installert på TV-en, må formateres på nytt for bruk med datamaskin.

Slik formaterer du en USB-harddisk:

**1 -** Koble USB-harddisken til en av USB-inngangene på TV-en. Mens formateringen pågår, må du ikke koble en annen USB-enhet til noen av de andre USBportene.

**2 -** Slå på USB-harddisken og fjernsynet.

**3 -** Når TV-en er stilt inn på en digital TV-kanal, trykker du på  $\parallel$  (Pause). Hvis du prøver å sette på pause, startes formateringen. Følg instruksjonene på skjermen.

**4 -** TV-en spør om du ønsker å bruke USBharddisken til å lagre apper. Svar ja hvis du ønsker dette.

**5 -** Når USB-harddisken er formatert, skal du la den være koblet til permanent.

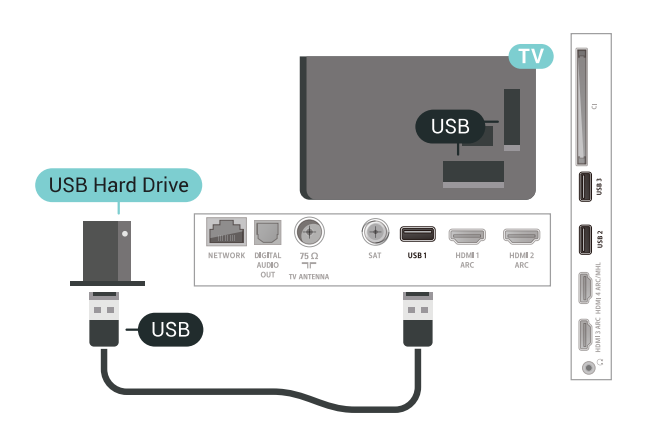

### <span id="page-32-0"></span> $6.17$ USB-tastatur

### <span id="page-32-1"></span>Koble til

Koble til et USB-tastatur (USB-HID-type) for å taste inn tekst på TVen.

Bruk en av USB-tilkoblingene for å koble til.

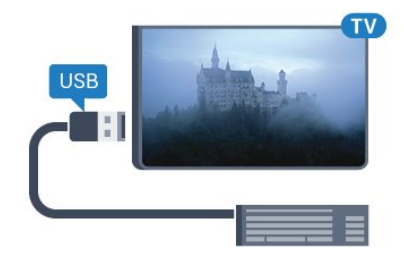

### Konfigurer

#### Installere tastaturet

USB-tastaturet installeres ved å slå på fjernsynet og koble USB-tastaturet til en av USB-inngangene på TV-en. Når TVen registrerer tastaturet for første gang, kan du velge tastaturoppsett og teste ut valget. Hvis du velger et kyrillisk eller gresk tastaturoppsett, kan du velge et sekundært latinsk tastaturoppsett.

Slik endrer du tastaturoppsettet når et oppsett er valgt

- **1** Trykk på , velg Alle innstillinger, og trykk på OK.
- **2** Velg Generelle innstillinger , og trykk
- på (høyre) for å åpne menyen.

**3 -** Velg Innstillinger for USB-tastatur for å starte tastaturinnstillingen.

### Spesialtaster

Taster for å skrive inn tekst

- $\cdot$  Fnter-tast = OK
- Rettetast = slette tegn foran markøren
- Piltaster = navigere i et tekstfelt
- Hvis du har angitt et sekundært oppsett og vil bytte

mellom tastaturoppsett, trykker du på Ctrl +

mellomromstasten samtidig.

#### Taster for apper og Internett-sider

• Tabulatortasten og Skift + tabulatortasten = neste og forrige

- $\cdot$  Home = bla til toppen av siden
- $\cdot$  End = bla til bunnen av siden
- Page Up = hoppe en side opp
- Page Down = hoppe en side ned
- $\cdot$  + = zoome inn et trinn
- $\cdot \mathbb{N}$  = zoome ut et trinn
- \* = tilpass nettsiden til skjermstørrelsen

### 6.18 USB-flashstasjon

Du kan vise bilder eller spille av musikk og videoer fra en USB-minneenhet.

Koble en USB-flash-stasjon til en av USB-inngangene på TV-en mens TV-en er på.

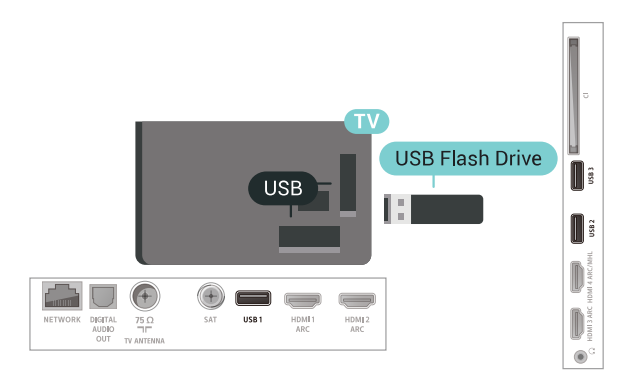

TV-en oppdager minnepinnen og åpner en liste som viser innholdet.

Hvis innholdslisten ikke vises automatisk, trykker du på **SOURCES** og velger USB.

Hvis du er ferdig med å se på innholdet på minnepinnen, trykker du på **II EXIT** eller velger en annen aktivitet.

Hvis du vil koble fra minnepinnen, kan du trekke den ut når som helst.

I Hjelp kan du velge Nøkkelord og søke etter Bilder, videoer og musikk hvis du vil ha mer informasjon om å se på eller spille av innhold fra en USB-flashstasjon.

### <span id="page-33-0"></span>6.19 Fotokamera

Hvis du vil vise bilder som er lagret på det digitale fotokameraet, kan du koble kameraet direkte til TVen.

Bruk en av USB-inngangene på TV-en for å koble til. Slå på kameraet etter at du har opprettet tilkoblingen.

Hvis innholdslisten ikke vises automatisk, trykker du

på **SOURCES** og velger USB.

Kameraet må kanskje stilles inn slik at innholdet overføres via PTP – Picture Transfer Protocol (bildeoverføringsprotokoll). Les brukerhåndboken for det digitale fotokameraet.

<span id="page-33-2"></span>I Hjelp kan du velge Nøkkelord og søke etter Bilder, videoer og musikk hvis du vil ha mer informasjon om å vise bilder.

### <span id="page-33-1"></span> $\overline{6.20}$ Videokamera

### HDMI

Bruk en HDMI-kabel til å koble videokameraet til TVen for å få best kvalitet.

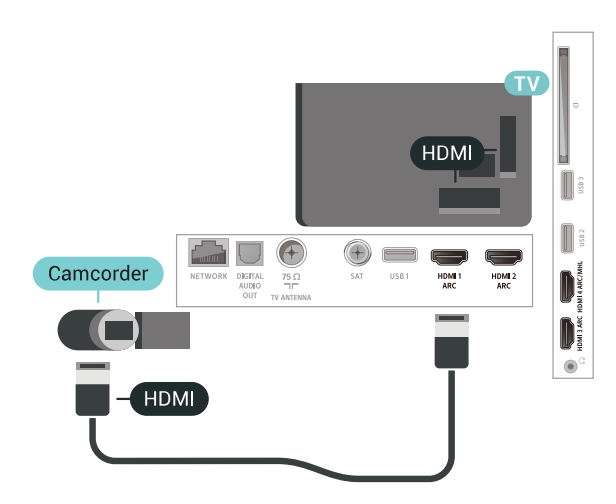

### Audio Video LR / Scart

Du kan bruke en HDMI-, YPbPr- eller SCARTtilkobling for å koble til videokameraet. Hvis videokameraet bare har Video- (CVBS) og Audio L/Rutgang, bruker du en Video Audio L/R-til-SCARTadapter (selges separat) for å koble til SCARTtilkoblingen.

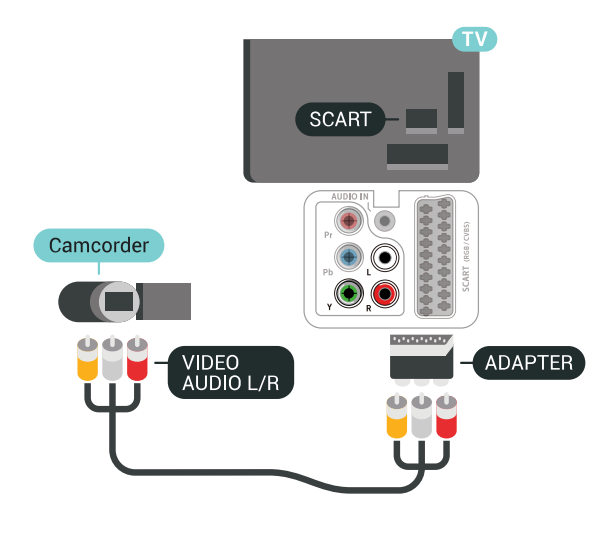

 $6.21$ Datamaskin

### Koble til

Du kan koble datamaskinen til TV-en og bruke TV-en som PC-skjerm.

#### Med HDMI

Bruk en HDMI-kabel for å koble datamaskinen til TVen.

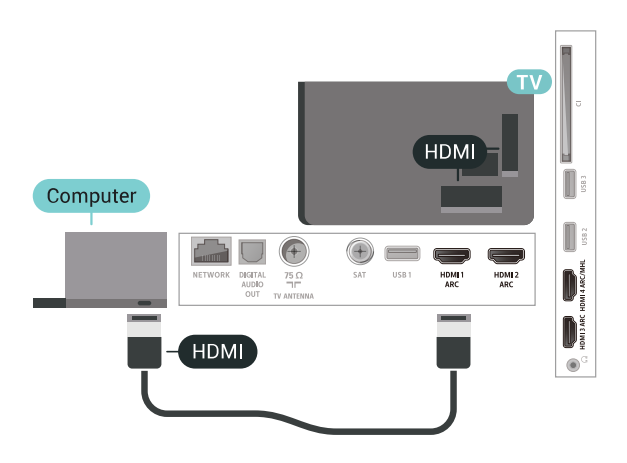

#### Med DVI til HDMI

Du kan eventuelt bruke en DVI-til-HDMI-adapter (selges separat) til å koble PCen til HDMI og en Audio L/R-kabel (3,5 mm minijack) til AUDIO IN L/R på baksiden av TVen.

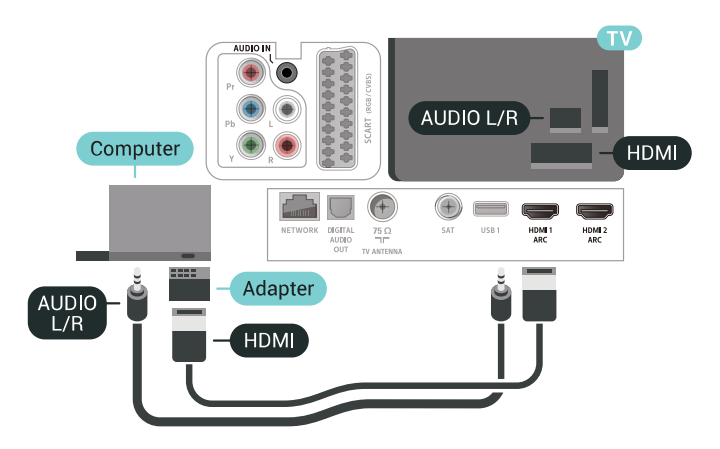

### Ideell innstilling

Hvis du kobler til en datamaskin, anbefaler vi at du gir tilkoblingen til datamaskinen riktig enhetstypenavn i kildemenyen. Hvis du deretter bytter til Datamaskin i Kilde-menyen, settes TV-en automatisk til den ideelle innstillingen Datamaskin.

Slik setter du TV-en til den ideelle innstillingen:

- 1 Trykk på  $\clubsuit$ , velg Alle innstillinger, og trykk på OK.
- **2** Velg Bilde, og trykk på (høyre) for å åpne

menyen.

- **3** Velg Avansert > Datamaskin.
- **4** Velg På eller Av.

**5 -** Trykk om nødvendig på (venstre) gjentatte ganger for å lukke menyen.

## <span id="page-35-0"></span>7 Koble til Android-TV-

## en

### <span id="page-35-1"></span>7.1

## Nettverk og Internett

### Hjemmenettverk

For at du skal kunne benytte alle funksjonene på din Phillips Android-TV, må TV-en være tilkoblet Internett.

Koble TV-en til et hjemmenettverk med en høyhastighets Internett-tilkobling. Du kan opprette en trådløs eller kablet forbindelse mellom TV-en og nettverksruteren.

### Koble til nettverk

#### Trådløs tilkobling

#### Det du trenger

Hvis du vil koble TVen trådløst til Internett, trenger du en Wi-Fi-ruter som er koblet til Internett.

Bruk en høyhastighetstilkobling til Internett (bredbånd).

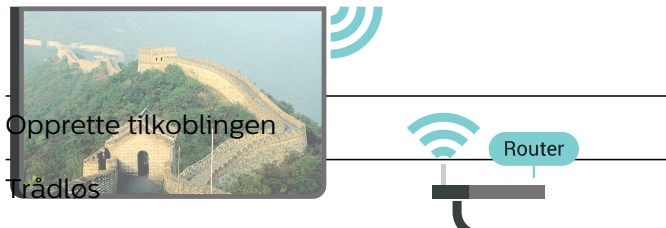

Slik oppretter du en trådløs tilkobling<br>Annetter de statsminister i statsminister i INTERNET

1 - Trykk på  $\bigstar$ , velg Alle innstillinger, og trykk på OK.

**2 -** Velg Nettverk og trådløse nettverk, og trykk på $\lambda$  (høyre) for å åpne menyen.

- **3** Velg Kabel eller Wi-Fi > Koble til nettverk.
- **4** Velg Trådløs.

**5 -** Velg det trådløse nettverket ditt fra listen over oppdagede nettverk. Hvis nettverket ditt ikke vises på listen fordi nettverksnavnet er skjult (du har slått av ruterens SSID-kringkasting), velger du Legg til nytt nettverk for å angi nettverksnavnet selv.

**6 -** Avhengig av typen ruter angir du

krypteringsnøkkelen (WEP, WPA eller WPA2). Hvis du har angitt krypteringsnøkkelen for dette nettverket

tidligere, kan du velge OK for å opprette tilkoblingen umiddelbart.

**7 -** Det vises en melding når tilkoblingen er opprettet.

#### Wi-Fi av/på

Sørg for at Wi-Fi er slått på før du prøver å koble til …

- 1 Trykk på  $\clubsuit$ , velg Alle innstillinger, og trykk
- på OK.
- **2** Velg Nettverk og trådløse nettverk og trykk
- på (høyre).
- **3** Velg Kabel eller Wi-Fi > Wi-Fi av/på.
- **4** Hvis den er slått av, må du velge På og trykke
- på OK.

#### WPS

Hvis ruteren har WPS, kan du koble direkte til ruteren uten å søke etter nettverk. Hvis du har enheter i det trådløse nettverket som bruker WEP-systemet for sikkerhetskryptering, kan du ikke bruke WPS.

- 1 Trykk på  $\bigstar$ , velg Alle innstillinger, og trykk på OK.
- **2** Velg Nettverk og trådløse nettverk, og trykk
- på> (høyre) for å åpne menyen.
- **3** Velg Kabel eller Wi-Fi > Koble til nettverk.
- **4** Velg WPS.

**5 -** Gå til ruteren, trykk på WPS-knappen, og gå tilbake til TVen innen to minutter.

- **6** Velg Koble til for å opprette tilkoblingen.
- **7** Det vises en melding når tilkoblingen er opprettet.

#### WPS-PIN-kode

Hvis ruteren har WPS-PIN-kode, kan du koble direkte til ruteren uten å søke etter nettverk. Hvis du har enheter i det trådløse nettverket som bruker WEPsystemet for sikkerhetskryptering, kan du ikke bruke WPS.

- 1 Trykk på  $\bigotimes$ , velg Alle innstillinger, og trykk på OK.
- **2** Velg Nettverk og trådløse nettverk, og trykk
- på $\lambda$  (høyre) for å åpne menyen.
- **3** Velg Kabel eller Wi-Fi > Koble til nettverk.
- **4** Velg WPS-PIN-kode.

**5 -** Skriv ned den 8-sifrede PIN-koden som vises, og angi den i ruterprogramvaren på PCen. I

ruterhåndboken finner du informasjon om hvor du skal angi PIN-koden i ruterprogramvaren.

- **6** Velg Koble til for å opprette tilkoblingen.
- **7** Det vises en melding når tilkoblingen er opprettet.

#### Problemer

Trådløst nettverk blir ikke funnet eller har forstyrrelser

• Mikrobølgeovner, DECT-telefoner eller andre Wi-Fi
802,11b/g/n-enheter i nærheten kan forstyrre det trådløse nettverket.

• Sørg for at brannmurene i nettverket tillater tilgang til den trådløse TV-tilkoblingen.

• Hvis det trådløse nettverket ikke fungerer riktig hjemme hos deg, kan du prøve med trådbundet nettverksinstallasjon.

### Internett fungerer ikke

• Hvis tilkoblingen til ruteren er i orden, bør du kontrollere ruterens Internett-tilkobling.

#### PCen og Internett-tilkoblingen er trege

• Se i brukerhåndboken for den trådløse ruteren for å få informasjon om innendørs rekkevidde, overføringshastighet og andre faktorer for signalkvalitet.

• Du må ha en høyhastighetstilkobling til Internett (bredbånd) for denne ruteren.

### DHCP

• Hvis tilkoblingen mislykkes, kan du kontrollere DHCPinnstillingen (Dynamic Host Configuration Protocol) for ruteren. DHCP må slås på.

#### Kablet tilkobling

#### Det du trenger

Hvis du vil koble TVen til Internett, trenger du en nettverksruter med Internett-tilkobling. Bruk en høyhastighetstilkobling til Internett (bredbånd).

Opprette tilkoblingen

lik oppretter du en kablet tilkobling ...

**1 -** Koble ruteren til fjernsynet med en nettverkskabel (Ethernet-kabet\*\*).

**2 -** Kontroller at ruteren er slått på.

3 - T<del>rykk på  $\bm{\omega}$ , velg Alle innstilli</del>nger **På NETWORK** INTERNET

**4 -** Velg Nettverk og trådløse nettverk, og trykk på**>** (høyre) for å åpne menyen.

**5 -** Velg Kabel eller Wi-Fi > Koble til nettverk.

**6 -** Velg Tilkoblet. TVen søker konstant etter nettverkstilkoblingen.

**7 -** Det vises en melding når tilkoblingen er opprettet.

Hvis tilkoblingen mislykkes, kan du kontrollere DHCPinnstillingen for ruteren. DHCP må slås på.

\*\*Bruk en skjermet FTP Cat. 5E-Ethernet-kabel for å overholde EMC-forskriftene.

### Nettverksinnstillinger

### Vis nettverksinnstillinger

Her kan du se alle gjeldende nettverksinnstillinger. IPog MAC-adresse, signalstyrke, hastighet, krypteringsmetode osv.

Slik kan du se gjeldende nettverksinnstillinger:

1 - Trykk på  $\clubsuit$ , velg Alle innstillinger, og trykk på OK.

**2 -** Velg Nettverk og trådløse nettverk, og trykk på $\lambda$  (høyre) for å åpne menyen.

**3 -** Velg Kabel eller Wi-Fi > Vis

nettverksinnstillinger.

**4 -** Trykk om nødvendig på (venstre) gjentatte ganger for å lukke menyen.

### Nettverkskonfigurasjon

Hvis du er en avansert bruker og vil installere nettverket med statisk IP-adresse, stiller du TVen til Statisk IP.

Slik stiller du TVen til Statisk IP

- 1 Trykk på  $\bigotimes$ , velg Alle innstillinger, og trykk på OK.
- **2** Velg Nettverk og trådløse nettverk, og trykk
- på $\lambda$  (høyre) for å åpne menyen.
- **3** Velg Kabel eller

Wi-Fi > Nettverkskonfigurasjon, og trykk på OK.

- **4** Velg Statisk IP, og trykk på OK for å
- aktivere Statisk IP-konfigurasjon.

**5 -** Velg Statisk IP-konfigurasjon, og konfigurer tilkoblingen.

- **6** Du kan angi nummeret
- for IP-adresse, Nettmaske, Inngang, DNS 1
- og DNS 2.

**7 -** Trykk om nødvendig på (venstre) gjentatte ganger for å lukke menyen.

### Slå på med Wi-Fi (WoWLAN)

Du kan slå på denne TVen fra smarttelefonen eller nettbrettet hvis TVen er i standby. Innstillingen Slå på med Wi-Fi (WoWLAN) må være slått på.

Slik slår du på WoWLAN

1 - Trykk på  $\clubsuit$ , velg Alle innstillinger, og trykk på OK.

**2 -** Velg Nettverk og trådløse nettverk, og trykk på**>** (høyre) for å åpne menyen.

**3 -** Velg Kabel eller Wi-Fi > Slå på med Wi-Fi (WoWLAN).

**4 -** Velg På.

**5 -** Trykk om nødvendig på (venstre) gjentatte ganger for å lukke menyen.

#### Slå på Wi-Fi-tilkobling

Du kan slå Wi-Fi-tilkoblingen på TV-en på eller av.

Slik slår du på Wi-Fi:

1 - Trykk på  $\clubsuit$ , velg Alle innstillinger, og trykk på OK.

**2 -** Velg Nettverk og trådløse nettverk, og trykk på $\lambda$  (høyre) for å åpne menyen.

**3 -** Velg Kabel eller Wi-Fi > Wi-Fi av/på.

**4 -** Velg På.

**5 -** Trykk om nødvendig på (venstre) gjentatte ganger for å lukke menyen.

### Digital Media Renderer – DMR

Hvis mediefilene dine ikke spilles av på TV-en din, må du sjekke at Digital Media Renderer er slått på. DMR er påslått som fabrikkstandard.

Slik slår du på DMR

- 1 Trykk på  $\bigstar$ , velg Alle innstillinger, og trykk på OK.
- **2** Velg Nettverk og trådløse nettverk, og trykk
- på (høyre) for å åpne menyen.
- **3** Velg Kabel eller Wi-Fi > Digital Media Renderer – DMR.
- **4** Velg På.

**5 -** Trykk om nødvendig på (venstre) gjentatte ganger for å lukke menyen.

#### Wi-Fi Smart Screen

Hvis du vil se på digitale TV-kanaler på smarttelefonen eller nettbrettet med appen for TVfjernopptak fra Philips, må du slå på Wi-Fi Smart Screen. Enkelte krypterte kanaler er kanskje ikke tilgjengelige på den mobile enheten.

Slik slår du på Wi-Fi Smart Screen

1 - Trykk på  $\clubsuit$ , velg Alle innstillinger, og trykk på OK.

**2 -** Velg Nettverk og trådløse nettverk, og trykk på> (høyre) for å åpne menyen.

- **3** Velg Kabel eller Wi-Fi > Wi-Fi Smart Screen. **4 -** Velg På.
- **5** Trykk om nødvendig på (venstre) gjentatte ganger for å lukke menyen.

### Navn på fjernsynsnettverk

Hvis du har mer enn én TV i hjemmenettverket, kan du gi denne TVen et unikt navn.

Slik endrer du navnet til TVen

1 - Trykk på  $\clubsuit$ , velg Alle innstillinger, og trykk på OK.

- **2** Velg Nettverk og trådløse nettverk, og trykk
- på $\lambda$  (høyre) for å åpne menyen.
- **3** Velg Kabel eller Wi-Fi > Navn på
- fjernsynsnettverk.
- **4** Skriv inn navnet med fjernkontrolltastaturet.
- 5 For å avslutte velger du  $\vee$ .

**6 -** Trykk om nødvendig på (venstre) gjentatte ganger for å lukke menyen.

#### Informasjonskapsler, slette

Med Slett Internett-minnet kan du slette Philipsserverinnstillinger og innstillingene for foreldresensur, informasjon for å logge på videobutikken, alle favorittapper fra Philips, Internett-bokmerker og -historikk. Interaktive MHEG-applikasjoner kan også lagre såkalte "informasjonskapsler" på TVen. Disse filene slettes også.

Slik sletter du Internett-minnet

- 1 Trykk på  $\bigstar$ , velg Alle innstillinger, og trykk på OK.
- **2** Velg Nettverk og trådløse nettverk, og trykk
- på $\lambda$  (høyre) for å åpne menyen.
- **3** Velg Kabel eller Wi-Fi > Slett Internett-minnet.
- **4** Trykk på OK for å bekrefte.

**5 -** Trykk om nødvendig på (venstre) gjentatte ganger for å lukke menyen.

### Fildeling

Fjernsynet kan koble seg til andre enheter på det trådløse nettverket, for eksempel datamaskinen eller smarttelefonen. Du kan bruke en datamaskin med Microsoft Windows eller Apple OS X.

Med dette fjernsynet kan du åpne bilder, musikk og videoer lagret på datamaskinen. Bruk hvilken som helst nyere DLNA-medieserverprogramvare.

### $\overline{72}$ Google-konto

### Logg på

For at du skal kunne benytte alle funksjonene på din Phillips Android-TV, kan du logge inn på Google med Google-kontoen din.

Ved å logge inn vil du kunne spille favorittspillene dine på både telefon, nettbrett og TV. Du kan også få tilpassede video- og musikkanbefalinger på TV-ens startskjerm samt tilgang til YouTube, Google Play og andre apper.

### Logg på

Bruk din eksisterende Google-konto til å logge inn

på Google på TV-en. En Google-konto består av en epostadresse og et passord. Hvis du ikke har noen Google-konto ennå, kan du bruke datamaskinen eller nettbrettet til å opprette en (accounts.google.com). Hvis du vil spille spill med Google Play, må du ha en profil på Google+. Hvis du ikke logget inn under den første TV-installasjonen, kan du alltids logge inn senere.

Slik logger du inn etter TV-installasjonen ...

1 - Trykk på  $\bigstar$ , velg Alle innstillinger, og trykk på OK.

**2 -** Velg Android-innstillinger, og trykk på OK. 3 - Trykk på  $\vee$  (ned) og

velg Idealinnstilling > Legg til konto, og trykk på OK.

**4 -** Trykk på OK i LOGG PÅ.

**5 -** Bruk fjernkontrolltastaturet til å oppgi epostadressen din, og trykk på den lille OK-tasten til høyre på tastaturet.

**6 -** Oppgi passordet ditt, og trykk på den samme,

lille OK-tasten for å logge inn.

**7 -** Trykk om nødvendig på (venstre) gjentatte ganger for å lukke menyen.

### Android-innstillinger

Du kan angi eller vise flere Android-spesifikke innstillinger eller opplysninger. Du finner listen over apper som er installert på TV-en, og hvor mye lagringsplass de trenger. Du kan velge språk med talesøk. Du kan konfigurere skjermtastaturet eller tillate apper å bruke posisjonen din. Utforsk de ulike Android-innstillingene. Du kan gå

til [www.support.google.com/androidtv](http://www.support.google.com/androidtv) for å få mer informasjon om disse innstillingene.

Slik åpner du disse innstillingene …

1 - Trykk på  $\clubsuit$ , velg Alle innstillinger, og trykk på OK.

**2 -** Velg Android-innstillinger.

**3 -** Utforsk de ulike Android-innstillingene.

**4 -** Trykk om nødvendig på BACK for å lukke menyen.

### 7.3 Appen Philips TV-samling

### Siden Medfulgte apper

Alle appene er tilgjengelige i appen Philips TVsamling under delen Medfulgte apper. Start den ved hjelp av banneret på kanalen Favorittapper.

Apper fra Philips TV-samling er laget spesielt for TV. Det er gratis å laste ned og installere apper fra Philips TV-samlingen. Appene fra Philips TV-samlingen kan

variere mellom land og regioner. Philips TVsamlingen har også anbefalinger for nye apper med mer.

Noen apper fra Philips TV-samlingen er forhåndsinstallert på TV-en. Hvis du vil installere andre apper fra Philips TV-samlingen, blir du bedt om å godta vilkårene for bruk. Du kan angi personverninnstillingene etter egen preferanse.

Slik installerer du en app fra Philips TV-samlingen ...

**1 -** Trykk på HOME.

**2 -** Velg Philips TV-samling og trykk på OK. Dette åpner delen Medfulgte apper.

**3 -** Velg fanen Alt, og trykk på OK. Den viser alle appene som er tilgjengelige for brukeren, inkludert de installerte.

**4 -** Bla gjennom appene, velg ikonet til appen du vil installere, og trykk på OK. Dette åpner siden med appinfo.

**5 -** Velg knappen Legg til, og trykk på OK for å installere appen.

De installerte appene som ligger på Apper-siden, og som kan åpnes fra Android-startskjermen ved å trykke på Apper-ikonet, ligger til venstre på raden Favorittapper.

### Vilkår for bruk

Hvis du vil installere og bruke appen Philips TVsamling, må du godta vilkårene for bruk. Hvis du ikke godtok disse vilkårene under TV-installasjonen, kan du alltids godta dem senere. Når du godtar vilkårene for bruk, blir enkelte apper tilgjengelige øyeblikkelig, og du kan bla i Philips TV-samlingen for å installere andre apper.

Slik godtar du vilkårene for bruk etter TVinstallasjonen …

1 - Trykk på △ HOME, velg **¥** Philips TV-samling, og trykk på OK. Trykk på tasten Alternativer for å åpne menyen Alternativer.

- **2** Du kan velge Vilkår for bruk og deretter trykke på OK for å lese dem.
- **3** Velg Godta, og trykk på OK. Denne
- godkjenningen kan ikke angres.
- **4** Trykk på BACK for å lukke menyen.

### Personverninnstillinger

Du kan angi enkelte personverninnstillinger for appene fra Philips TV-samlingen.

- Du kan tillate at teknisk statistikk sendes til Philips.
- Du kan tillate personlige anbefalinger.
- Du kan tillate informasjonskapsler.
- Du kan slå på barnesikring for apper med 18 års aldersgrense.

Slik angir du personverninnstillingene for Philips TVsamling ...

1 - Trykk på  $\bigcirc$  HOME, velg **y** Philips TV-samling, og trykk på OK. Trykk på tasten Alternativer for å åpne menyen Alternativer.

**2 -** Du kan velge Personvernerklæring og deretter trykke på OK.

**3 -** Velg hver innstilling, og trykk på OK for å aktivere eller deaktivere. Du kan lese detaljert informasjon om hver innstilling.

**4 -** Trykk på BACK for å lukke menyen.

### $\overline{74}$

## Android-innstillinger

Du kan angi eller vise flere Android-spesifikke innstillinger eller opplysninger. Du finner listen over apper som er installert på TV-en, og hvor mye lagringsplass de trenger. Du kan velge språk med talesøk. Du kan konfigurere skjermtastaturet eller tillate apper å bruke posisjonen din. Utforsk de ulike Android-innstillingene. Du kan gå

til [www.support.google.com/androidtv](http://www.support.google.com/androidtv) for å få mer informasjon om disse innstillingene.

Slik åpner du disse innstillingene …

- 1 Trykk på  $\clubsuit$ , velg Alle innstillinger, og trykk på OK.
- **2** Velg Android-innstillinger.
- **3** Utforsk de ulike Android-innstillingene.

**4 -** Trykk om nødvendig på BACK for å lukke menyen.

### 7.5 Startskjerm

### Om startskjermen

Koble TV-en til Internett for å dra nytte av fordelene ved Android.

Startskjermen er midt på TV-en slik den er på Androidsmarttelefonen din eller -nettbrettet ditt. Fra startskjermen kan du bestemme deg for hva du vil se på ved å bla gjennom underholdningsalternativene fra app og TV i sanntid. Hjem har kanaler som gjør at du kan oppdage flott innhold fra favorittappene dine. Du kan også legge til flere kanaler eller finne nye programmer for å få mer innhold.

Startskjermen er organisert i kanaler …

### Apper

Favorittappene dine ligger på den første raden. I denne raden finner du også TV-appene, som Philips TV-samling, Se på TV, TV-guide, Medier med mer. Du kan finne flere apper på siden Apper som kan åpnes

ved å klikke på Apper-ikonet til venstre på raden Favorittapper. Du kan også legge til flere apper som favoritt fra Apper-siden.

Apper-siden inneholder alle installerte apper som følger med TV-en, og alle appene du har installert fra Philips TV-samling eller Google Play™-butikken.

### Spill neste-kanal

Spill neste-kanalen på startskjermen gjør at du alltid vet hva det neste du skal se på, er. Med Spill neste-kanalen kan du begynne å se fra der du stoppet sist, samt få varsler om nye episoder. Trykk på og hold inne Velg på en film eller et TV-program for legge det til i Spill neste-kanalen.

### Google Play Filmer og TV-kanal

Lei filmer eller TV-programmer på denne kanalen fra Google Play Filmer og TV.

#### Hielp-kanal

Denne kanalen inneholder videoveiledninger som viser deg hvordan du pakker ut, kobler til eksterne enheter, installerer kanaler, osv.

#### YouTube-kanal

Denne kanalen inneholder anbefalte og populære YouTube-videoer, samt Youtube-videoer som du abonnerer på.

#### Tilpasse kanaler

Klikk på knappen CUSTOMIZE CHANNELS for å legge til eller fjerne kanaler på startskjermen.

Se også www.support.google.com/androidtv

### Åpne startskjermen

Slik åpner du startskjermen og et element ...

- **1** Trykk på HOME.
- **2** Velg et element, og trykk på OK for å åpne eller starte det.
- **3** Trykk gjentatte ganger på BACK, eller trykk
- på △ HOME for å gå tilbake til startskjermen.

Når du åpner startskjermen, stanser

bakgrunnsprogrammet / avspilling av innhold. Du må velge programmet eller innholdet fra startskjermen for å fortsette.

## $\overline{8}$ Apper

## Om apper

 $\overline{8.1}$ 

Du finner favorittappene dine på raden Apper i Hjemmenyen.

På samme måte som apper på en smarttelefon eller et nettbrett har appene på TV-en bestemte funksjoner som gir en rikere TV-opplevelse. Apper som YouTube, spill, videobutikker og værmeldinger. Du kan bruke Nettleserappen til å surfe på Internett.

Apper kan komme fra Philips TV-samlingen eller Google Play™-butikken. Det er forhåndsinstallert noen praktiske apper på TV-en for å hjelpe deg med å komme i gang.

Hvis du skal installere apper fra Philips TV-samlingen eller Google Play™-butikken, må TV-en være koblet til Internett. Du må godta vilkårene for bruk hvis du vil bruke apper fra Philips TV-samlingen. Du må logge inn med en Google-konto for å bruke Google Playapper og Google Play™-butikken.

## 8.2 Google Play

### Filmer og TV

Med Google Play Filmer og TV kan du leie og kjøpe filmer og TV-programmer som du kan se på TV-en.

### Det du trenger

• TV-en må være koblet til Internett.

• Du må logge inn med Google-kontoen din på TVen.

• Du må legge til et kredittkort i Google-kontoen din for å kjøpe filmer og TV-programmer.

Slik leier eller kjøper du en film eller et TV-program ...

- 1 Trykk på **△ HOME**.
- **2** Velg Google Play Filmer og TV.
- **3** Velg en film eller et TV-program, og trykk på OK.
- **4** Velg det du ønsker å kjøpe, og trykk på OK. Du tas videre for å fullføre kjøpet.

Slik ser du en film eller et TV-program du har leid eller kjøpt …

- 1 Trykk på **△** HOME.
- **2** Velg Google Play Filmer og TV.

**3 -** Velg filmen eller TV-programmet fra biblioteket i appen, velg tittel og trykk på OK.

**4 - Du kan bruke tastene ■ (stopp), Ⅱ (pause), ←** (spol tilbake) eller  $\rightarrow$  (spol forover) på fiernkontrollen.

**5 -** Hvis du vil stoppe Filmer og TV-appen, trykker du  $p\ddot{a}$   $\leftarrow$  BACK gjentatte ganger eller på  $\Box$  EXIT.

Hvis appen ikke ligger på startskjermen, kan du legge den til via Apper-siden eller med elementet Legg til app i favoritter på raden Favorittapper. Noen produkter og funksjoner fra Google Play er ikke tilgjengelige i alle land.

Du finner mer informasjon på support.google.com/androidtv

### Musikk

Med Google Play Musikk kan du spille av favorittmusikken din på TV-en.

Med Google Play Musikk kan du kjøpe nye musikk på datamaskinen eller den mobile enheten. Du kan også bruke TV-en til å registrere deg for Full tilgang, som er abonnementet på Google Play Musikk. I tillegg kan du spille av musikk du allerede eier, som er lagret på datamaskinen din.

### Det du trenger

- TV-en må være koblet til Internett.
- Du må logge inn med Google-kontoen din på TVen.

• Du må legge til et kredittkort i Google-kontoen din for å starte et musikkabonnement.

Slik starter du Google Play Musikk ...

- 1 Trykk på **△ HOME**.
- **2** Velg Google Play Musikk.
- **3** Velg musikken du ønsker å kjøpe, og trykk på OK.
- **4** Hvis du vil stoppe Musikk-appen, trykker du
- $p\ddot{a}$   $\leftarrow$  BACK gientatte ganger eller på  $\blacksquare$  EXIT.

Hvis appen ikke ligger på startskjermen, kan du legge den til via Apper-siden eller med elementet Legg til app i favoritter på raden Favorittapper. Noen produkter og funksjoner fra Google Play er ikke tilgjengelige i alle land.

Du finner mer informasjon på support.google.com/androidtv

### **Spill**

Med Google Play Spill kan du spille spill på TV-en. Tilkoblet eller frakoblet Internett.

Du kan se hva vennene dine spiller, eller delta i spillet og konkurrere. Du kan se prestasjonene dine eller fortsette der du sluttet sist.

### Det du trenger

- TV-en må være koblet til Internett.
- Du må logge inn med Google-kontoen din på TVen.
- Du må legge til et kredittkort i Google-kontoen din

for å kjøpe nye spill.

Start Google Play Spill-appen for å velge og installere nye spillapper på TV-en. Noen spill er gratis. Det vises en melding hvis du må ha en spillkontroll for å spille spillet.

Slik starter eller stopper du et spill fra Google Play ...

### 1 - Trykk på **△ HOME**.

**2 -** Velg Google Play Spill.

**3 -** Velg et spill du vil spille, eller velg et nytt spill du vil installere, og trykk på OK.

4 - Når du er ferdig trykker du på  $\leftarrow$  BACK gjentatte ganger eller på  $\blacksquare$  EXIT for å stoppe appen med dens Avslutt/Stopp-knapp.

Hvis appen ikke ligger på startskjermen, kan du legge den til via Apper-siden eller med elementet Legg til app i favoritter på raden Favorittapper. Noen produkter og funksjoner fra Google Play er ikke tilgjengelige i alle land.

Du finner mer informasjon på support.google.com/androidtv

### Google Play Store

Du kan laste ned og installere nye apper fra Google Play™-butikken. Noen apper er gratis.

### Det du trenger

• TV-en må være koblet til Internett.

• Du må logge inn med Google-kontoen din på TVen.

• Du må legge til et kredittkort i Google-kontoen din for å kjøpe apper.

Slik installerer du en ny app ...

- 1 Trykk på **△ HOME**.
- **2** Velg Google Play-butikk, og trykk på OK.
- **3** Velg appen du vil installere, og trykk på OK.
- **4** Hvis du vil lukke Google Play Butikk, trykker du

 $p\ddot{a}$   $\leftarrow$  BACK gjentatte ganger eller på  $\Box$  EXIT.

### Foreldrekontroll

Du kan skjule apper i Google Play™-butikken basert på brukerens/kjøperens alder. Du må oppgi en PINkode for å velge eller endre aldersgrensen.

Slik angir du foreldrekontrollen ...

- **1** Trykk på HOME.
- **2** Velg Google Play-butikk, og trykk på OK.
- **3** Velg Innstillinger > Foreldrekontroll.
- **4** Velg ønsket aldersgrense.
- **5** Oppgi PIN-koden når du blir bedt om dette.
- **6** Hvis du vil lukke Google Play Butikk, trykker du

 $p\ddot{a} \leftarrow$  BACK gjentatte ganger eller på  $\Box$  EXIT.

Hvis appen ikke ligger på startskjermen, kan du legge den til via Apper-siden eller med elementet Legg til app i favoritter på raden Favorittapper. Noen produkter og funksjoner fra Google Play er ikke

tilgjengelige i alle land.

Du finner mer informasjon på support.google.com/androidtv

### Betaling

For å betale til Google Play på TV-en må du legge til en betalingsmetode – kredittkort (utenfor USA) – i Google-kontoen din. Når du kjøper en film eller et TVprogram, belastes dette kredittkortet for kjøpet.

Slik legger du til et kredittkort ...

**1 -** Gå til accounts.google.com på datamaskinen din og logg inn med Google-kontoen du skal bruke for Google Play på TV-en.

**2 -** Gå til wallet.google.com for å legge til et kort i Google-kontoen din.

**3 -** Oppgi kredittkortopplysningene og godta vilkårene.

### $\overline{R}$ Starte eller stoppe en app

Du kan starte en app fra startskjermen.

Slik starter du en app ...

1 - Trykk på **△** HOME.

**2 -** Gå til raden Favorittapper, velg ønsket app, og trykk på OK.

3 - Hvis du vil stoppe en app, trykker du på  $\leftarrow$  BACK eller på  $\blacksquare$  EXIT. Du kan også stoppe appen med dens Avslutt/Stopp-knapp.

Når du åpner startskjermen, stanser

bakgrunnsprogrammet / avspilling av innhold. Du må velge programmet eller innholdet fra startskjermen for å fortsette.

### $\overline{84}$ Låse apper

### Om App-låser

Du kan låse apper som ikke er egnet for barn. Du kan låse apper med aldergrense på 18 år fra Philips TVsamlingen eller opprette en begrenset profil i Hjemmenyen.

 $18+$ 

App-låsen for 18 år vil be om en PIN-kode når du forsøker å starte en app med 18 års aldersgrense. Denne låsen gjelder kun for apper med aldersgrense 18 år fra Philips TV-samlingen.

#### Begrenset profil

Du kan opprette en tilpasset profil for Hjem-menyen, som kun viser apper du har tillatt skal være tilgjengelige. Du må oppgi en PIN-kode for å opprette og bytte til den begrensede profilen.

### Google Play Butikk – aldersgrense

Du kan skjule apper i Google Play™-butikken basert på brukerens/kjøperens alder. Du må oppgi en PINkode for å velge eller endre aldersgrensen. Aldersgrensen vil avgjøre hvilke apper som er tilgjengelige for installasjon.

I Hjelp kan du velge Nøkkelord og søke etter Google Play-butikk hvis du vil ha mer informasjon.

### Låse apper med 18 års aldersgrense

Du kan låse apper med aldersgrense på 18 år aldersgrense fra Philips TV-samlingen. Denne innstillingen styrer innstillingen for 18+ i personverninnstillingene for Philips TV-samling.

Slik låser du apper med 18 års aldersgrense ...

1 - Trykk på  $\clubsuit$ , velg Alle innstillinger, og trykk på OK.

- **2** Velg Barnesikring, velg App-lås.
- **3** Velg På.
- **4** Trykk om nødvendig på (venstre) gjentatte ganger for å lukke menyen.

### Begrenset profil

### Om begrenset profil

Du kan begrense bruken av visse apper ved å sette TVen over til en begrenset profil. Hjem-menyen viser kun appene du har tillatt. Du må oppgi en PIN-kode for å få ut av den begrensede profilen.

Med TV-en i en begrenset profil kan du ikke ...

- finne eller åpne apper merket som Ikke tillatt
- få tilgang til Google Play™-butikken
- foreta kjøp i Google Play Filmer og TV, eller i Google Play Spill

• bruke tredjepartsapper som ikke krever Googleinnlogging

Med TV-en i en begrenset profil kan du ...

• se innhold som allerede er leid eller kjøpt fra Google Play Filmer og TV

• spille spill som allerede er kjøpt og installert fra Google Play Spill

• åpne følgende innstillinger: Wi-Fi-nettverk, Tale og Tilgjengelighet

• legge til Bluetooth-tilbehør

Google-kontoen på TV-en forblir pålogget. Bruk av en

begrenset profil endrer ikke Google-kontoen.

### Opprette

Slik oppretter du den begrensede profilen ...

1 - Trykk på  $\bigstar$ , velg Alle innstillinger, og trykk på OK.

**2 -** Velg Android-innstillinger, og trykk på OK.

**3 -** Trykk på (ned) og

velg Idealinnstilling > Sikkerhet og

begrensninger, og trykk på OK.

- **4** Velg Begrenset profil, og trykk på OK.
- **5** Velg Innstillinger og trykk på OK.
- **6** Oppgi en PIN-kode med fjernkontrollen.
- **7** Velg Tillatte apper og trykk på OK.
- **8** I listen over tilgjengelige apper velger du en app og trykker på OK for å tillate eller ikke tillate appen.

**9 -** Trykk på BACK for å gå ett trinn tilbake, eller trykk på EXIT for å lukke menyen.

Nå kan du åpne den begrensede profilen.

Med PIN-koden kan du alltid endre PIN-koden eller redigere listen over apper som er tillatt eller ikke tillatt.

#### Åpne

Slik åpner du (bytter du til) den begrensede profilen ...

- 1 Trykk på  $\bigstar$ , velg Alle innstillinger, og trykk på OK.
- **2** Velg Android-innstillinger, og trykk på OK.
- 3 Trykk på  $\vee$  (ned) og

velg Idealinnstilling > Sikkerhet og

begrensninger, og trykk på OK.

- **4** Velg Åpne begrenset profil, og trykk på OK.
- **5** Oppgi en PIN-kode med fjernkontrollen.

**6 -** Trykk på BACK for å gå ett trinn tilbake, eller trykk på EXIT for å lukke menyen.

Det vises et ikon på Hjem-skjermen når en begrenset profil er åpnet. Bla ned til  $\clubsuit$  Innstillinger, og bla helt til høyre.

#### Slette

Slik sletter du den begrensede profilen ...

- 1 Trykk på  $\bigstar$ , velg Alle innstillinger, og trykk på OK.
- **2** Velg Android-innstillinger, og trykk på OK.
- **3** Trykk på (ned) og
- velg Idealinnstilling > Sikkerhet og begrensninger, og trykk på OK
- **4** Velg Slett begrenset profil, og trykk på OK.
- **5** Oppgi PIN-koden. TV-en sletter den begrensede profilen.

### $\overline{8.5}$ Administrer apper

Hvis du stopper en app og går tilbake til Hjemmenyen, stopper appen egentlig ikke. Appen kjører fortsatt i bakgrunnen, slik at den er raskt tilgjengelig neste gang du starter den. De fleste appene må lagre data i TV-ens hurtigbufferminne for å kjøre problemfritt. Det kan være gunstig å stoppe en app helt eller å tømme hurtigbufferdataene for en bestemt app for å optimalisere den generelle ytelsen til appene og holde minnebruken lav på Android-TV-en. Det er også best å avinstallere apper du ikke bruker lenger.

Slik åpner du listen over nedlastede apper og systemapper ...

1 - Trykk på  $\bigstar$ , velg Alle innstillinger, og trykk på OK.

- **2** Velg Android-innstillinger, og trykk på OK.
- **3** Velg Enhet > Apper, og trykk på OK.

**4 -** Velg en app, og trykk på OK. Hvis appen fortsatt kjører, kan du tvinge den til å stoppe eller du tømme hurtigbufferdataene for appen. Du kan avinstallere apper du har lastet ned.

**5 -** Trykk på BACK for å gå ett trinn tilbake, eller trykk på **EXIT** for å lukke menyen.

Hvis du bruker en USB-harddisk til å lagre apper, kan du flytte appen fra USB-harddisken til TV-minnet eller omvendt.

### $86$

## Lagring

Du kan se hvor mye lagringsplass – det interne TVminnet – som brukes av apper, videoer, musikk osv. Du kan også se hvor mye ledig plass du fortsatt har tilgjengelig til installering av nye apper. Kontroller lagringsplassen hvis apper begynner å bli trege, eller ved andre problemer med appene.

Slik ser du hvor mye lagringsplass du bruker ...

1 - Trykk på  $\clubsuit$ , velg Alle innstillinger, og trykk på OK.

- **2** Velg Android-innstillinger, og trykk på OK.
- **3** Velg Enhet > Lagring og tilbakestill, og trykk på OK.

**4 -** Se hvor mye lagringsplass som brukes av TVminnet.

**5 -** Trykk på BACK for å gå ett trinn tilbake, eller trykk på **EXIT** for å lukke menyen.

#### USB-harddisk

Hvis du kobler til en USB-harddisk, kan du bruke stasjonen til å utvide TV-minnet for å lagre flere apper. TV-en vil forsøke å lagre nye apper på USBharddisken først. Noen apper kan ikke lagres på en USB-harddisk.

### Frigjør lagringsplass

Når TV-en viser melding om at det er lite lagringsplass, kan du gå til  $\triangle$  HOME > Innstillinger > Administrer apper for å frigjøre mer lagringsplass ved å fjerne noen apper eller ved å lagre apper på en ekstern lagringsenhet.

## $\overline{9}$ Internett

### $\overline{91}$

## Starte Internett

Du kan bruke TV-en til å surfe på Internett. Du kan se et hvilket som helst nettsted, men de fleste er ikke klargjort for visning på en TV-skjerm.

• Enkelte plugin-moduler (for eksempel for å vise sider eller videoer) er ikke tilgjengelig på TVen din.

• Du kan ikke sende eller laste ned filer.

• Internett-sider vises én side om gangen og i fullskjerm.

Slik starter du nettleseren ...

- **1** Trykk på HOME.
- **2** Velg Apper > Nettleser, og trykk på OK.
- 3 Skriv inn en Internett-adresse, velg  $\checkmark$ , og trykk på OK.
- **4** Hvis du vil gå ut av Internett, trykker du
- $p\land \bigtriangleup$  HOME eller på  $\Box$  EXIT.

\* Merk: Hvis nettleseren ikke ligger på raden Favorittapper, kan du trykke på ikonet + på enden av kanalen for å legge til appen.

### $\overline{92}$ Alternativer for Internett

Noen tilleggsfunksjoner er tilgjengelige for Internett.

Slik åpner du tilleggsfunksjonene ...

- 1 Gå til nettstedet, og trykk på + OPTIONS.
- **2** Velg et element, og trykk på OK.
- **3** Trykk om nødvendig på (venstre) gjentatte

ganger for å lukke menyen.

### Angi adresse

Hvis du vil angi en ny Internett-adresse.

### Vis favoritter

Hvis du vil se sidene du har merket som favoritter.

### Last side på nytt

Hvis du vil laste inn Internett-siden på nytt.

### Zoom side

Bruk glidebryteren til å angi zoomprosent.

### Sikkerhetsinfo

Hvis du vil vise sikkerhetsnivået til siden som er åpen.

### Merk som favoritt

Hvis du vil merke siden du har åpen, som favoritt.

### Teksting

## $\overline{10}$ TV-meny

### $\overline{10.1}$

## Om TV-menyen

Hvis du ikke kan koble TV-en til Internett, kan du bruke TV-menyen som Hjem-meny.

I TV-menyen finner du alle TV-funksjonene.

## $\overline{10.2}$ Åpne TV-menyen

Slik åpner du TV-menyen og et element ...

**1 -** Trykk på for å åpne TV-menyen.

**2 -** Velg et element, og trykk på OK for å åpne eller starte det.

**3 -** Trykk på BACK for å lukke TV-menyen uten å starte noe.

## 11 Tilkoblinger, liste

### $\frac{1}{111}$

## Bytte til en enhet

Fra listen over kilder kan du bytte til hvilken som helst av de tilkoblede enhetene. Du kan bytte til en tuner for å se på TV, åpne innholdet på en tilkoblet USBflash-stasjon eller se opptakene du har gjort på en tilkoblet USB-harddisk. Du kan bytte til tilkoblede enheter for å se innhold på disse, for eksempel en digital mottaker eller Blu-ray-platespiller.

Slik bytter du til en tilkoblet enhet

**1 -** Trykk på SOURCES for å åpne Kildermenyen.

**2 -** Velg ett av elementene i kildelisten, og trykk på OK. TV-en viser programmet eller innholdet på enheten.

**3 -** Trykk på SOURCES igjen for å lukke menyen.

### One Touch-avsp.

Mens TV-en står i standby, kan du slå på en platespiller med fjernkontrollen til TV-en. Hvis du vil slå på både platespiller og TV fra standby og begynne å spille platen umiddelbart, trykker du på (Spill av) på TV-fjernkontrollen. Enheten må kobles til med en HDMI-kabel, og både TVen og enheten må ha HDMI CEC slått på.

 $11.2$ 

## Alternativer for en TVinngang

Noen TV-inngangsenheter har egne innstillinger.

Slik angir du alternativene for en bestemt TV-inngang ...

- **1** Trykk på SOURCES .
- **2** Velg TV-inngangen i listen, og trykk på OK.

**3 -** Trykk på OPTIONS. Du kan velge alternativene for den valgte TV-inngangen her.

**4 -** Trykk på OPTIONS igjen for å lukke menyen Alternativer.

Mulige alternativer ...

### Kontroller

Med dette alternativet kan du betjene en tilkoblet enhet med TV-fjernkontrollen. Enheten må kobles til med en HDMI-kabel, og både TVen og enheten må ha HDMI CEC slått på.

### Enhetsinformasjon

Åpne dette alternativet for å se informasjon om den tilkoblede enheten.

### 11.3 Enhetsnavn og -type

Når du kobler en ny enhet til TV-en, og TV-en oppdager enheten, kan du tilordne et ikon som passer til enhetstypen. Hvis du kobler til en enhet med en HDMI-kabel og HDMI CEC, oppdager TV-en automatisk hvilken type enhet det er, og enheten tildeles et passende ikon.

Enhetstypen bestemmer bilde- og lydstiler, oppløsningsverdier, spesifikke innstillinger eller posisjonen innenfor kildemenyen. Du trenger ikke å tenke på idealinnstillingene.

### Endre navn eller type

Du kan alltid gi nytt navn til eller endre typen for en tilkoblet enhet. Se etter ikonet  $+$  til høyre for enhetsnavnet i kildemenyen. Noen TV-inngangskilder tillater ikke endring av navn.

### Slik endrer du enhetstypen ...

- **1** Velg enhet i kildemenyen.
- 2 Trykk på **+ OPTIONS**.
- **3** Trykk på BACK for å skjule skjermtastaturet.

4 - Trykk på  $\vee$  (ned) for å se alle tilgjengelige

enhetstyper. Velg ønsket type, og trykk på OK.

**5 -** Hvis du vil tilbakestille enhetstypen til den opprinnelige tilkoblingstypen, velger

du Tilbakestill og trykker på OK.

**6 -** Velg Lukk, og trykk på OK for å lukke denne menyen.

Slik endrer du enhetsnavnet ...

- **1** Velg enhet i kildemenyen.
- 2 Trykk på **+ OPTIONS**.
- **3** Trykk på BACK for å skjule skjermtastaturet.

**4 -** Bruk tastaturet på baksiden av fjernkontrollen til å slette det gjeldende navnet, og skriv inn et nytt.

**5 -** Hvis du vil tilbakestille enhetsnavnet til det opprinnelige tilkoblingsnavnet, velger

du Tilbakestill og trykker på OK.

**6 -** Velg Lukk, og trykk på OK for å lukke denne menyen.

### $\frac{114}{114}$ Datamaskin

Hvis du kobler til en datamaskin, anbefaler vi at du gir tilkoblingen til datamaskinen riktig enhetstypenavn i kildemenyen. Hvis du deretter bytter til Datamaskin i Kilde-menyen, settes TV-en automatisk til den ideelle innstillingen Datamaskin.

Slik setter du TV-en til den ideelle innstillingen:

1 - Trykk på  $\clubsuit$ , velg Alle innstillinger, og trykk på OK.

**2 -** Velg Bilde, og trykk på (høyre) for å åpne menyen.

- **3** Velg Avansert > Datamaskin.
- **4** Velg På eller Av.

**5 -** Trykk om nødvendig på (venstre) gjentatte ganger for å lukke menyen.

## $\overline{12}$ Innstillinger

### $\overline{121}$

## Vanlige innstillinger

De vanligste innstillingene er lagt i menyen Vanlige innstillinger.

Slik åpner du menyen ...

**1 -** Trykk på .

**2 -** Velg innstillingen du vil justere, og trykk på OK. **3 -** Trykk på BACK hvis du ikke vil endre noen ting.

### $\overline{122}$ Bilde

### Bildestil

### Velg en stil

For å justere bildet på en enkel måte kan du velge en forhåndsdefinert bildestil.

- 1 Mens du ser på en TV-kanal, trykker du på  $\bullet$ .
- **2** Velg Bildestil, og velg en av stilene på listen.
- **3** Trykk om nødvendig på (venstre) gjentatte ganger for å lukke menyen.

De tilgjengelige stilene er:

• Idealinnstilling – bildeinnstillingene du angir ved første oppsett.

- $\cdot$  Livlig ideelt for TV-titting i dagslys
- Naturlig naturlige bildeinnstillinger
- Standard den mest energibesparende
- innstillingen fabrikkinnstilling
- Film ideelt for å se på film
- Bilde ideelt for å se på bilder
- Spill ideelt for å spille spill
- ISF dag for ISF-kalibrering
- ISF natt for ISF-kalibrering

Stilene for HDR-innhold er ...

- HDR Personlig
- HDR Livlig
- HDR Naturlig
- HDR Standard
- HDR Film
- HDR Bilde
- ISF Dag
- ISF Natt
- HDR Spill

### Tilpasse en stil

Alle bildeinnstillingene du justerer, som Farge eller Kontrast, lagres i den valgte bildestilen. Du kan tilpasse hver stil.

Bare stilen Idealinnstilling kan lagre innstillingene for hver kilde i kildemenyen.

### Gjenopprette en stil

Når en bildestil er valgt, kan du justere en hvilken som helst bildeinnstilling under Alle innstillinger > Bilde...

Endringene dine lagres i den valgte stilen. Vi anbefaler at du bare justerer bildeinnstillingene for stilen Idealinnstilling. Bildestilen Idealinnstilling kan lagre innstillingene for de enkelte kildene i kildemenyen.

Slik tilbakestiller du stilen til den opprinnelige innstillingen

1 - Mens du ser på en TV-kanal, trykker du på  $\clubsuit$ .

**2 -** Velg Bildestil, og velg bildestilen du vil gjenopprette.

**3 -** Trykk på fargetasten Gjenopprett stil, og velg OK. Stilen gjenopprettes.

**4 -** Trykk om nødvendig på (venstre) gjentatte ganger for å lukke menyen.

### Hjem eller butikk

Hvis bildestilen blir satt tilbake til Livlig hver gang du slår på TV-en, er TV-ens plassering satt til Butikk. En innstilling for reklame i butikk.

Slik stiller du inn TV-en til hjemmebruk:

- 1 Trykk på  $\clubsuit$ , velg Alle innstillinger, og trykk på OK.
- **2** Velg Generelle innstillinger, og trykk
- på  $\rightarrow$  (høyre) for å åpne menyen.
- **3** Velg Plassering > Hjem.

**4 -** Trykk om nødvendig på (venstre) gjentatte ganger for å lukke menyen.

### Bildeinnstillinger

#### Farge

Med Farge kan du justere fargemetningen til bildet.

Slik justerer du fargen

1 - Trykk på  $\clubsuit$ , velg Alle innstillinger, og trykk på OK.

**2 -** Velg Bilde, og trykk på (høyre) for å åpne menyen.

**3 -** Velg Farge, og trykk på (høyre).

**4** - Trykk på pilene ∧ (opp) eller ∨ (ned) for å justere verdien.

**5 -** Trykk om nødvendig på (venstre) gjentatte ganger for å lukke menyen.

#### Kontrast

Med Kontrast kan du justere kontrasten i bildet.

Slik justerer du kontrasten

1 - Trykk på  $\clubsuit$ , velg Alle innstillinger, og trykk på OK.

**2 -** Velg Bilde, og trykk på (høyre) for å åpne menyen.

**3 -** Velg Kontrast, og trykk på (høyre).

4 - Trykk på pilene  $\land$  (opp) eller  $\lor$  (ned) for å justere verdien.

**5 -** Trykk om nødvendig på (venstre) gjentatte ganger for å lukke menyen.

#### Skarphet

Med Skarphet kan du justere skarphetsnivået for bildedetaljene.

Slik justerer du skarpheten

1 - Trykk på  $\clubsuit$ , velg Alle innstillinger, og trykk på OK.

2 - Velg Bilde, og trykk på  $\rightarrow$  (høyre) for å åpne menyen.

**3 -** Velg Skarphet og trykk på (høyre).

4 - Trykk på pilene  $\land$  (opp) eller  $\lor$  (ned) for å justere verdien.

**5 -** Trykk om nødvendig på (venstre) gjentatte ganger for å lukke menyen.

#### Kontrast, Lysstyrke

Med Lysstyrke kan du angi lysstyrkenivået for bildesignalet.

Slik justerer du skarpheten

1 - Trykk på  $\bigstar$ , velg Alle innstillinger, og trykk på OK.

**2 -** Velg Bilde, og trykk på (høyre) for å åpne menyen.

**3 -** Velg Lysstyrke, og trykk på (høyre).

4 - Trykk på pilene  $\land$  (opp) eller  $\lor$  (ned) for å justere verdien.

**5 -** Trykk om nødvendig på (venstre) gjentatte ganger for å lukke menyen.

### Avanserte bildeinnstillinger

#### Datamaskin

Hvis du kobler til en datamaskin, anbefaler vi at du gir tilkoblingen til datamaskinen riktig enhetstypenavn i kildemenyen. Hvis du deretter bytter til Datamaskin i Kilde-menyen, settes TV-en automatisk til den ideelle innstillingen Datamaskin.

Slik setter du TV-en til den ideelle innstillingen:

1 - Trykk på  $\bigstar$ , velg Alle innstillinger, og trykk på OK.

**2 -** Velg Bilde, og trykk på (høyre) for å åpne menyen.

- **3** Velg Avansert > Datamaskin.
- **4** Velg På eller Av.

**5 -** Trykk om nødvendig på (venstre) gjentatte ganger for å lukke menyen.

#### Fargeinnstillinger

#### Fargeforbedring

Med Fargeforbedring kan du forbedre fargeintensiteten og detaljene i sterke farger.

Slik justerer du nivået:

1 - Trykk på  $\bigstar$ , velg Alle innstillinger, og trykk på OK.

**2 -** Velg Bilde, og trykk på (høyre) for å åpne menyen.

- **3** Velg Avansert > Farge > Fargeforbedring.
- **4** Velg Maksimum, Middels, Minimum eller Av.
- **5** Trykk om nødvendig på (venstre) gjentatte

ganger for å lukke menyen.

#### Fargetemperatur

Med Fargetemperatur kan du angi en forhåndsinnstilt fargetemperatur for bildet eller velge Egendefinert for selv å angi en temperatur med Egendefinert fargetemperatur. Innstillingene Fargetemperatur og Egendefinert fargetemperatur er ment for erfarne brukere.

Slik velger du en forhåndsinnstilling:

1 - Trykk på  $\bigstar$ , velg Alle innstillinger, og trykk på OK.

**2 -** Velg Bilde, og trykk på (høyre) for å åpne menyen.

**3 -** Velg Avansert > Farge > Fargetemperatur.

**4 -** Velg Normal, Varm eller Kjølig. Du kan også velge Egendefinert hvis du vil tilpasse en fargetemperatur selv.

**5 -** Trykk om nødvendig på (venstre) gjentatte ganger for å lukke menyen.

#### Egendefinert fargetemperatur

Med Egendefinert fargetemperatur kan du selv angi en fargetemperatur. Du angir en egendefinert fargetemperatur ved først å velge Egendefinert på menyen Fargetemperatur. Innstillingen Egendefinert fargetemperatur er ment for erfarne brukere.

Slik angir du en egendefinert fargetemperatur

1 - Trykk på  $\bigstar$ , velg Alle innstillinger, og trykk på OK.

2 - Velg Bilde, og trykk på  $\rightarrow$  (høyre) for å åpne menyen.

**3 -** Velg Avansert > Farge > Egendefinert fargetemperatur.

**4** - Trykk på pilene ∧ (opp) eller ∨ (ned) for å justere verdien. WP er hvitpunkt, og BL er svartnivå. Du kan også velge én av forhåndsinnstillingene på menyen.

**5 -** Trykk om nødvendig på (venstre) gjentatte ganger for å lukke menyen.

### Innstillinger for fargekontroll

### ISF-fargekontroll

Med ISF-fargekontroll kan en ISF-ekspert kalibrere fargegjengivelsen på TV-en. Fargekontroll er en ISFekspertinnstilling.

Få fullt utbytte av TV-skjermen med ISF®-kalibrering. Be en ekspert på ISF-kalibrering om å komme hjem til deg for å stille inn TVen på den mest optimale bildeinnstillingen. Eksperten kan også angi en ISFkalibrering for Ambilight. Spør forhandleren om ISF-kalibrering.

Fordelene med kalibrering er:

- bedre bildeklarhet og bildeskarphet
- bedre detaljer i lyse og mørke deler
- dypere og mørkere svarttoner
- bedre fargerenhet og -kvalitet
- mindre energiforbruk

ISF-kalibreringseksperten lagrer og låser ISFinnstillingene som to bildestiler.

Når ISF-kalibrering er utført, trykker du på  $\clubsuit$  og velger Bildestil og ISF Dag eller ISF Natt. Velg ISF dag for å se på TV i sterkt lys, eller velg ISF natt når det er mørkt.

### Fargetone

Slik justerer du Fargetone-verdien:

1 - Trykk på  $\bigstar$ , velg Alle innstillinger, og trykk på OK.

**2 -** Velg Bilde, og trykk på (høyre) for å åpne menyen.

**3 -** Velg Avansert > Farge > Fargekontroll.

**4 -** Velg Fargetone, og trykk på (høyre).

5 - Trykk på pilene  $\land$  (opp) eller  $\lor$  (ned) for å justere verdien.

**6 -** Trykk om nødvendig på (venstre) gjentatte ganger for å lukke menyen.

#### Metning

Slik justerer du Metning-verdien:

**1 -** Trykk på , velg Alle innstillinger, og trykk på OK.

2 - Velg Bilde, og trykk på  $\rightarrow$  (høyre) for å åpne menyen.

- **3** Velg Avansert > Farge > Fargekontroll.
- **4** Velg Metning, og trykk på (høyre).

5 - Trykk på pilene  $\land$  (opp) eller  $\lor$  (ned) for å justere verdien.

**6 -** Trykk om nødvendig på (venstre) gjentatte ganger for å lukke menyen.

#### Tilbakestill alt

Med Tilbakestill alt kan du tilbakestille alle verdier til standardinnstillingen.

Slik tilbakestiller du alle verdier i Fargekontroll-menyen:

- 1 Trykk på  $\clubsuit$ , velg Alle innstillinger, og trykk
- på OK.
- 2 Velg Bilde, og trykk på  $\rightarrow$  (høyre) for å åpne menyen.
- **3** Velg Avansert > Farge > Fargekontroll.
- **4** Velg Tilbakestill alt.
- **5** Trykk om nødvendig på (venstre) gjentatte ganger for å lukke menyen.

#### Modus for kun ISF RGB

Modus for kun RGB er en ISF-ekspertinnstilling for å bytte til bare RGB-farger. Hvis du vil justere verdiene i menyen Modus for kun RGB, må du først angi ISF dag eller ISF natt i menyen Bildestil.

Slik justerer du Modus for kun RGB-verdien:

1 - Trykk på  $\clubsuit$ , velg Alle innstillinger, og trykk på OK.

**2 -** Velg Bilde, og trykk på (høyre) for å åpne menyen.

**3 -** Velg Avansert > Farge > Modus for kun RGB. **4 -** Velg Rød, Grønn, Blå eller Av for å slå av

RGB-modus.

**5 -** Trykk om nødvendig på (venstre) gjentatte ganger for å lukke menyen.

#### Kontrastinnstillinger

#### Kontrastmoduser

Med Kontrastmodus kan du angi nivået der strømforbruket kan reduseres ved at lysstyrken på skjermen dempes. Velg det optimale strømforbruket eller bildet med den optimale lysstyrken.

Slik justerer du nivået:

1 - Trykk på  $\clubsuit$ , velg Alle innstillinger, og trykk på OK.

**2 -** Velg Bilde, og trykk på (høyre) for å åpne menyen.

**3 -** Velg Avansert > Kontrast > Kontrastmodus.

**4 -** Velg Standard, Best effekt, Best bilde eller Av. **5 -** Trykk om nødvendig på (venstre) gjentatte ganger for å lukke menyen.

#### Dynamisk kontrast

Med Dynamisk kontrast kan du angi hvilket nivå TVen automatisk skal forbedre detaljene ved i mørke, middels lyse og lyse områder i bildet.

Slik justerer du nivået:

1 - Trykk på  $\clubsuit$ , velg Alle innstillinger, og trykk på OK.

**2 -** Velg Bilde, og trykk på (høyre) for å åpne menyen.

**3 -** Velg Avansert > Kontrast > Dynamisk kontrast.

**4 -** Velg Maksimum, Middels, Minimum eller Av.

**5 -** Trykk om nødvendig på (venstre) gjentatte ganger for å lukke menyen.

### Videokontrast

Med Videokontrast kan du redusere graden av videokontrast.

Slik justerer du nivået:

1 - Trykk på  $\bigstar$ , velg Alle innstillinger, og trykk på OK.

**2 -** Velg Bilde, og trykk på (høyre) for å åpne menyen.

**3 -** Velg Avansert > Kontrast > Videokontrast. 4 - Trykk på pilene  $\land$  (opp) eller  $\lor$  (ned) for å justere verdien.

**5 -** Trykk om nødvendig på (venstre) gjentatte ganger for å lukke menyen.

#### Lyssensor

Lyssensoren justerer automatisk bildeinnstillingene etter lysforholdene i rommet. Du kan slå Lyssensor på eller av.

Slik slår du denne funksjonen på eller av:

1 - Trykk på  $\bigstar$ , velg Alle innstillinger, og trykk på OK.

2 - Velg Bilde, og trykk på  $\rightarrow$  (høyre) for å åpne menyen.

**3 -** Velg Avansert > Kontrast > Lyssensor.

**4 -** Velg På eller Av.

**5 -** Trykk om nødvendig på (venstre) gjentatte ganger for å lukke menyen.

#### Kontrast, Gamma

Med Gamma kan du angi en ikke-lineær innstilling for lystetthet og kontrast i bildet. Gamma er en innstilling ment for erfarne brukere.

Slik justerer du nivået:

1 - Trykk på  $\bigstar$ , velg Alle innstillinger, og trykk på OK.

**2 -** Velg Bilde, og trykk på (høyre) for å åpne menyen.

**3 -** Velg Avansert > Kontrast > Gamma.

**4** - Trykk på pilene ∧ (opp) eller ∨ (ned) for å justere verdien.

**5 -** Trykk om nødvendig på (venstre) gjentatte ganger for å lukke menyen.

#### Innstillinger for skarphet

#### Ultra Resolution

Med Ultra Resolution får du overlegen skarphet i linjekanter og konturer.

Slik slår du denne funksjonen på eller av:

1 - Trykk på  $\bigstar$ , velg Alle innstillinger, og trykk på OK.

2 - Velg Bilde, og trykk på  $\rightarrow$  (høyre) for å åpne menyen.

- **3** Velg Avansert > Skarphet > Ultra Resolution.
- **4** Velg På eller Av.

**5 -** Trykk om nødvendig på (venstre) gjentatte ganger for å lukke menyen.

### Skarphet, Støyreduksjon

Med Støyreduksjon kan du filtrere vekk og redusere bildestøy.

Slik justerer du bildestøyen:

- 1 Trykk på  $\clubsuit$ , velg Alle innstillinger, og trykk på OK.
- **2** Velg Bilde, og trykk på (høyre) for å åpne menyen.
- **3** Velg Avansert > Skarphet > Støyreduksjon.
- **4** Velg Maksimum, Middels, Minimum eller Av.
- **5** Trykk om nødvendig på (venstre) gjentatte

#### MPEG-artefaktreduksjon

Med MPEG-artefaktreduksjon kan du jevne ut de digitale overgangene i bildet. MPEG-artifakter vises oftest som små blokker eller ujevne kanter i bilder.

Slik reduserer du MPEG-artifakter:

**1 -** Trykk på , velg Alle innstillinger, og trykk på OK.

**2 -** Velg Bilde, og trykk på (høyre) for å åpne menyen.

```
3
```
**-** Velg Avansert > Skarphet > MPEGartefaktreduksjon.

**4 -** Velg Maksimum, Middels, Minimum eller Av. **5 -** Trykk om nødvendig på (venstre) gjentatte ganger for å lukke menyen.

Bevegelsesinnstillinger

#### Perfect Natural Motion

Med Perfect Natural Motion kan du redusere bevegelsesflimmer på filmer på TV-en. Perfect Natural Motion gir jevne og flytende bevegelser.

Slik justerer du bevegelsesflimmer

1 - Trykk på  $\clubsuit$ , velg Alle innstillinger, og trykk på OK.

2 - Velg Bilde, og trykk på  $\rightarrow$  (høyre) for å åpne menyen.

**3 -** Velg Avansert > Bevegelse > Perfect Natural Motion.

**4 -** Velg Maksimum, Middels, Minimum eller Av. **5 -** Trykk om nødvendig på (venstre) gjentatte ganger for å lukke menyen.

#### Klar LCD

Med Clear LCD får du suveren skarphet i bevegelser, bedre svartnivå, høy kontrast med flimmerfritt, rolig bilde og større visningsvinkel.

Slik slår du denne funksjonen på eller av:

**1 -** Trykk på , velg Alle innstillinger, og trykk på OK.

**2 -** Velg Bilde, og trykk på (høyre) for å åpne menyen.

**3 -** Velg Avansert > Bevegelse > Clear LCD.

**4 -** Velg På eller Av.

**5 -** Trykk om nødvendig på (venstre) gjentatte ganger for å lukke menyen.

Bildeformat

#### Grunnleggende

Hvis bildet ikke fyller hele skjermen og svarte rammer vises øverst eller nederst eller på begge sider, kan du justere bildet slik at det fyller hele skjermen.

Slik velger du en av de grunnleggende innstillingene for å fylle hele skjermen

1 - Når du ser på en TV-kanal, trykker du på **E** (hvis det er tilgjengelig på fjernkontrollen) eller  $\bullet$ .

**2 -** Velg Bildeformat > Fyll skjermen, Tilpass til skjermen eller Bredskjerm.

**3 -** Trykk om nødvendig på (venstre) gjentatte ganger for å lukke menyen.

• Fyll skjermen – forstørrer bildet automatisk slik at det fyller hele skjermen. Minimal bildeforvrengning, tekstingen forblir synlig. Passer ikke for PC. Enkelte ekstreme bildeformater kan fortsatt vise svarte striper. • Tilpass til skjermen – zoomer automatisk inn bildet

slik at det fyller skjermen så mye som mulig uten bildeforvrengning. Svarte striper kan være synlige. Passer ikke for PC.

• Bredskjerm – zoomer automatisk inn bildet til bredskjerm.

#### Avansert

Hvis de to grunnleggende innstillingene ikke er tilstrekkelige for å formatere bildet slik du ønsker det, kan du bruke de avanserte innstillingene. Med de avanserte innstillingene formaterer du bildet manuelt på skjermen.

Du kan zoome, strekke og flytte bildet til det viser det du vil, for eksempel manglende teksting eller tekstbannere. Hvis du formaterer bildet for en bestemt kilde, for eksempel en tilkoblet spillkonsoll, kan du gå tilbake til denne innstillingen neste gang du bruker spillkonsollen. TVen lagrer den siste innstillingen for hver tilkobling.

Slik formaterer du bildet manuelt

1 - Når du ser på en TV-kanal, trykker du på **Ed** (hvis det er tilgjengelig på fjernkontrollen) eller  $\boldsymbol{\ddot{x}}$ .

**2 -** Velg Avansert, og trykk på OK.

**3 -** Bruk Flytt, Zoom, Strekk eller Original for å justere bildet.

**4 -** Du kan også velge Siste innstilling og trykke på OK for å bytte til formatet du lagret tidligere.

**5 -** Eller velg Omgjøre for å gå tilbake til innstillingen bildet hadde da du åpnet Bildeformat.

• Flytt – velg pilene for å flytte bildet. Du må zoome inn før du kan flytte bildet.

- Zoom velg pilene for å zoome inn.
- Strekk velg pilene for å strekke bildet vertikalt eller horisontalt.

• Angre – velg for å gå tilbake til bildeformatet du

startet med.

• Original – viser det opprinnelige formatet på det innkommende bildet. Dette er et 1 : 1 piksel på pikselformat. Ekspertmodus for HD- og PC-inngang.

### Hurtiginnstilling for bilde

Ved den første installasjonen anga du

bildeinnstillinger i noen enkle trinn. Du kan gjenta disse trinnene med Hurtiginnstilling for bilde. Hvis du vil gjenta disse trinnene, må du sørge for at TVen kan gå til en TV-kanal eller vise et program fra en tilkoblet enhet.

Slik stiller du inn bildet i noen enkle trinn

1 - Trykk på  $\clubsuit$ , velg Alle innstillinger, og trykk på OK.

2 - Velg Bilde, og trykk på  $\rightarrow$  (høyre) for å åpne menyen.

**3 -** Velg Hurtiginnstilling for bilde.

**4 -** Velg Start. Bruk navigasjonstastene til å gjøre ditt valg.

**5 -** Til slutt velger du Fullfør.

**6 -** Trykk om nødvendig på (venstre) gjentatte ganger for å lukke menyen.

### $\overline{123}$ Lyd

### Lydstil

### Velg en stil

Du kan enkelt justere lyden ved å velge en forhåndsdefinert innstilling med Lydstil.

1 - Mens du ser på en TV-kanal, trykker du på  $\clubsuit$ .

**2 -** Velg Lyd og trykk på (høyre) for å åpne menyen.

**3 -** Velg Lydstil, og velg en av stilene på listen.

**4 -** Trykk om nødvendig på (venstre) gjentatte ganger for å lukke menyen.

De tilgjengelige stilene er:

• Idealinnstilling – lydinnstillingene du angir ved første oppsett.

- Original den mest nøytrale lydinnstillingen
- Film ideelt for å se på film
- Musikk ideelt for å lytte til musikk
- Spill ideelt for å spille spill

• Nyheter – ideelt for tale

### Gjenopprette en stil

Når en lydstil er valgt, kan du justere en hvilken som helst lydinnstilling under Innstilling > Lyd.

Endringene dine lagres i den valgte stilen. Vi anbefaler at du bare justerer lydinnstillingene for stilen Idealinnstilling. Lydstilen Idealinnstilling kan lagre innstillingene for de enkelte kildene i kildemenyen.

Slik tilbakestiller du stilen til den opprinnelige innstillingen

1 - Mens du ser på en TV-kanal, trykker du på  $\bullet$ .

**2 -** Velg Lyd og trykk på (høyre) for å åpne menyen.

**3 -** Velg Lydstil, og velg lydstilen du vil gjenopprette.

**4 -** Velg Gjenopprett stil. Stilen gjenopprettes.

**5 -** Trykk om nødvendig på (venstre) gjentatte ganger for å lukke menyen.

### Lydinnstillinger

#### Bass

Med Bass kan du justere nivået for lave toner i lyden.

Slik justerer du nivået:

1 - Trykk på  $\clubsuit$ , velg Alle innstillinger, og trykk på OK.

**2 -** Velg Lyd og trykk på (høyre) for å åpne menyen.

**3 -** Velg Bass og trykk på (høyre).

**4** - Trykk på pilene ∧ (opp) eller ∨ (ned) for å justere verdien.

**5 -** Trykk om nødvendig på (venstre) gjentatte ganger for å lukke menyen.

### Diskant

Med Diskant kan du justere nivået for høye lydtoner.

Slik justerer du nivået:

1 - Trykk på  $\bigotimes$ , velg Alle innstillinger, og trykk på OK.

**2 -** Velg Lyd og trykk på (høyre) for å åpne menyen.

**3 -** Velg Diskant og trykk på (høyre).

**4** - Trykk på pilene ∧ (opp) eller ∨ (ned) for å justere verdien.

**5 -** Trykk om nødvendig på (venstre) gjentatte ganger for å lukke menyen.

### Hodetelefonvolum

Med Hodetelefonvolum kan du stille inn volumet separat for tilkoblede hodetelefoner.

Slik justerer du volumet

1 - Trykk på  $\clubsuit$ , velg Alle innstillinger, og trykk på OK.

**2 -** Velg Lyd og trykk på (høyre) for å åpne menyen.

**3 -** Velg Hodetelefonvolum.

4 - Trykk på pilene  $\land$  (opp) eller  $\lor$  (ned) for å justere verdien.

**5 -** Trykk om nødvendig på (venstre) gjentatte ganger for å lukke menyen.

### Subwoofer-volum

Hvis du kobler til en trådløs Bluetooth-subwoofer, kan du øke eller redusere volumet på subwooferen litt.

Slik justerer du volumet litt

1 - Trykk på  $\bigstar$ , velg Alle innstillinger, og trykk på OK.

**2 -** Velg Lyd og trykk på (høyre) for å åpne menyen.

**3 -** Velg Subwoofer-volum.

**4** - Trykk på ∧ (opp) eller ∨ (ned) for å justere verdien.

**5 -** Trykk om nødvendig på (venstre) gjentatte ganger for å lukke menyen.

### Surround-modus

Med Surround-modus kan du angi lydeffekten for TV-høyttalerne.

Slik angir du surround-modus

1 - Trykk på  $\clubsuit$ , velg Alle innstillinger, og trykk på OK.

**2 -** Velg Lyd og trykk på (høyre) for å åpne menyen.

**3 -** Velg Surround-modus.

**4 -** Velg Stereo eller Incredible Surround.

**5 -** Trykk om nødvendig på (venstre) gjentatte ganger for å lukke menyen.

### Fjernsynets plassering

Under den første installasjonen settes denne innstillingen til enten På et fjernsynsbord eller På veggen. Hvis du senere plasserer TV-en et annet sted, kan du justere denne innstillingen for å oppnå best mulig lydgjengivelse.

1 - Trykk på  $\clubsuit$ , velg Alle innstillinger, og trykk på OK.

**2 -** Velg Lyd og trykk på (høyre) for å åpne menyen.

- **3** Velg Fjernsynets plassering.
- **4** Velg På et fjernsynsbord eller På veggen.

**5 -** Trykk om nødvendig på (venstre) gjentatte ganger for å lukke menyen.

### Avanserte lydinnstillinger

#### Automatisk volumutjevning

Med Automatisk volumutjevning jevner TV-en automatisk ut plutselige volumforskjeller. Dette skjer vanligvis ved overgangen til reklame eller når du bytter kanal.

Slik slår du denne funksjonen på eller av:

- 1 Trykk på  $\bigstar$ , velg Alle innstillinger, og trykk på OK.
- **2** Velg Lyd og trykk på (høyre) for å åpne menyen.
- **3** Velg Avansert og trykk på (høyre) for å åpne menyen.
- **4** Velg Automatisk volumutjevning og trykk
- på (høyre) for å åpne menyen.
- **5** Velg På eller Av.
- **6** Trykk om nødvendig på (venstre) gjentatte ganger for å lukke menyen.

#### Clear Sound

Med Clear Sound kan du forbedre talelyden. Dette er spesielt nyttig for nyhetsprogrammer. Taleforbedringen kan slås på eller av.

Slik slår du denne funksjonen på eller av:

1 - Trykk på  $\bigstar$ , velg Alle innstillinger, og trykk på OK.

2 - Velg Lyd og trykk på  $\rightarrow$  (høyre) for å åpne menyen.

- **3** Velg Avansert > Clear sound.
- **4** Velg På eller Av.

**5 -** Trykk om nødvendig på (venstre) gjentatte ganger for å lukke menyen.

### Lyd ut-format

Hvis du har et hjemmekinoanlegg (HTS) med mulighet for behandling av flerkanalslyd, for eksempel Dolby Digital, DTS® eller lignende, setter du Lyd ut-format til Flerkanals. Med Flerkanals kan TV-en sende det komprimerte flerkanalslydsignalet fra en TV-kanal eller tilkoblet spiller til hjemmekinosystemet. Hvis du har et hjemmekinoanlegg uten mulighet for behandling av flerkanalslyd, velger du Stereo.

Slik angir du Lyd ut-format …

1 - Trykk på  $\bigotimes$ , velg Alle innstillinger, og trykk på OK.

**2 -** Velg Lyd og trykk på (høyre) for å åpne menyen.

- **3** Velg Avansert > Lyd ut-format.
- **4** Velg Flerkanals eller Stereo.

**5 -** Trykk om nødvendig på (venstre) gjentatte ganger for å lukke menyen.

### Lydutjevning

Bruk innstillingen Lydutjevning for å utjevne volumet (lydstyrken) på TVen og hjemmekinoanlegget når du skifter mellom dem. Volumforskjeller kan skyldes forskjeller i lydbehandling.

Slik utjevner du volumforskjellen:

1 - Trykk på  $\clubsuit$ , velg Alle innstillinger, og trykk på OK.

**2 -** Velg Lyd og trykk på (høyre) for å åpne menyen.

**3 -** Velg Avansert > Lydutjevning.

**4 -** Hvis volumforskjellen er stor, velger du Mer. Hvis volumforskjellen er liten, velger du Mindre.

**5 -** Trykk om nødvendig på (venstre) gjentatte ganger for å lukke menyen.

Lydutjevning påvirker lydsignaler både av typen Audio Out – Optical og HDMI ARC.

### Forsinkelse på lydutgang

Hvis du angir en lydsynkroniseringsforsinkelse på hjemmekinoanlegget, må du slå av Forsinkelse på lydutgang på TV-en for å synkronisere lyd og bilde.

Slik slår du av Forsinkelse på lydutgang:

1 - Trykk på  $\bigstar$ , velg Alle innstillinger, og trykk på OK.

**2 -** Velg Lyd og trykk på (høyre) for å åpne menyen.

**3 -** Velg Avansert > Forsinkelse på lydutgang. **4 -** Velg Av.

**5 -** Trykk om nødvendig på (venstre) gjentatte ganger for å lukke menyen.

### Utligning på lydutgang

Hvis du ikke kan angi forsinkelse på hjemmekinoanlegget, kan du angi en forsinkelse på TV-en med Utligning på lydutgang.

Slik synkroniserer du lyden på TV-en:

1 - Trykk på  $\bigstar$ , velg Alle innstillinger, og trykk på OK.

**2 -** Velg Lyd og trykk på (høyre) for å åpne menyen.

**3 -** Velg Avansert > Utligning på lydutgang.

**4 -** Bruk glidebryteren til å stille inn lydutligningen. **5 -** Trykk om nødvendig på (venstre) gjentatte ganger for å lukke menyen.

#### Høyttalere

### Velg høyttalere

I denne menyen kan du slå TV-høyttalerne på eller av. Hvis du kobler til et hjemmekinoanlegg eller en trådløs Bluetooth-høyttaler, kan du velge hvilken enhet som spiller av TV-lyden. Alle tilgjengelige høyttalersystemer vises i denne listen.

Hvis du bruker en HDMI CEC-tilkobling for en lydenhet (f.eks. et hjemmekinoanlegg), kan du velge EasyLink-autostart. TV-en vil slå på lydenheten, sende TV-lyden til enheten, og slå av TV-høyttalerne.

Slik stiller du inn TV-høyttalerne

1 - Trykk på  $\bigotimes$ , velg Alle innstillinger, og trykk på OK.

**2 -** Velg Lyd og trykk på (høyre) for å åpne menyen.

**3 -** Velg Avansert og trykk på (høyre) for å åpne menyen.

**4 -** Velg Høyttalere, og trykk på (høyre) for å åpne menyen.

**5 -** Velg På, Av eller EasyLink-autostart.

**6 -** Trykk om nødvendig på (venstre) gjentatte ganger for å lukke menyen.

### $\overline{124}$

## Ambilight-innstillinger

### Ambilight, av eller på

I Hjelp kan du velge Nøkkelord og søke etter Ambilight-stil hvis du vil ha mer informasjon.

### Ambilight-innstillinger

### Ambilight-lysstyrke

Med Lysstyrke for Ambilight kan du angi lysstyrkenivået for Ambilight.

Slik justerer du nivået:

1 - Trykk på  $\bigstar$ , velg Alle innstillinger, og trykk på OK.

**2 -** Velg Ambilight, og trykk på (høyre) for å åpne menyen.

**3 -** Velg Lysstyrke.

**4** - Trykk på pilene ∧ (opp) eller ∨ (ned) for å justere verdien.

**5 -** Trykk om nødvendig på (venstre) gjentatte ganger for å lukke menyen.

### Ambilight-metning

Med Metning for Ambilight kan du angi fargemetningsnivået for Ambilight.

Slik justerer du nivået:

1 - Trykk på  $\bigstar$ , velg Alle innstillinger, og trykk på OK.

2 - Velg Ambilight, og trykk på > (høyre) for å åpne menyen.

**3 -** Velg Metning.

4 - Trykk på pilene  $\land$  (opp) eller  $\lor$  (ned) for å justere verdien.

**5 -** Trykk om nødvendig på (venstre) gjentatte ganger for å lukke menyen.

### Avanserte Ambilight-innstillinger

### Veggfarge

Med Veggfarge kan du nøytralisere innvirkningen en farget vegg har på Ambilight-fargene. Velg fargen på veggen bak TVen, så vil TVen endre Ambilightfargene slik at de gjengis riktig.

Slik velger du fargen på veggen . .

1 - Trykk på  $\clubsuit$ , velg Alle innstillinger, og trykk på OK.

**2 -** Velg Ambilight, og trykk på (høyre) for å åpne menyen.

**3 -** Velg Avansert > Veggfarge.

**4 -** I fargepaletten velger du fargen som passer best til veggen bak TV-en.

**5 -** Trykk om nødvendig på (venstre) gjentatte ganger for å lukke menyen.

### Fjernsynsavslåing

Med Fjernsynsavslåing kan du angi om Ambilight skal slås av med det samme eller tones langsomt ut når du slår av TV-en. Den langsomme uttoningen gir deg litt tid til å slå på det vanlige lyset.

Slik velger du hvordan Ambilight slås av

1 - Trykk på  $\bigstar$ , velg Alle innstillinger, og trykk på OK.

2 - Velg Ambilight, og trykk på  $\rightarrow$  (høyre) for å åpne menyen.

**3 -** Velg Avansert > Fjernsynsavslåing.

**4 -** Velg Ton ut til av eller Umiddelbar avslåing.

**5 -** Trykk om nødvendig på (venstre) gjentatte ganger for å lukke menyen.

### ISF-innstilling

Med en ISF-ekspert som kalibrerer TV-en, kan du kalibrere en statisk Ambilight-farge. Du kan velge hvilken som helst farge du vil kalibrere. Når kalibreringen med ISF er gjennomført, kan du velge den statiske ISF-fargen.

Slik velger du den statiske ISF-fargen …

Trykk på (Ambilight), velg ISF, og trykk på OK.

Slik justerer du ISF-innstilling:

1 - Trykk på  $\bigstar$ , velg Alle innstillinger, og trykk på OK.

2 - Velg Ambilight, og trykk på  $\lambda$  (høyre) for å åpne menyen.

**3 -** Velg Avansert > ISF-innstilling.

**4 -** Trykk om nødvendig på (venstre) gjentatte ganger for å lukke menyen.

Slik tilbakestiller du ISF-innstilling:

**1 -** Trykk på , velg Alle innstillinger, og trykk på OK.

2 - Velg Ambilight, og trykk på  $\rightarrow$  (høyre) for å åpne menyen.

**3 -** Velg Avansert > Tilbakestill ISF-innstillinger.

**4 -** Trykk om nødvendig på (venstre) gjentatte ganger for å lukke menyen.

### Ambilight+hue

### Konfigurer

Trinn 1 – Nettverk

Første trinn er å klargjøre TV-en for å finne Philips Hue Bridge. TV-en og Philips hue-broen må bruke samme nettverk.

Oppsett …

**1 -** Koble Philips Hue Bridge til stikkontakten.

**2 -** Koble Philips Hue Bridge til den samme ruteren som du bruker til TV-en – bruk en Ethernet-kabel for å koble til.

**3 -** Slå på hue-pærene.

Slik starter du konfigurasjonen

1 - Trykk på  $\bullet$ , velg Alle innstillinger, og trykk på OK.

- **2** Velg Ambilight > Ambilight+hue.
- **3** Velg Konfigurere.

**4 -** Velg Start, og trykk på OK. TV-en vil søke etter Philips Hue Bridge. Hvis TVen ennå ikke er koblet til nettverket ditt, vil den begynne med å sette opp nettverket først. Hvis Philips Hue Bridge vises i listen … Gå til trinn 2 – Hue Bridge.

I Hjelp kan du velge Nøkkelord og søke etter Nettverk, trådløst hvis du vil ha mer informasjon om hvordan du kobler TV-en til hjemmenettverket.

#### Trinn 2 – Hue Bridge

I neste trinn skal du koble TV-en til Philips huebroen.

TV-en kan bare kobles til én hue-bro.

Slik kobler du til hue-broen ...

**1 -** Når TV-en er tilkoblet hjemmenettverket, vil den vise de tilgjengelige hue-broene. Hvis TV-en ikke kunne finne Hue Bridge, kan du velge Nytt søk og trykke på OK.

Hvis TV-en fant din eneste Hue Bridge, velger du det Hue Bridge-navnet og trykker på OK.

Hvis det finnes mer enn én Hue Bridge tilgjengelig, velger du den Hue Bridge du vil bruke, og klikker på OK.

**2 -** Velg Start, og trykk på OK.

**3 -** Gå til Philips hue-broen, og trykk på koblingsknappen midt på enheten. Da vil hue-broen kobles til TV-en. Dette må gjøres innen 30 sekunder. TV-en vil bekrefte at hue-broen er

koblet til TV-en.

**4 -** Velg OK, og trykk på OK.

Når Philips hue-broen er koblet til TV-en, går du til siden Hue-pærer.

#### Trinn 3 – Hue-lyskilder

I neste trinn velger du hvilke Philips hue-pærer som må følge Ambilight.

Du kan velge maksimalt ni Philips hue-pærer for Ambilight+hue.

Slik velger du pærer for Ambilight+hue

**1 -** Merk de pærene i listen som må følge Ambilight. Merk en lyskilde ved å velge navnet på lyskilden og trykke på OK. Når du merker en lyskilde, vil den blinke én gang.

**2 -** Når du er ferdig, velger du OK og trykker på OK.

### Trinn 4 – Konfigurer lyskilde

I neste trinn skal du konfigurere hver enkelt Philips Hue-lyskilde.

Slik konfigurerer du hver enkelt hue-pære ...

- **1** Velg navnet på en lyskilde, og trykk på OK
- . Lyskilden du valgte, blinker.
- **2** Velg Start, og trykk på OK.

**3 -** Først indikerer du hvor du plasserte pæren i forhold til TVen. Hvis du velger rett Vinkel, vil riktig Ambilight-farge sendes til pæren. Velg glidebryteren for å justere plasseringen.

**4 -** Deretter indikerer du Avstand mellom pæren og TV-en. Jo lenger unna TVen, desto svakere er Ambilight-fargen. Velg glidebryteren for å justere avstanden.

**5 -** Til slutt angir du Lysstyrke for pæren. Velg glidebryteren for å justere lysstyrken.

**6 -** Hvis du vil avslutte konfigurasjonen av denne lyskilden, velger du OK og trykker på OK.

**7 -** På menyen Konfigurer Ambilight+hue kan du gjøre det samme for hver lyskilde.

**8 -** Når alle Ambilight+hue-lyskilder er konfigurert, velger du Fullfør og trykker på OK.

Ambilight+hue er klar til bruk.

#### Slå av

Slik slår du av Ambilight+hue

- 1 Trykk på  $\bigstar$ , velg Alle innstillinger, og trykk på OK.
- **2** Velg Ambilight, og trykk på (høyre) for å åpne menyen.
- **3** Velg Ambilight+hue.
- **4** Velg Av eller På.
- **5** Trykk om nødvendig på (venstre) gjentatte ganger for å lukke menyen.

#### Nedsenkning

Med Nedsenkning kan du justere hvor nøyaktig huelyskildene skal følge Ambilight.

Slik justerer du Ambilight+hue-nedsenkning

1 - Trykk på  $\bigstar$ , velg Alle innstillinger, og trykk på OK.

**2 -** Velg Ambilight, og trykk på (høyre) for å åpne menyen.

**3 -** Velg Ambilight+hue > Nedsenkning.

4 - Trykk på pilene  $\land$  (opp) eller  $\lor$  (ned) for å justere verdien.

**5 -** Trykk om nødvendig på (venstre) gjentatte ganger for å lukke menyen.

#### Lounge Light+hue

Hvis du har installert Ambilight+hue, kan du la huepærene følge Lounge Light fra Ambilight. Philips-huelampene utvider Lounge Light-effekten i rommet. Huepærene slås på og stilles inn til å følge Lounge Light automatisk når du konfigurerer Ambilight+hue. Hvis du ikke vil at hue-lyskildene skal følge Lounge Light, kan du slå av lyskildene.

Slik slår du av hue-pærene

1 - Trykk på  $\bigstar$ , velg Alle innstillinger, og trykk

### på OK.

**2 -** Velg Ambilight, og trykk på (høyre) for å åpne menyen.

**3 -** Velg Ambilight+hue > Lounge Light+hue.

**4 -** Velg Av.

**5 -** Trykk om nødvendig på (venstre) gjentatte ganger for å lukke menyen.

### Vis konfigurasjon

Med Vis konfigurasjon kan du vise den gjeldende konfigurasjonen for Ambilight+hue, nettverket, broen og lyskildene.

Slik viser du Ambilight+hue-konfigurasjonen

1 - Trykk på  $\bigstar$ , velg Alle innstillinger, og trykk på OK.

2 - Velg Ambilight, og trykk på  $\lambda$  (høyre) for å åpne menyen.

**3 -** Velg Ambilight+hue > Vis konfigurasjon.

**4 -** Trykk om nødvendig på (venstre) gjentatte ganger for å lukke menyen.

### Tilbakestill konfigurasjonen

Slik tilbakestiller du Ambilight+hue

1 - Trykk på  $\bullet$ , velg Alle innstillinger, og trykk på OK.

**2 -** Velg Ambilight, og trykk på (høyre) for å åpne menyen.

**3 -** Velg Ambilight+hue > Tilbakestill

konfigurasjonen. Konfigurasjonen er tilbakestilt. **4 -** Trykk om nødvendig på (venstre) gjentatte ganger for å lukke menyen

### $12.5$ Øko-innstillinger

### Energisparing

Øko-innstillinger **Ø** samler de miljøvennlige innstillingene.

### Energisparing

Hvis du velger Energisparing, bytter TV-en automatisk til bildestilen Standard. Dette er den mest energieffektive innstillingen for bildet.

Slik setter du TVen i Energisparing-modus

1 - Trykk på  $\clubsuit$ , velg Alle innstillinger, og trykk på OK.

- **2** Velg Øko-innstillinger, og trykk på (høyre) for å åpne menyen.
- **3** Velg Energisparing. Bildestilen settes automatisk til Standard.
- **4** Trykk om nødvendig på (venstre) gjentatte

ganger for å lukke menyen.

### Skjerm av

Hvis du bare hører på musikk, kan du slå av TVskjermen for å spare energi.

Slik slår du bare av TV-skjermen

1 - Trykk på  $\bigstar$ , velg Alle innstillinger, og trykk på OK.

**2 -** Velg Øko-innstillinger, og trykk på (høyre) for å åpne menyen.

**3 -** Velg Skjerm av. Skjermen vil slå seg av.

**4 -** Trykk om nødvendig på (venstre) gjentatte ganger for å lukke menyen.

Hvis du vil slå på skjermen igjen, trykker du på en hvilken som helst knapp på fjernkontrollen.

### Lyssensor

Den innebygde sensoren for omgivelseslys reduserer lysstyrken på fjernsynsskjermen når omgivelseslyset dempes, for å spare energi. Den innebygde lyssensoren justerer automatisk bildet, sammen med Ambilight, etter lysforholdene i rommet.

Slik slår du bare av TV-skjermen

- 1 Trykk på  $\clubsuit$ , velg Alle innstillinger, og trykk på OK.
- **2** Velg Øko-innstillinger, og trykk på (høyre) for å åpne menyen.
- 3 Velg Lyssensor. Ikonet *g* vises foran Lyssensor når den er aktiv.

**4 -** Trykk om nødvendig på (venstre) gjentatte ganger for å lukke menyen.

### Timer for å slå av

Hvis TV-en mottar et TV-signal, men du ikke trykker på noen knapp på fjernkontrollen i løpet av fire timer, slås TV-en av automatisk for å spare strøm. I tillegg slås TV-en av automatisk hvis den ikke mottar noe TVsignal eller noen kommando fra fjernkontrollen i løpet av 10 minutter.

Hvis du bruker TV-en som en skjerm, eller hvis du bruker en digital mottaker for å se på TV (en dekoder – STB) og ikke bruker fjernkontrollen til TV-en, bør du deaktivere funksjonen Slå av automatisk.

Slik deaktiverer du timeren for å slå av …

- 1 Trykk på  $\clubsuit$ , velg Alle innstillinger, og trykk
- på OK.
- **2** Velg Øko-innstillinger, og trykk på (høyre) for å åpne menyen.
- **3** Velg Timer for å slå av.

**4** - Trykk på pilene ∧ (opp) eller ∨ (ned) for å justere verdien. Verdien 0 deaktiverer automatisk avslåing.

**5 -** Trykk om nødvendig på (venstre) gjentatte ganger for å lukke menyen.

### 12.6 Generelle innstill.

### USB-harddisk

Slik konfigurerer og formaterer du en USB-harddisk

1 - Trykk på  $\clubsuit$ , velg Alle innstillinger, og trykk på OK.

- **2** Velg Generelle innstillinger, og trykk
- $p\ddot{a}$   $\lambda$  (høyre) for å åpne menyen.
- **3** Velg USB-harddisk.

**4 -** Velg Start, og følg deretter instruksjonene på skjermen.

**5 -** Trykk om nødvendig på (venstre) gjentatte ganger for å lukke menyen.

Hvis du vil ha mer informasjon om hvordan du installerer en USB-harddisk, kan du gå til Hjelp, velge Nøkkelord og søke etter USB-harddisk, installasjon eller Installasjon, USB-harddisk .

### Innstillinger for USB-tastatur

USB-tastaturet installeres ved å slå på fjernsynet og koble USB-tastaturet til en av USB-inngangene på TV-en. Når TVen registrerer tastaturet for første gang, kan du velge tastaturoppsett og teste ut valget. Hvis du velger et kyrillisk eller gresk tastaturoppsett, kan du velge et sekundært latinsk tastaturoppsett.

Slik endrer du tastaturoppsettet når et oppsett er valgt

1 - Trykk på  $\clubsuit$ , velg Alle innstillinger, og trykk på OK.

- **2** Velg Generelle innstillinger, og trykk
- på  $\rightarrow$  (høyre) for å åpne menyen.

**3 -** Velg Innstillinger for USB-tastatur for å starte tastaturinnstillingen.

### Philips logolysstyrke

Du kan slå av eller justere lysstyrken for Philipslogoen foran på TV-en.

Slik justerer du eller slår du av…

- 1 Trykk på  $\bullet$ , velg Alle innstillinger, og trykk på OK.
- **2** Velg Generelle innstillinger , og trykk
- på  $\blacktriangleright$  (høyre) for å åpne menyen.
- **3** Velg Philips logolysstyrke, og trykk

på (høyre) for å åpne menyen.

**4 -** Velg Minimum, Middels, Maksimum eller Av for å slå av lyset på logoen.

**5 -** Trykk om nødvendig på (venstre) gjentatte ganger for å lukke menyen.

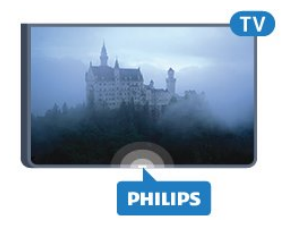

### Hjem eller butikk

Hvis TV-en befinner seg i en butikk, kan du stille inn TV-en til å vise en reklamevisning. Bildestilen settes automatisk til Livlig. Timeren for å slå av er avslått.

Slik stiller du inn TVen til butikkplassering

- 1 Trykk på  $\bigstar$ , velg Alle innstillinger, og trykk på OK.
- **2** Velg Generelle innstillinger, og trykk
- på (høyre) for å åpne menyen.
- **3** Velg Plassering > Butikk.
- **4** Trykk om nødvendig på (venstre) gjentatte ganger for å lukke menyen.

Hvis du bruker TVen hjemme, stiller du inn TVen til plasseringen Hjem.

### Butikkonfigurasjon

Hvis TV-en er satt til Butikk, kan du stille tilgjengeligheten til en bestemt demo for bruk i butikk.

- 1 Trykk på  $\bigotimes$ , velg Alle innstillinger, og trykk på OK.
- **2** Velg Generelle innstillinger, og trykk
- på  $\blacktriangleright$  (høyre) for å åpne menyen.
- **3** Velg Butikkonfigurasjon, og trykk på (høyre) for å åpne menyen.
- **4** Du kan endre innstillingene etter ditt behov.

**5 -** Trykk om nødvendig på (venstre) gjentatte ganger for å lukke menyen.

### EasyLink

### EasyLink

Slik slår du EasyLink helt av …

- 1 Trykk på  $\clubsuit$ , velg Alle innstillinger, og trykk
- på OK.
- **2** Velg Generelle innstillinger, og trykk
- på (høyre) for å åpne menyen.
- **3** Velg EasyLink, trykk på (høyre), og

velg EasyLink i neste skritt. **4 -** Velg Av. **5 -** Trykk om nødvendig på (venstre) gjentatte ganger for å lukke menyen.

#### EasyLink-fjernkontroll

Slik slår du av EasyLink-fjernkontrollen:

1 - Trykk på  $\clubsuit$ , velg Alle innstillinger, og trykk på OK.

- **2** Velg Generelle innstillinger, og trykk
- på > (høyre) for å åpne menyen.
- **3** Velg EasyLink > EasyLink-fjernkontroll.
- **4** Velg Av.

**5 -** Trykk om nødvendig på (venstre) gjentatte ganger for å lukke menyen.

### HDMI Ultra HD

Denne TV-en kan vise Ultra HD-signaler. Enkelte enheter som er tilkoblet via HDMI, gjenkjenner ikke TVer med Ultra HD og fungerer kanskje ikke som de skal, eller de kan gi forvrengte bilder og lyd. For å unngå at det oppstår feil på slike enheter, kan du angi signalkvaliteten til et nivå som enheten kan håndtere. Hvis enheten ikke bruker Ultra HD-signaler, kan du slå av Ultra HD for denne HDMI-tilkoblingen.

Innstillingen UHD 4:4:4/4:2:2 tillater signaler av typen UHD YCbCr 4:4:4/4:2:2. Innstillingen UHD 4:2:0 tillater signaler av typen UHD YCbCr 4:2:0.

Slik angir du signalkvaliteten

1 - Trykk på  $\bigstar$ , velg Alle innstillinger, og trykk på OK.

- **2** Velg Generelle innstillinger , og trykk
- på  $\rightarrow$  (høyre) for å åpne menyen.
- **3** Velg HDMI Ultra HD.
- **4** Velg UHD 4:4:4/4:2:2, UHD 4:2:0 eller UHD av .

**5 -** Trykk om nødvendig på (venstre) gjentatte ganger for å lukke menyen.

Hvis bildet og lyden til en enhet koblet til HDMI 1 eller HDMI 2 er forvrengt, kan du koble enheten til HDMI 3 eller HDMI 4 på denne TV-en.

I Hjelp kan du velge Nøkkelord og søke etter Problemer, HDMI eller Problemer, HDMItilkobling hvis du vil ha mer informasjon.

### Avanserte innstillinger

### Fjernsynsguide

TV-guiden mottar informasjon (data) fra kringkastere eller fra Internett. I enkelte regioner og for noen kanaler er kanskje ikke TV-guideinformasjon tilgjengelig. TVen kan samle inn informasjon for kanalene som er installert på TVen. TVen kan ikke samle inn TV-guideinformasjon fra kanaler som vises via en digital mottaker eller dekoder.

#### TV-en leveres med informasjonen satt til Fra kringkasteren.

Hvis TV-guideinformasjonen kommer fra Internett, kan TV-guiden også vise analoge kanaler ved siden av de digitale kanalene. På menyen Fjernsynsguide ser du også en liten skjerm med den valgte kanalen.

### Fra Internett

Hvis TVen er koblet til Internett, kan du stille inn TVen slik at du mottar TV-guideinformasjon fra Internett.

Slik angir du TV-guideinformasjon

- 1 Trykk på  $\bigstar$ , velg Alle innstillinger, og trykk på OK.
- **2** Velg Generelle innstillinger , og trykk
- på (høyre) for å åpne menyen.

**3 -** Velg Avansert > Fjernsynsguide > Fra Internett.

**4 -** Trykk om nødvendig på (venstre) gjentatte ganger for å lukke menyen.

### Kanallogoer

I enkelte land kan TV-en vise kanallogoer. Hvis du ikke vil at disse logoene vises, kan du slå dem av.

Slik slår du av logoene

- 1 Trykk på  $\bigstar$ , velg Alle innstillinger, og trykk
- på OK.
- **2** Velg Generelle innstillinger, og trykk
- på  $\rightarrow$  (høyre) for å åpne menyen.
- **3** Velg Avansert > Kanallogoer, og trykk
- på > (høyre) for å åpne menyen.
- **4** Velg Av.

**5 -** Trykk om nødvendig på (venstre) gjentatte ganger for å lukke menyen.

### HbbTV

Hvis en fjernsynskanal tilbyr HbbTV-sider, må du først slå på HbbTV i TV-innstillingene for å vise sidene.

1 - Trykk på  $\bigstar$ , velg Alle innstillinger, og trykk

- på OK.
- **2** Velg Generelle innstillinger, og trykk

### på (høyre) for å åpne menyen.

- **3** Velg Avansert > HbbTV.
- **4** Velg På eller Av.

**5 -** Trykk om nødvendig på (venstre) gjentatte ganger for å lukke menyen.

Hvis du vil hindre tilgang til HbbTV-sider på en bestemt kanal, kan du blokkere HbbTV-sidene for bare den kanalen.

**1 -** Gå til kanalen der du vil blokkere HbbTV-sidene. 2 - Trykk på + OPTIONS, velg

Preferanser > HbbTV på denne kanalen. **3 -** Velg Av.

### Fabrikkinnstillinger

Du kan tilbakestille TV-en til de opprinnelige TVinnstillingene (fabrikkinnstillingene).

Slik tilbakestiller du til de opprinnelige innstillingene:

- 1 Trykk på  $\clubsuit$ , velg Alle innstillinger, og trykk på OK.
- **2** Velg Generelle innstillinger, og trykk
- $p\ddot{a}$   $\blacktriangleright$  (høyre) for å åpne menyen.
- **3** Velg Fabrikkinnstillinger.
- **4** Velg OK.

**5 -** Trykk om nødvendig på (venstre) gjentatte ganger for å lukke menyen.

### Installer fjernsyn på nytt

Du kan utføre hele TV-installasjonen på nytt. Hele TVinstallasjonen utføres på nytt.

Slik utfører du hele TV-installasjonen på nytt:

1 - Trykk på  $\clubsuit$ , velg Alle innstillinger, og trykk på OK.

**2 -** Velg Generelle innstillinger , og velg Installer fjernsyn på nytt.

**3 -** Følg instruksjonene på skjermen. Installasjonen kan ta noen minutter.

### 12.7 Klokke, region og språk

### Menyspråk

Slik endrer du språk på TV-menyene og -meldingene:

- 1 Trykk på  $\clubsuit$ , velg Alle innstillinger, og trykk på OK.
- **2** Velg Region og språk, og trykk på (høyre) for å åpne menyen.
- **3** Velg Språk > Menyspråk.
- **4** Velg ønsket språk, og trykk på OK.
- **5** Trykk om nødvendig på (venstre) gjentatte

ganger for å lukke menyen.

### Språkpreferanser

### Lydspråkinnstillinger

Digitale TV-kanaler kan sende lyd med flere talte språk for et program. Du kan angi et foretrukket primær- og sekundærlydspråk. Hvis lyd på ett av disse språkene er tilgjengelig, bytter TV-en til denne lyden.

Hvis ingen av de foretrukne lydspråkene er tilgjengelige, kan du velge et annet lydspråk som er tilgjengelig.

Slik angir du primær- og sekundærlydspråk …

- 1 Trykk på  $\clubsuit$ , velg Alle innstillinger, og trykk på OK.
- 2 Velg Region og språk, og trykk på  $\lambda$  (høyre) for å åpne menyen.
- **3** Velg Språk > Primærlyd eller Sekundærlyd.
- **4** Velg ønsket språk.
- **5** Trykk om nødvendig på (venstre) gjentatte ganger for å lukke menyen.

### Teksting

#### Slå på

Hvis du vil slå på teksting, trykker du på SUBTITLE.

Teksting kan slås På, Av eller På under demp. Hvis du vil vise teksting automatisk når programmet som sendes, ikke er på språket som er angitt for TVen, velger du Automatisk. Denne innstillingen viser også teksting automatisk når du demper lyden.

#### Tekstspråkinnstillinger

Digitale kanaler kan tilby en rekke tekstspråk for et program. Du kan angi et foretrukket primær- og sekundærtekstspråk. Hvis teksting på ett av disse språkene er tilgjengelig, viser TVen tekstingen du valgte.

Hvis ingen av de foretrukne tekstspråkene er tilgjengelige, kan du velge et annet tekstspråk som er tilgjengelig.

Slik angir du primær- og sekundærtekstspråk

- 1 Trykk på  $\clubsuit$ , velg Alle innstillinger, og trykk på OK.
- **2** Velg Region og språk, og trykk på (høyre) for å åpne menyen.
- **3**
- Velg Språk > Primærteksting eller
- Sekundærteksting. **4 -** Velg ønsket språk.

**5 -** Trykk om nødvendig på (venstre) gjentatte ganger for å lukke menyen.

### Teksting fra tekst-TV

Hvis du går til en analog kanal, må du gjøre teksting tilgjengelig for hver kanal manuelt.

**1 -** Bytt til en kanal, og trykk på TEXT for å åpne tekst-TV.

**2 -** Angi sidetallet for teksting, vanligvis 888.

**3 -** Trykk på TEXT en gang til for å lukke tekst-TV.

Hvis du velger På i Teksting-menyen når du ser på en analog kanal, vises eventuell tilgjengelig teksting.

### Tekstspråk/Tekst-TV-språk

#### Tekst-TV-sider

Hvis du vil åpne tekst-TV, trykker du på TEXT, mens du ser på en TV-kanal.

Hvis du vil lukke tekst-TV, trykker du på TEXT igjen.

#### Velg en tekst-TV-side

Slik velger du en tekst-TV-side … . .

**1 -** Angi sidetallet med nummertastene.

**2 -** Bruk piltastene til å navigere.

**3 -** Trykk på en fargeknapp for å velge et fargekodet emne nederst på skjermen.

### Undersider for tekst-TV

En tekst-TV-side kan ha flere undersider. Undersidetallet vises på en linje ved siden av sidetallet til hovedsiden. Hvis du vil velge en underside, trykker du på <eller >.

### T.O.P. for tekst-TV-sider

Noen kringkastere tilbyr T.O.P. Tekst. Slik kan du åpne T.O.P. for tekst-TV-sider: for tekst-TVsider i tekst-TV, trykker du på + OPTIONS og velger T.O.P.-oversikt.

### Favorittsider

TV-en lager en liste over de ti siste tekst-TV-sidene du har åpnet. Du kan enkelt åpne dem igjen i kolonnen med favorittsider.

**1 -** Velg stjernen øverst til venstre på skjermen i tekst-TV for å se kolonnen med favorittsider.

2 - Trykk på  $\vee$  (ned) eller  $\wedge$  (opp) for å velge et sidenummer, og trykk påOK for å åpne siden. Du kan slette listen med alternativet Slett favorittsider.

#### Søk i tekst-TV

Du kan velge et ord og skanne tekst-TV for alle forekomster av ordet.

- **1** Åpne en tekst-TV-side, og trykk på OK.
- **2** Velg et ord eller tall med piltastene.
- **3** Trykk på OK igjen for å hoppe umiddelbart til

neste forekomst av dette ordet eller tallet.

**4 -** Trykk på OK igjen for å hoppe til neste forekomst.

5 - Hvis du vil stoppe søket, trykker du på  $\land$  (opp) til ingenting er valgt.

#### Tekst-TV fra en tilkoblet enhet

Noen enheter som mottar TV-kanaler, kan også tilby tekst-TV.

Slik åpner du tekst-TV fra en tilkoblet enhet: . .

- **1** Trykk på velg enheten, og trykk på OK.
- **2** Mens du ser på en kanal på enheten, trykker du
- på + OPTIONS, velger Vis enhetstaster,
- velger  $\blacksquare$ -tasten og trykker på OK.
- **3** Trykk på BACK for å skjule enhetstastene.
- **4** Hvis du vil lukke tekst-TV, trykker du
- på  $\leftarrow$  BACK på nytt.

#### Digital tekst (bare Storbritannia)

Noen digitale kringkastere tilbyr egne digitale teksttjenester eller interaktive tjenester på de digitale fjernsynskanalene sine. Disse tjenestene omfatter vanlig tekst-TV, der du bruker tall-, farge- og piltastene til å velge og navigere.

Hvis du vil lukke Digital tekst, trykker du på  $\leftarrow$  BACK.

#### Alternativer for tekst-TV

Trykk på + OPTIONS i tekst/tekst-TV for å velge følgende ...

#### • Frys side

- Stopper automatisk rullering av undersider.
- Todelt skjerm / Full skjerm Viser TV-kanalen og Tekst-TV ved siden av
- hverandre.
- T.O.P.-oversikt
- Åpner T.O.P. for tekst-TV. • Forstørr
- Forstørrer Tekst-TV-siden for behageligere lesing.
- Avslør
- Viser skjult informasjon på en side.
- Bla underside

Bla gjennom undersider når disse er tilgjengelige. • Språk

Bytter tegnsettet som Tekst-TV bruker til å vises korrekt.

 $·$  Tekst 2.5

Aktiverer Tekst-TV 2.5 for å få flere farger og bedre grafikk.

#### Innstilling av tekst-TV

### Tekst-TV-språk

.

Noen digitale TV-kringkastere har flere tilgjengelige tekst-TV-språk.

Slik angir du primær- og sekundærspråk for tekst-TV: .

1 - Trykk på  $\clubsuit$ , velg Alle innstillinger, og trykk på OK.

2 - Velg Region og språk, og trykk på  $\lambda$  (høyre) for å åpne menyen.

**3 -** Velg Språk > Primær tekst-TV eller Sekundær tekst-TV.

**4 -** Velg foretrukne språk for tekst-TV.

**5 -** Trykk om nødvendig på (venstre) gjentatte ganger for å lukke menyen.

#### Tekst-TV 2.5

Hvis Tekst-TV 2.5 er tilgjengelig, viser det flere farger og bedre grafikk. Tekst-TV 2.5 er slått på som standard fabrikkinnstilling. Slik slår du av Tekst-TV 2.5:

**1 -** Trykk på TEXT.

- **2** Mens tekst-TV er åpent på skjermen, trykker du
- på + OPTIONS.

**3 -** Velg Tekst-TV 2.5 > Av.

**4 -** Trykk om nødvendig på (venstre) gjentatte ganger for å lukke menyen.

### Klokke

#### Dato og klokkeslett

#### Automatisk

Standardinnstillingen for TV-klokken er Automatisk. Informasjon om tid hentes fra UTC – informasjon om koordinert universell tid.

Hvis klokken ikke går riktig, kan du stille TV-klokken til Avhengig av land. For noen land kan du velge en spesifikk tidssone eller angi tidsforskjeller. For noen nettverksleverandører i noen land er

klokkeinnstillingen skjult for å unngå at klokken stilles feil.

Slik stiller du TV-klokken …

1 - Trykk på  $\clubsuit$ , velg Alle innstillinger, og trykk på OK.

- **2** Velg Region og språk og
- velg Klokke > Autoklokke-modus.
- **3** Velg Automatisk eller Avhengig av land.
- **4** Trykk på (venstre) for å gå ett trinn tilbake.

#### Manuell

Hvis ingen av innstillingene viser riktig tid, kan du stille klokken manuelt.

Vi anbefaler likevel ikke at du stiller klokken manuelt hvis du planlegger å gjøre opptak fra fjernsynsguiden. For noen nettverksleverandører i noen land er klokkeinnstillingen skjult for å unngå at klokken stilles feil.

Slik stiller du TV-klokken manuelt (hvis tilgjengelig) …

1 - Trykk på  $\bigstar$ , velg Alle innstillinger, og trykk på OK.

**2 -** Velg Region og språk, velg Klokke > Autoklokkemodus, og trykk på OK.

- **3** Velg Manuell, og trykk på OK.
- **4** Trykk på (venstre), og velg Dato eller Tid.
- 5 Trykk på  $\land$  (opp) eller  $\lor$  (ned) for å justere verdien.

**6 -** Trykk på (venstre) for å gå ett trinn tilbake.

#### Tidssone

For noen land kan du velge spesifikke tidssoner for å stille TV-klokken riktig.

Slik angir du tidssonen (hvis tilgjengelig) …

1 - Trykk på  $\clubsuit$ , velg Alle innstillinger, og trykk på OK.

2 - Velg Region og språk, og trykk på  $\lambda$  (høyre) for å åpne menyen.

- **3** Velg Klokke > Tidssone.
- **4** Du kan velge en tidssone eller angi en

tidsforskyvning i henhold til landet ditt for å korrigere TV-klokken.

**5 -** Trykk om nødvendig på (venstre) gjentatte ganger for å lukke menyen.

#### Sleep Timer

Med Sleep Timer kan du stille inn TV-en slik at den automatisk settes i standby-modus etter en forhåndsinnstilt periode.

Slik stiller du inn timeren

1 - Trykk på  $\bigstar$ , velg Alle innstillinger, og trykk

på OK.

**2 -** Velg Region og språk, og trykk på (høyre) for å åpne menyen.

**3 -** Velg Klokke > Tidsinnstilt avslåing.

**4 -** Med glidebryteren kan du stille inn tiden opptil 180 minutter i trinn på 5 minutter. Hvis den er stilt til 0 minutter, er Sleep Timer slått av. Du kan alltid slå av TVen tidligere eller stille inn tiden på nytt, under nedtellingen.

**5 -** Trykk om nødvendig på (venstre) gjentatte ganger for å lukke menyen.

### Fjernkontrolltastatur

Slik bytter du tastaturoppsett til Azerty

1 - Trykk på  $\clubsuit$ , velg Alle innstillinger, og trykk på OK.

**2 -** Velg Region og språk, og trykk på (høyre) for å åpne menyen.

**3 -** Velg Fjernkontrolltastatur.

**4 -** Velg Azerty eller Qwerty.

**5 -** Trykk om nødvendig på (venstre) gjentatte ganger for å lukke menyen.

## 12.8 Universell tilgang

## Slå på

Når Universell tilgang er slått på, er TV-en tilpasset bruk av personer som er døve, tunghørte, blinde eller synshemmede.

### Slå på

Hvis du ikke slo på Universell tilgang under installasjonen, kan du fortsatt slå det på under menyen Universell tilgang.

Slik slår du på Tilgjengelighet ...

1 - Trykk på  $\clubsuit$ , velg Alle innstillinger, og trykk på OK.

- **2** Velg Universell tilgang, og trykk
- på (høyre) for å åpne menyen.
- **3** Velg Universell tilgang ett skritt videre.
- **4** Velg På.

**5 -** Trykk om nødvendig på (venstre) gjentatte ganger for å lukke menyen.

### Tunghørte

Noen digitale TV-kanaler sender spesiallyd og teksting som er tilpasset tunghørte og døve. Når Svekket hørsel er slått på, bytter TV-en automatisk til tilpasset lyd og teksting, hvis dette er tilgjengelig. Du må slå på Universell tilgang før du kan slå på Svekket hørsel.

Slik slår du på Svekket hørsel:

1 - Trykk på  $\clubsuit$ , velg Alle innstillinger, og trykk på OK.

- **2** Velg Universell tilgang, og trykk
- på (høyre) for å åpne menyen.

**3 -** Velg Svekket hørsel, og trykk på (høyre) for å åpne menyen.

**4 -** Velg På.

**5 -** Trykk om nødvendig på (venstre) gjentatte ganger for å lukke menyen.

## Lydbeskrivelse

### Slå på

Digitale fjernsynskanaler kan kringkaste spesielle lydkommentarer som beskriver det som skjer på skjermen.

Hvis du vil stille inn lyd og effekter for synshemmede, må du først slå på Lydbeskrivelse.

- Før du kan slå på Lydbeskrivelse, må du slå
- på Universell tilgang i menyen Innstilling.

Med Lydbeskrivelse legges det til kommentarer til den vanlige lyden.

Slik slår du på kommentarene (hvis tilgjengelig) ...

Slik slår du på Lydbeskrivelse:

1 - Trykk på  $\clubsuit$ , velg Alle innstillinger, og trykk

på OK.

- **2** Velg Universell tilgang, og trykk
- på  $\blacktriangleright$  (høyre) for å åpne menyen.

**3 -** Velg Lydbeskrivelse, og trykk på (høyre) for å åpne menyen.

- **4** Velg Lydbeskrivelse ett skritt etter.
- **5** Velg På.

**6 -** Trykk om nødvendig på (venstre) gjentatte ganger for å lukke menyen.

### Blandet volum

Du kan blande volumet på den vanlige lyden med lydkommentaren.

Slik blander du volumet ...

- 1 Trykk på  $\clubsuit$ , velg Alle innstillinger, og trykk
- på OK.
- **2** Velg Universell tilgang, og trykk
- på (høyre) for å åpne menyen.
- **3** Velg Lydbeskrivelse > Blandet volum.
- 4 Trykk på pilene  $\land$  (opp) eller  $\lor$  (ned) for å justere verdien.

**5 -** Trykk om nødvendig på (venstre) gjentatte ganger for å lukke menyen.

### Lydeffekter

Enkelte lydkommentarer kan inneholde ekstra lydeffekter, for eksempel stereo eller lyd som toner ut.

Slik slår du på Lydeffekter (hvis tilgjengelig):

- 1 Trykk på  $\clubsuit$ , velg Alle innstillinger, og trykk på OK.
- **2** Velg Universell tilgang, og trykk
- på (høyre) for å åpne menyen.
- **3** Velg Lydbeskrivelse > Lydeffekter.
- **4** Velg På.
- **5** Trykk om nødvendig på (venstre) gjentatte ganger for å lukke menyen.

### Tale

Lydkommentarene kan også være tekstet.

Slik slår du på denne tekstingen (hvis tilgjengelig): . .

- 1 Trykk på  $\clubsuit$ , velg Alle innstillinger, og trykk på OK.
- **2** Velg Universell tilgang, og trykk
- på (høyre) for å åpne menyen.
- **3** Velg Lydbeskrivelse > Tale.
- **4** Velg Beskrivende eller Teksting.

**5 -** Trykk om nødvendig på (venstre) gjentatte ganger for å lukke menyen.

## 12.9 Barnesikring

### Foreldresensur

Slik angir du en minstealder for å se programmer som har aldersgrense

- 1 Trykk på  $\bigstar$ , velg Alle innstillinger, og trykk på OK.
- 2 Velg Barnesikring, og trykk på  $\lambda$  (høyre) for å åpne menyen.
- **3** Velg Foreldresensur, og velg en alder fra listen.
- **4** Trykk om nødvendig på (venstre) gjentatte ganger for å lukke menyen.

### App-lås

I Hjelp kan du velge Nøkkelord og søke etter App-lås hvis du vil ha mer informasjon.

### Angi kode / Endring av kode

PIN-koden for barnelåsen brukes til å låse eller låse opp kanaler eller programmer.

Slik angir du en kode eller endrer den gjeldende koden

1 - Trykk på  $\bigstar$ , velg Alle innstillinger, og trykk på OK.

2 - Velg Barnesikring, og trykk på  $\lambda$  (høyre) for å åpne menyen.

- **3** Velg Angi kode eller Endring av kode .
- **4** Angi en firesifret kode etter eget valg. Hvis det allerede er angitt en kode, taster du inn den gjeldende barnesikringskoden og taster deretter inn den nye koden to ganger.

**5 -** Trykk om nødvendig på (venstre) gjentatte ganger for å lukke menyen.

Den nye koden er nå angitt.

Har du glemt PIN-koden for barnelåsen?

Hvis du glemmer PIN-koden, kan du overstyre den gjeldende koden og angi en ny kode.

1 - Trykk på  $\bigstar$ , velg Alle innstillinger, og trykk på OK.

2 - Velg Barnesikring, og trykk på  $\sum$  (høyre) for å åpne menyen.

- **3** Velg Endring av kode.
- **4** Angi overstyringskoden 8888.

**5 -** Angi en ny PIN-kode for barnelåsen, og tast den inn en gang til for å bekrefte den.

**6 -** Trykk om nødvendig på (venstre) gjentatte ganger for å lukke menyen.

Den nye koden er nå angitt.

# Videoer, bilder og musikk

### 13.1

13

## Fra en USB-tilkobling

Du kan vise bilder eller spille av musikk og videoer fra en USB-minnepinne eller USB-harddisk.

Med TV-en slått på kobler du til en USB-flashstasjon eller en USB-harddisk til én av USB-tilkoblingene. TVen oppdager enheten og viser en liste over mediefilene dine.

Hvis listen over filer ikke åpnes automatisk:

1 - Trykk på **za SOURCES**, velg **ER USB**, og trykk på OK.

**2 -** Velg USB-enheter og trykk på (høyre) for å bla i filene i mappestrukturen du har opprettet på harddisken.

**3 -** Hvis du vil stoppe avspillingen av videoer, bilder og musikk, trykker du på **III** EXIT.

### Advarsel

Hvis du prøver å sette et program på pause eller ta opp et program mens en USB-harddisk er koblet til, vil TV-en be deg om å formatere USB-harddisken. Denne formateringen sletter alle filer som ligger på USB-harddisken.

### $13.2$

## Fra en datamaskin eller NASenhet

Du kan se på bilder eller spille av musikk eller videoer fra en datamaskin eller NAS-enhet (Network Attached Storage) i hjemmenettverket ditt.

TVen og datamaskinen eller NAS-enheten må være i det samme hjemmenettverket. Du må installere medieserverprogramvare på datamaskinen eller NASenheten. Medieserveren må være stilt inn til å dele filer med TVen. TVen viser filene og mappene dine slik de er organisert av medieserveren, eller slik de er strukturert på datamaskinen eller NAS-enheten.

TV-en støtter ikke teksting på videostrømmer fra en datamaskin eller NAS-enhet.

Hvis medieserveren støtter søk etter filer, finnes det et søkefelt.

Slik blar du i og spiller av filer på datamaskinen ...

1 - Trykk på **z SOURCES**, velg **av Nettverk**, og trykk på OK.

**2 -** Når en SimplyShare-enhet er koblet til, erstattes

elementet SimplyShare-enheter med navnet på den tilkoblede enheten.

**3 -** Du kan bla i og spille av filene dine.

**4 -** Hvis du vil stoppe avspillingen av videoer, bilder og musikk, trykker du på EXIT .

### 13.3

## Fra en skylagringstjeneste

Du kan se bilder og spille av musikk og videoer du har lastet opp til lagringstjenester i skyen\*.

Du kan bruke  $\clubsuit$  Cloud Explorer -appen til å koble til skytjenester. Du kan bruke brukernavnet og passordet ditt til å koble til.

**1 -** Trykk på HOME.

2 - Bla ned og velg  $\frac{1}{2}$  Apper >  $\clubsuit$  Cloud Explorer, og trykk på OK.

**3 -** Velg ønsket skytjeneste.

**4 -** Koble til og logg inn på skytjenesten med brukernavnet og passordet ditt.

**5 -** Velg bildet eller videoen du vil åpne, og trykk på OK.

**6 -** Trykk på (venstre) for å gå ett trinn tilbake, eller trykk på  $\leftarrow$  BACK for å lukke menyen.

\* En lagringstjeneste som Dropbox™.

### 13.4

## Menyene Foretrukne program, Mest populære og Sist spilt

### Vis favorittfiler

1- Trykk på **z SOURCES**, velg **I** USB, og trykk på OK.

2 - Velg ■ USB-enheter og velg ● Foretrukne program.

**3 -** Du kan se alle favorittfiler i listen.

Vis de mest populære filene

1 - Trykk på **II** SOURCES, velg **II** USB, og trykk på OK.

2 - Velg ■ USB-enheter og velg ★ Mest populære.

**3 -** Trykk på OK for å se filer i listen eller trykk på + OPTIONS for å tømme listen over mest populære.

Vis sist spilte filer

- 1- Trykk på **z SOURCES**, velg **I** USB, og trykk på OK.
- 2 Velg **I** USB-enheter og velg  $\triangleright$  Sist spilt.
- **3** Trykk på OK for å vise filer i listen, eller trykk
- på + OPTIONS for å tømme listen over sist spilte.

### 13.5 Spill av videoene dine

### Kontrollinjen

Trykk på INFO\* for å vise eller skjule kontrollfanen når en video spilles av.

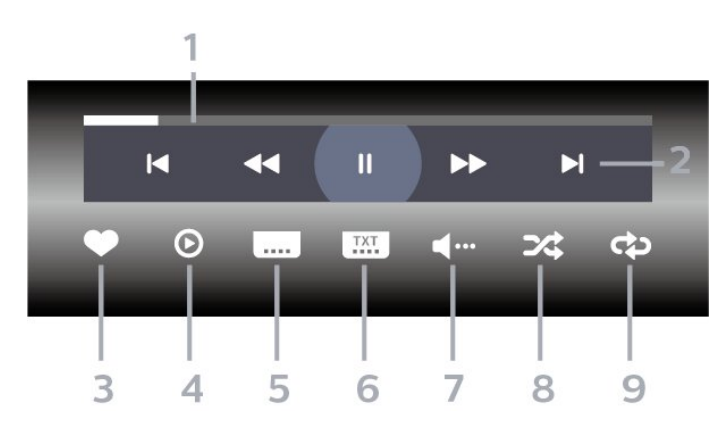

- **1** Fremdriftsindikator
- **2** Avspillingskontrollinje
- $\blacktriangleleft$ : Gå til forrige video i en mappe
- $\blacktriangleright$ : Gå til neste video i en mappe
	- : Spol tilbake
	- : Spol fremover
	- II: Setter avspillingen på pause
- **3** Merk som favoritter
- **4** Spill av alle videoene dine
- **5** Teksting: slår teksting på, av eller på ved lydutkobling.
- **6** Tekstspråk: velger et tekstspråk
- **7** Lydspråk: velger et lydspråk
- **8** Shuffle: spiller av filene i tilfeldig rekkefølge
- **9** Gjenta: spiller av alle videoer i denne mappen én gang eller kontinuerlig

\*Hvis INFO-tasten er tilgjengelig på fjernkontrollen

### 13.6 Vis bildene dine

### Kontrollinjen

Trykk på INFO\* for å vise eller skjule kontrollfanen når en lysbildefremvisning spilles av.

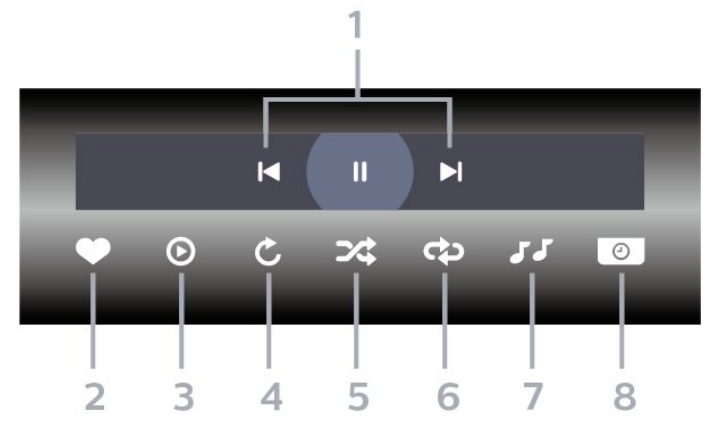

- **1** Avspillingskontrollinje
- $\blacksquare$ : Gå til det forrige bildet i en mappe
- $\blacktriangleright$ : Gå til det neste bildet i en mappe
- II: Setter lysbildefremvisningen på pause
- **2** Merk som favoritter
- **3** Start en lysbildefremvisning
- **4** Roter bildet
- **5** Shuffle: spiller av filene i tilfeldig rekkefølge
- **6** Gjenta: viser alle bildene i denne mappen én gang eller kontinuerlig
- **7** Stopper musikken som spiller i bakgrunnen
- **8** Angir hastigheten på lysbildefremvisningen

\*Hvis INFO-knappen er tilgjengelig på fjernkontrollen

### 13.7 Spill av musikken din

### Kontrollinjen

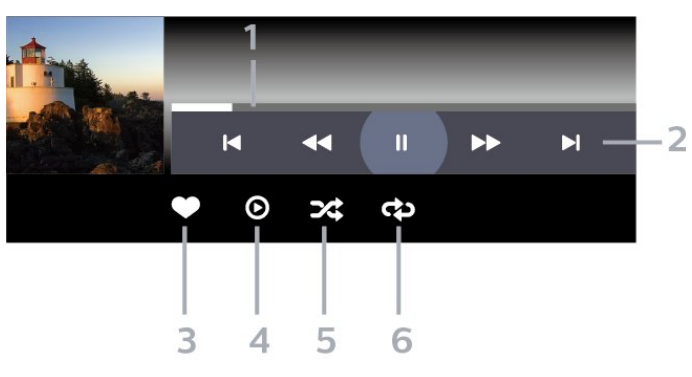

- **1** Fremdriftsindikator
- **2** Avspillingskontrollinje
- $\blacksquare$ : Gå til forrige musikkspor i en mappe
- ►: Gå til neste musikkspor i en mappe - : Spol tilbake
	- : Spol fremover
	- II: Setter avspillingen på pause
- **3** Merk som favoritter
- **4** Spill av all musikken din
- **5** Shuffle: spiller av filene i tilfeldig rekkefølge

**6 -** Gjenta: spiller av all musikken i denne mappen én gang eller kontinuerlig

# Fjernsynsguide

### $\frac{1}{14.1}$

 $\overline{14}$ 

## Det du trenger

Med TV-guiden kan du vise en liste over gjeldende og oppsatte TV-programmer på kanalene. Avhengig av hvor TV-guideinformasjonen (data) kommer fra, vises både analoge og digitale kanaler eller bare digitale kanaler. Ikke alle kanaler tilbyr TV-guideinformasjon.

TVen kan samle inn informasjon for kanalene som er installert på TVen. TVen kan ikke samle inn TVguideinformasjon for kanaler som vises via en digital mottaker eller dekoder.

## $\overline{142}$ TV-guideinformasjon

TV-guiden mottar informasjon (data) fra kringkastere eller fra Internett. I enkelte regioner og for noen kanaler er kanskje ikke TV-guideinformasjon tilgjengelig. TVen kan samle inn informasjon for kanalene som er installert på TVen. TVen kan ikke samle inn TV-guideinformasjon fra kanaler som vises via en digital mottaker eller dekoder.

TV-en leveres med informasjonen satt til Fra kringkasteren.

Hvis TV-guideinformasjonen kommer fra Internett, kan TV-guiden også vise analoge kanaler ved siden av de digitale kanalene. På menyen Fjernsynsguide ser du også en liten skjerm med den valgte kanalen.

### Fra Internett

Hvis TVen er koblet til Internett, kan du stille inn TVen slik at du mottar TV-guideinformasjon fra Internett.

Slik angir du TV-guideinformasjon

- 1 Trykk på  $\clubsuit$ , velg Alle innstillinger, og trykk på OK.
- **2** Velg Generelle innstillinger , og trykk
- på  $\rightarrow$  (høyre) for å åpne menyen.
- **3** Velg Avansert > Fjernsynsguide > Fra Internett, og trykk på OK.
- **4** Trykk om nødvendig på (venstre) gjentatte
- ganger for å lukke menyen.

### Manglende opptak

Hvis noen opptak ser ut til å være forsvunnet fra listen over opptak, kan det hende at TV-

guideinformasjonen (data) er endret. Opptak du har gjort med innstillingen Fra kringkasteren, blir usynlige i listen hvis du endrer innstillingen til Fra Internett eller omvendt. Det kan hende at TV-en automatisk har byttet til Fra Internett.

Du gjør opptakene tilgjengelige i listen over opptak igjen ved å bytte til innstillingen som var valgt da opptakene ble gjort.

### $\frac{1}{4}$ Bruke TV-guiden

## Åpne TV-guiden

Hvis du vil åpne TV-guiden, trykker du på  $\equiv$  TV GUIDE. Fjernsynsguiden viser kanalene til den valgte tuneren.

Trykk på **II TV GUIDE** igjen for å lukke.

Første gang du åpner TV-guiden, skanner TVen alle TV-kanaler etter programinformasjon. Dette kan ta flere minutter. Fjernsynsguideinformasjon lagres i TVen.

### Gå til et program

Fra fjernsynsguiden kan du gå til et aktuelt program.

Hvis du vil bytte til programmet (kanalen), velger du programmet og trykker på OK.

### Vise programdetaljer

Slik henter du frem detaljene for det valgte programmet

- **1** Trykk på OPTIONS, og velg Preferanser.
- **2** Velg Kanalinformasjon, og trykk på OK.
- **3** Trykk på BACK for å lukke oversikten.

## Endre dag

Fjernsynsguiden kan vise de oppsatte programmene for de kommende dagene (maksimalt åtte dager frem i tid).

- **1** Trykk på TV GUIDE.
- **2** Velg Nå, og trykk på OK.
- **3** Velg ønsket dag.

### Angi en påminnelse

Du kan angi en påminnelse for et program. Det vises en melding som varsler deg når programmet starter. Du kan gå rett til denne kanalen.

I fjernsynsguiden er et program med en påminnelse merket med  $\bullet$  (en klokke).

Slik angir du en påminnelse

1 - Trykk på **: TV GUIDE**, og velg et oppsatt program.

- 2 Trykk på **+ OPTIONS**.
- **3** Velg Angi påminnelse, og trykk på OK.
- **4** Trykk på BACK for å lukke menyen.

Slik sletter du en påminnelse

1 - Trykk på **: TV GUIDE**, og velg et program med påminnelse.

- 2 Trykk på + OPTIONS.
- **3** Velg Slett påminnelse, og trykk på OK.
- **4** Trykk på BACK for å lukke menyen.

### Søk etter sjanger

Hvis informasjonen er tilgjengelig, kan du søke opp oppsatte programmer etter sjanger som film, idrett osv.

Slik søker du etter programmer basert på sjanger

**1 -** Trykk på TV GUIDE.

2 - Bruk navigasjonstastene til å velge **i** midten, og trykk på OK.

**3 -** Velg Søk etter sjanger, og trykk på OK.

**4 -** Velg ønsket sjanger, og trykk på OK. Det vises en liste med programmene du har funnet.

**5** - Trykk på ← BACK for å lukke menyen.

### Angi et opptak

Du kan angi et opptak i fjernsynsguiden\*.

I TV-guiden er et program som er satt til opptak, merket med  $\boldsymbol{\odot}$ .

Slik tar du opp et program:

1 - Trykk på **: TV GUIDE**, og velg et oppsatt eller pågående program.

2 - Trykk på **+ OPTIONS**, og velg Opptak.

**3 -** Trykk på BACK for å lukke menyen.

\*Se avsnittet Opptak og Pause TV for mer informasjon.

# Opptak og Pause TV

### $15.1$

15

## I ar opp

### Det du trenger

Du kan ta opp en digital TV-kringkasting og se på den senere.

Hvis du vil ta opp et TV-program, trenger du:

• en tilkoblet USB-harddisk som er formatert på denne TVen

• digitale TV-kanaler installert på denne TVen

• å motta kanalinformasjon for TV-guiden på skjermen

• en pålitelig tidsinnstilling på TVen. Hvis du nullstiller TV-klokken manuelt, kan opptak mislykkes.

Du kan ikke bruke opptaksfunksjonen når du bruker Pause TV.

Enkelte DVB-leverandører kan benytte forskjellige restriksjoner for DRM-teknologi (Digital Right Management) når de håndhever opphavsrettslover. Opptak, opptaksholdbarhet eller antall visninger kan begrenses på kanaler med opptaksbeskyttelse. Opptak kan være helt forbudt. Hvis du prøver å ta opp en beskyttet sending eller spille av et utløpt opptak, vises det en feilmelding.

### Merk:

Opptaksfunksjonen er bare for digitale TV-sendinger. Det er ikke mulig å ta opp innhold fra eksterne enheter (f.eks. HDMI).

### Ta opp et program

### Ta opp nå

Hvis du vil ta opp programmet du ser på, trykker du på (ta opp) på fjernkontrollen. Opptaket starter umiddelbart.

Hvis du vil stoppe opptaket, trykker du på  $\blacksquare$  (stopp).

Når fjernsynsguideinformasjon er tilgjengelig, blir programmet du ser på, tatt opp fra øyeblikket du trykker på opptaksknappen, til programmet slutter. Du kan justere sluttidspunktet for opptaket i listen over opptak. Du kan justere sluttidspunktet for opptaket i listen Opptak.

### Planlegg et opptak

Du kan planlegge opptak av et program som blir sendt samme dag eller noen dager senere (maksimalt åtte dager). TV-en bruker informasjonen fra

fjernsynsguiden til å starte og avslutte opptaket.

Slik tar du opp et program:

**1 -** Trykk på TV GUIDE.

**2 -** Bruk navigasjonstastene for å velge Nå, og trykk på OK.

**3 -** Velg Nå, Senere, I morgen eller ønsket dag, og trykk på OK eller  $\leftarrow$  BACK for å lukke menyen.

**4 -** Velg programmet du ønsker å ta opp, og trykk

på + OPTIONS, velg • Opptak, og trykk på OK. Programmet er programmert for opptak. Det vises automatisk en advarsel hvis planlagte opptak overlapper hverandre. Hvis et program skal tas opp når du ikke er til stede, må du huske å sette TV-en i standby-modus og slå på USB-harddisken.

**5 -** Trykk på BACK for å lukke menyen.

### Opptakskonflikter

Når to planlagte opptak overlapper tidsmessig, oppstår det en opptakskonflikt. For å løse en opptakskonflikt kan du justere start- eller stopptidspunktet for et av eller begge de planlagte opptakene.

Slik justerer du start- eller sluttidspunktet for et planlagt opptak:

1 - Trykk på **z** SOURCES, og velg • Opptak.

**2 -** Velg Planlagt øverst på skjermen, og trykk på OK.

**3 -** I listen over planlagte opptak og påminnelser kan du velge Opptak og trykke på OK for kun å vise planlagte opptak.

**4 -** Velg det planlagte opptaket som er i konflikt med et annet planlagt opptak, og trykk på  $+$  OPTIONS.

**5 -** Velg Juster tid, og trykk på OK.

**6 -** Velg start- eller sluttidspunktet, og endre tidspunktet med tastene  $\land$  (opp) eller  $\lor$  (ned). Velg Bruk, og trykk på OK.

7 - Trykk på  $\leftarrow$  BACK for å lukke menyen.

### Automatisk sluttmargin

Du kan angi tidsmarginen som TV-en skal legge til automatisk på slutten av hvert planlagte opptak.

Slik velger du den automatiske sluttmarginen ...

1 - Trykk på **DE** SOURCES, og velg  $\bullet$  Opptak.

**2 -** Bruk navigasjonstastene for å velge øverst i høyre hjørne, og trykk på OK.

**3 -** Velg Automatisk sluttmargin, og trykk på OK.

4 - Trykk på ∧(opp) eller ∨ (ned) og deretter

på OK for å velge tidsmarginen som automatisk skal legges til opptak. Du kan legge til totalt 45 minutter i et opptak.

**5 -** Trykk på BACK for å lukke menyen.
#### <span id="page-72-0"></span>Manuelt opptak

Du kan planlegge et opptak som ikke er koblet til et TV-program. Du angir selv type tuner, kanal og startog sluttidspunkt.

Slik planlegger du et opptak manuelt:

#### 1 - Trykk på **Ext** SOURCES, og velg • Opptak.

2 - Velg <sup>®</sup> Planlagt øverst på skjermen.

**3 -** Bruk navigasjonstastene for å velge øverst i høyre hjørne, og trykk på OK.

**4 -** Velg Tidsplan, og trykk på OK.

**5 -** Velg tuneren som du vil ta opp fra, og trykk på OK.

- **6** Velg kanalen du vil ta opp fra, og trykk på OK.
- **7** Velg dag for opptaket, og trykk på OK.

**8 -** Velg start- og sluttidspunktet for opptaket. Velg en knapp, og bruk tastene  $\land$  (opp) og  $\lor$  (ned) til å angi timer og minutter.

**9 -** Velg Planlegging og trykk på OK for å legge inn et manuelt opptak.

Opptaket vil vises i listen over planlagte opptak og påminnelser.

### Se på et opptak

Slik ser du på et opptak

1 - Trykk på **I** SOURCES, og velg • Opptak.

**2 -** Velg ønsket opptak i listen over opptak, trykk på ønsket opptak og deretter på OK for å se på det.

- **3** Du kan bruke tastene **Ⅱ** (pause), ▶ (spill
- av),  $\leftrightarrow$  (spol tilbake),  $\leftrightarrow$  (spol fremover)
- $og \blacksquare$  (stopp).
- **4** Hvis du vil bytte tilbake til å se på TV, trykker du på **my** EXIT.

### Slette eller gi nytt navn til et opptak

Slik sletter eller gir du nytt navn til et opptak …

1 - Trykk på **EX** SOURCES, og velg • Opptak. **2 -** I listen over opptak velger du det aktuelle opptaket og trykker på  $\bigcirc$  INFO / + OPTIONS.

**3 -** Du kan velge Gi nytt navn for å endre navnet på opptaket, eller du kan velge Slett for å slette dette opptaket.

**4 -** Hvis du vil bytte tilbake til å se på TV, trykker du på **W** EXIT.

### $15.2$

### Pause TV

### Det du trenger

Du kan sette en digital TV-sending på pause og fortsette å se på den senere.

Hvis du vil sette et TV-program på pause, trenger du …

- en tilkoblet USB-harddisk som er formatert på denne TVen
- digitale TV-kanaler installert på denne TVen
- å motta kanalinformasjon for TV-guiden på skjermen

Når USB-harddisken er koblet til og formatert, lagrer TV-en TV-sendingen du ser på, fortløpende. Når du bytter til en annen kanal, slettes sendingen på den forrige kanalen. Sendingen slettes også når du setter TV-en i standby.

Du kan ikke bruke Pause TV mens du tar opp et program.

Hvis du vil ha mer informasjon, kan du gå til Hjelp, velge Nøkkelord og søke etter USB-harddisk, installasjon eller Installasjon, USB-harddisk.

### Sette et program på pause

Slik setter du en sending på pause og fortsetter den

- Hvis du vil sette en sending på pause, trykker du på (pause).
- Hvis du vil fortsette å se sendingen, trykker du på
- $\blacktriangleright$  (spill av).

Med fremdriftsindikatoren på skjermen trykker du på ← (spol bakover) eller → (spol fremover) for å velge hvor du vil fortsette sendingen fra. Trykk på disse tastene flere ganger for å endre hastigheten.

Du kan sette en sending på pause i opptil 90 minutter.

Hvis du vil gå tilbake til den direktesendte TVsendingen, trykker du på  $(stop)$ .

### Repetisjon

Siden TV-en lagrer sendingen du ser på, kan du stort sett spille av sendingen på nytt i noen sekunder.

Slik spiller du av en gjeldende sending på nytt:

**1 -** Trykk på (pause)

2 - Trykk på << (spol tilbake). Du kan trykke

på <<<a>Igientatte ganger for å velge hvor du vil begynne å se sendingen fra. Trykk på disse tastene flere ganger for å endre hastigheten. På et visst punkt kommer du til starten av den lagrede sendingen eller det maksimale tidsområdet.

**3 -** Trykk på (spill av) for å spille av sendingen på nytt.

**4 -** Trykk på (stopp) for å se direktesendingen.

### $\overline{16}$

# Smarttelefoner og nettbrett

#### 16.1

## App for TV-fjernopptak fra **Philips**

Den nye Philips TV Remote App på smarttelefonen eller nettbrettet ditt er den nye TV-kompisen din.

Med TV Remote App kan du kontrollere mediefilene dine. Send bilder, musikk eller videoer til den store TVskjermen, eller se på hvilke som helst av TV-kanalene dine direkte på et nettbrett eller en mobil. Søk opp det du ønsker å se på, i fjernsynsguiden, og se det på telefonen eller TV-en. Med TV Remote App kan du bruke telefonen som fjernkontroll.

Last ned Philips TV Remote App fra appbutikken din i dag.

Philips TV Remote App er gratis, og finnes for både iOS og Android.

### $16.2$ Google Cast

### Det du trenger

Hvis en app på den mobile enheten din har Google Cast, kan du kringkaste appen på denne TV-en. Se etter Google Cast-ikonet i mobilappen. Du kan bruke den mobile enheten din til å styre hva som skal vises på TV-en. Google Cast fungerer på Android og iOS.

Den mobile enheten din må være tilkoblet samme trådløse hjemmenettverk som TV-en.

#### Apper med Google Cast

Det kommer daglig nye Google Cast-apper på markedet. Du kan prøve det allerede nå med YouTube, Chrome, Netflix, Photowall eller Big Web Quiz for Chromecast. Se også google.com/cast

Noen produkter og funksjoner fra Google Play er ikke tilgjengelige i alle land.

Du finner mer informasjon på support.google.com/androidtv

### Kringkast til TV-en

Slik kringkaster du en app til TV-skjermen ...

- **1** Åpne en app som støtter Google Cast, på smarttelefonen eller nettbrettet.
- **2** Trykk på Google Cast-ikonet.
- **3** Velg TV-en du vil kringkaste til.

**4 -** Trykk på Spill av-knappen på smarttelefonen eller nettbrettet. Det du har valgt, skal nå begynne å

### 16.3 AirPlay

spilles av på TV-en.

Hvis du vil legge til AirPlay-funksjonalitet på Android-TV-en, kan du laste ned og installere en av flere Android-apper som gjør nettopp dette. Du finner flere av disse appene i Google Play™-butikken.

### 16.4 MHL

Denne TV-en er MHL™-kompatibel.

Hvis den mobile enheten din også er MHLkompatibel, kan du koble den mobile enheten til TVen med en MHL-kabel. Når MHL-kabelen er tilkoblet, kan du dele det som er på den mobile enheten, på TVskjermen. Batteriet til den mobile enheten lades samtidig. MHL-tilkoblingen er ideell til å se filmer eller spille spill fra den mobile enheten på TV-en over lengre tid.

#### Lading

Med MHL-kabelen tilkoblet lades enheten så lenge TV-en er påslått (ikke i standby).

#### MHL-kabel

Du trenger en passiv MHL-kabel (HDMI til Micro USB) for å koble den mobile enheten til TV-en. Du trenger kanskje en ekstra adapter for å koble til den mobile enheten. Bruk HDMI 4 MHL-inngangen til å koble MHL-kabelen til TV-en.

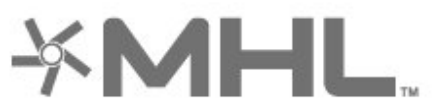

MHL, Mobile High-Definition Link og MHL-logoen er varemerker eller registrerte varemerker som tilhører MHL, LLC.

## $\overline{17}$ Spill

 $\overline{171}$ 

## Det du trenger

På denne TV-en kan du spille spill ...

- fra appene i Hjem-menyen
- Fra Google Play™-butikken i Hjem-menyen
- fra en tilkoblet spillkonsoll

Spillapper må lastes ned og installeres på TV-en før du kan spille dem. For noen spill trenger du en spillkontroll.

Når du skal installere spillapper, må TV-en være koblet til Internett. Du må godta vilkårene for bruk hvis du vil bruke appene. Du må logge inn med en Google-konto for å bruke Google Play-apper og Google Play™-butikken.

### $\overline{172}$ Spill et spill

### Fra en spillkonsoll

Slik starter du et spill fra en spillkonsoll ...

**1 -** Slå på spillkonsollen.

2 - Trykk på **DE** SOURCES, og velg spillkonsollen

- eller navnet på tilkoblingen.
- **3** Start spillet.
- 4 Trykk  $\leftarrow$  BACK gjentatte ganger,

eller  $\blacksquare$  EXIT for å stoppe appen med avslutt/stoppknappen.

I Hjelp kan du velge Nøkkelord og søke etter Spillkonsoll, koble til hvis du vil ha mer informasjon.

## $\overline{18}$ Ambilight

#### $\overline{18.1}$

## Ambilight, av eller på

### Følg video

Du kan stille inn Ambilight til å følge bile- eller lyddynamikken til et TV-program. Du kan også stille inn Ambilight til å vise en forhåndsinnstilt fargestil, eller du kan slå Ambilight av.

Hvis du velger Følg video, kan du velge en av stilene som følger dynamikken til bildet på TV-skjermen.

Slik angir du Ambilight-stilen …

- **1** Trykk på AMBILIGHT.
- **2** Velg Følg video.
- **3** Velg ønsket stil.

**4 -** Trykk på (venstre) for å gå ett trinn tilbake, eller trykk på  $\leftarrow$  BACK for å lukke menyen.

Tilgjengelige stiler for Følg video er …

- Standard ideelt til daglig TV-titting
- Naturlig gir en mest mulig naturlig gjengivelse av bilde og lyd
- Oppslukende ideelt til action-filmer
- Livlig ideelt for TV-titting i dagslys
- Spill ideelt for å spille spill
- Komfort ideelt på stille kvelder
- Avslappet ideelt for lounge-følelsen

### Følg lyd

Du kan stille inn Ambilight til å følge bile- eller lyddynamikken til et TV-program. Du kan også stille inn Ambilight til å vise en forhåndsinnstilt fargestil, eller du kan slå Ambilight av.

Hvis du velger Følg lyd, kan du velge en av stilene som følger dynamikken til lyden.

Slik angir du Ambilight-stilen …

- **1** Trykk på AMBILIGHT.
- **2** Velg Følg lyd.
- **3** Velg ønsket stil.

**4 -** Trykk på (venstre) for å gå ett trinn tilbake, eller trykk på  $\leftarrow$  BACK for å lukke menyen.

Tilgjengelige stiler for Følg lyd er …

- Lumina blander dynamisk lyd med videofarger
- Colora basert på dynamisk lyd
- Retro basert på dynamisk lyd
- Spekter basert på dynamisk lyd
- Skanner basert på dynamisk lyd
- Rytme basert på dynamisk lyd

• Fest – en blanding av alle Følg lyd-stiler, etter hverandre

### Følg farge

Du kan stille inn Ambilight til å følge bile- eller lyddynamikken til et TV-program. Du kan også stille inn Ambilight til å vise en forhåndsinnstilt fargestil, eller du kan slå Ambilight av.

Hvis du velger Følg farge, kan du velge en av de forhåndsinnstilte fargestilene.

Slik angir du Ambilight-stilen …

- **1** Trykk på AMBILIGHT.
- **2** Velg Følg farge.
- **3** Velg ønsket stil.
- **4** Trykk på (venstre) for å gå ett trinn tilbake,
- eller trykk på  $\leftarrow$  BACK for å lukke menyen.

Tilgjengelige stiler for Følg farge er …

- Varm lava røde fargevariasjoner
- Dypt vann blå fargevariasjoner
- Frisk natur grønne fargevariasjoner
- ISF Varm hvit statisk farge
- Kald hvit statisk farge

### Følg app

Du kan bruke denne funksjonen når du styrer Ambilight via en app.

Slik angir du Ambilight-stilen …

- **1** Trykk på AMBILIGHT.
- **2** Velg Følg app.
- **3** Følg veiledningen på skjermen.
- **4** Trykk på (venstre) for å gå ett trinn tilbake,
- eller trykk på  $\leftarrow$  BACK for å lukke menyen.

### $\overline{182}$ Ambilight av

Slik slår du av Ambilight ...

- **1** Trykk på AMBILIGHT.
- **2** Velg Av.
- **3** Trykk på (venstre) for å gå ett trinn tilbake,
- eller trykk på  $\leftarrow$  BACK for å lukke menyen.

### 18.3 Ambilight-innstillinger

I Hjelp kan du velge Nøkkelord og søke etter Ambilight, innstillinger hvis du vil ha mer informasjon.

### 18.4 Lounge Light-modus

Med Lounge Light-modusen på TV-en kan du slå på Ambilight når TV-en er i standby. Du kan dermed lyse opp rommet med Ambilight.

Når du har satt TV-en i standby og ønsker å slå på Ambilight Lounge Light, følger du disse trinnene:

**1 -** Trykk på AMBILIGHT.

2 - Når du har trykket på **D** AMBILIGHT, slås

Ambilight Lounge Light på.

**3 -** Trykk på AMBILIGHT på nytt hvis du ønsker å endre til en annen lyseffekt.

**4 -** For å slå av Ambilight Lounge Light trykker du på AMBILIGHT til du ser at lysene er slått av. Du må kanskje trykke på  $\bullet\!\!\!\!\bullet\bullet$  AMBILIGHT et par ganger.

## <span id="page-78-0"></span>19 Populære valg

#### $\overline{191}$

## Om populære valg

Med  $\blacksquare$  populære valg anbefaler TV-en ...

- aktuelle TV-programmer i **D** Nå på fjernsyn
- de nyeste leievideoene i Video on Demand

• TV-tjenester på Internett (tidligere viste TVprogrammer) i **ID** TV on Demand

Du må koble TV-en til Internett for å dra nytte av Populære valg. Pass på at du godtar vilkårene for bruk. Informasjon om og tjenestene til Populære valg er bare tilgjengelige i enkelte land.

#### Vilkår for bruk

Hvis du vil la TV-en komme med anbefalinger, må du godta vilkårene for bruk. Hvis du ønsker å få personlige anbefalinger basert på hva du liker å se, må du påse at du merket av for Personlige seeranbefalinger .

Slik åpner du Vilkår for bruk …

**1 -** Trykk på TOP PICKS.

2 - Bruk navigasjonstastene for å velge **:** øverst i høyre hjørne, velg Vilkår for bruk og trykk på OK.

### $19.2$ Nå på fjernsyn

### Nå på fjernsyn

Med **II Nå på fiernsyn** anbefaler TV-en de mest populære programmene for øyeblikket.

De anbefalte programmene velges blant kanalene du har installert. Utvalget omfatter bare kanaler i landet du befinner deg i. Du kan også la Nå på fjernsyn gi deg personlige anbefalinger basert på hvilke programmer du ser på jevnlig.

Slik gjør du Nå på fjernsyn-informasjon tilgjengelig

• Nå på fjernsyn-informasjon må være tilgjengelig i landet du befinner deg i.

• Det må være installert kanaler på TVen.

• TV-en må være koblet til Internett.

• TV-klokken må være stilt til Automatisk eller Avhengig av land.

• Du må godta vilkårene for bruk. (Du kan allerede ha godtatt vilkårene da du koblet TVen til Internett.)

### Bruke Nå på fjernsyn

Slik åpner du Nå på fjernsyn

**1 -** Trykk på TOP PICKS for å åpne Populære valg-menyen.

**2 -** Velg Nå på fjernsyn øverst på skjermen, og trykk på OK.

**3 -** Velg Mer for å åpne fjernsynsguiden.

Når du åpner Nå på fjernsyn, kan det ta noen sekunder for TV-en å oppdatere informasjonen på siden.

### 19.3 TV on Demand

### Om TV on Demand

Med **ID** TV on Demand kan du se på TVprogrammer du har gått glipp av, eller se på favorittprogrammene dine når det passer deg. Denne tjenesten kalles også Catch Up-TV, Replay-TV eller Online-TV. Det er gratis å se på programmene som er tilgjengelige på TV on Demand.

Du kan la TV on Demand gi personlige anbefalinger om programmer basert på TV-installasjonen og programmene du følger med på.

Ikonet **II** vises bare øverst på skjermen når TV on Demand er tilgjengelig.

### Bruk av TV on Demand

Slik åpner du TV on Demand

**1 -** Trykk på TOP PICKS for å åpne Populære valg-menyen.

**2 -** Velg TV on Demand øverst på skjermen, og trykk på OK.

**3 -** Velg Alle kringkastere, og trykk på OK. Du kan velge en bestemt kringkaster hvis det finnes mer enn én.

**4 -** Trykk på BACK for å lukke oversikten.

Når du åpner TV on Demand, kan det ta noen sekunder for TV-en å oppdatere informasjonen på siden.

Når et program har begynt, kan du bruke tastene  $\blacktriangleright$  (spill av) og  $\blacktriangleright$  (pause).

### <span id="page-79-0"></span> $\frac{1}{194}$ Video on Demand

### Om Video on Demand

Med  $\leq$  Video on Demand kan du leie filmer fra en nettbasert videobutikk.

Du kan la Video on Demand gi personlige anbefalinger om filmer basert på landet du befinner deg i, TV-installasjonen og programmene du følger med på.

Ikonet "vises bare øverst på skjermen når Video on Demand er tilgjengelig.

#### Betaling

Når du leier eller kjøper en film, kan du betale videobutikken trygt med kredittkort. De fleste videobutikkene ber deg om å opprette en påloggingskonto når du leier film for første gang.

#### Internett-trafikk

Hvis du streamer mange filmer, kan det føre til at den månedlige grensen for Internett-trafikk overskrides.

### Bruk av Video on Demand

Slik åpner du Video on Demand

**1 -** Trykk på TOP PICKS for å åpne Populære valg-menyen.

**2 -** Velg Video on Demand øverst på skjermen, og trykk på OK.

**3 -** Velg Alle butikker, Anbefalt eller Populær for dine preferanser.

**4 -** Trykk på BACK for å lukke oversikten.

Når du åpner Video on Demand, kan det ta noen sekunder for TV-en å oppdatere informasjonen på siden.

Du kan velge en bestemt videobutikk hvis det finnes mer enn én.

Slik leier du en film

**1 -** Naviger til filmplakaten slik at den blir uthevet. Kort informasjon vises etter noen sekunder.

**2 -** Trykk på OK for å åpne filmens side i

videobutikken og lese om filmens handling.

- **3** Bekreft bestillingen.
- **4** Betal via TV-en.
- **5** Begynn å se filmen. Du kan bruke tastene (spill  $av)$  og  $u$  (pause).

## 20 Netflix

Hvis du har Netflix-abonnement, kan du bruke Netflix på denne TV-en. Fjernsynet må være koblet til Internett. I enkelte regioner blir Netflix først tilgjengelig ved fremtidige programvareoppdateringer.

Trykk på **NETFLIX** på fjernkontrollen for å åpne Netflixappen. Du kan åpne Netflix umiddelbart fra en TV i standby.

www.netflix.com

## <span id="page-81-0"></span> $\overline{21}$ Multi View

#### $\overline{211}$

## Tekst-TV og TV

Du kan se på en TV-kanal på den lille Multi Viewskjermen samtidig som du ser på tekst-TV.

Slik ser du på TV og tekst-TV samtidig:

1 - Trykk på **D** Multi View \* eller **I** for å åpne TV-menyen.

**2 -** Velg Multi View og trykk på OK.

**3 -** Velg Multi View: På på skjermen. Kanalen du ser på, kommer til syne på den lille skjermen.

Hvis du vil skjule den lille skjermen, velger du Multi View: Av på skjermen.

\*Hvis Multi View -tasten er tilgjengelig på fjernkontrollen

### $\overline{212}$ HDMI og TV

Du kan se på TV på den lille Multi View-skjermen samtidig som du ser på en video fra en tilkoblet HDMIkilde.

Slik ser du på TV og en video fra en tilkoblet HDMIenhet samtidig\* ...

- 1 Trykk på **I** Multi View \* eller **I** for å åpne TV-menyen.
- **2** Velg Multi View og trykk på OK.
- **3** Velg Multi View: På på skjermen. Kanalen du ser på, kommer til syne på den lille skjermen.

Hvis du vil skjule den lille skjermen, velger du Multi View: Av på skjermen.

Merk: Du kan bare se TV-kanalen i Multi View-modus. Lyden på TV-kanalen er dempet.

\*Hvis **I** Multi View -tasten er tilgjengelig på fjernkontrollen

### $\overline{213}$ NetTV og TV

Du kan se på en TV-kanal på den lille Multi Viewskjermen samtidig som du ser på en NetTV-app.

Slik ser du på TV og en NetTV-app samtidig ...

- 1 Trykk på **I** Multi View \* eller **I** for å
- åpne TV-menyen.
- **2** Velg Multi View og trykk på OK.
- **3** Velg Multi View: På på skjermen. Kanalen du ser

på, kommer til syne på den lille skjermen.

 $4$  - Trykk på  $\equiv$  + eller  $\equiv$  - for å bytte kanaler på den lille skjermen

Hvis du vil skjule den lille skjermen, velger du Multi View: Av på skjermen.

Merk: Ikke alle NetTV-apper støtter Multi View med en TV-kanal. Hvis appen ikke støtter Multi View, viser TV-en denne meldingen: Multi View støttes ikke.

\*Hvis **I** Multi View -tasten er tilgjengelig på fjernkontrollen

#### $\overline{21.4}$

## NetTV og HDMI

Du kan se på en NetTV-app på den lille Multi Viewskjermen samtidig som du ser på en video fra en tilkoblet HDMI-kilde.

1 - Trykk på **I Multi View** \* eller **I** for å åpne TV-menyen.

- **2** Velg Multi View og trykk på OK.
- **3** Velg Multi View: På på skjermen.

Hvis du vil skjule den lille skjermen, velger du Multi View: Av på skjermen.

Merk: Ikke alle NetTV-apper støtter Multi View med en TV-kanal. Hvis appen ikke støtter Multi View, viser TV-en denne meldingen: Multi View støttes ikke.

\*Hvis **I** Multi View -tasten er tilgjengelig på fjernkontrollen

# Programvare

 $\overline{221}$ 

<span id="page-82-0"></span> $\overline{22}$ 

## Oppdater programvare

### Oppdatering via Internett

Hvis TVen er koblet til Internett, kan det hende du mottar en melding om at TV-programvaren må oppdateres. Du trenger høyhastighetstilkobling til Internett (bredbånd). Hvis du mottar denne meldingen, anbefaler vi at du gjennomfører oppdateringen.

Når meldingen vises på skjermen, velger du Oppdater og følger instruksjonene på skjermen.

Du kan også se etter programvareoppdateringer selv.

Under programvareoppdateringen vises det ikke noe bilde, og TV-en vil slå seg av og på. Dette kan skje flere ganger. Oppdateringen kan ta noen minutter. Vent til TV-bildet kommer på igjen. Ikke trykk på  $av/pa$ -knappen  $\Phi$  på TV-en eller på fjernkontrollen under programvareoppdateringen.

Slik ser du etter en programvareoppdatering selv

1 - Trykk på  $\bigstar$ , velg Alle innstillinger, og trykk på OK.

**2 -** Velg Oppdater programvare > Søk etter oppdateringer.

**3 -** Velg Internett.

**4 -** TV-en vil se etter en oppdatering på Internett.

**5 -** Hvis en oppdatering er tilgjengelig, kan du oppdatere programvaren med det samme.

**6 -** En programvareoppdatering kan ta flere minutter. Ikke trykk på  $\Phi$ -tasten på TV-en eller fjernkontrollen. **7 -** Når oppdateringen er ferdig, vil TV-en gå tilbake til kanalen du så på sist.

### Oppdater via USB

Det kan være nødvendig å oppdatere TVprogramvaren.

Du trenger en datamaskin med

høyhastighetstilkobling til Internett og en USBflashstasjon for å laste opp programvaren til TV-en. Bruk en USB-flashstasjon med 500MB ledig plass. Pass på at skrivebeskyttelsen på minneenheten er deaktivert.

Slik oppdaterer du TV-programvaren

1 - Trykk på  $\clubsuit$ , velg Alle innstillinger, og trykk på OK.

**2 -** Velg Oppdater programvare > Søk etter oppdateringer.

**3 -** Velg USB > Lokale oppdateringer , og trykk

### på OK.

#### Identifiser fjernsynet

**1 -** Sett inn USB-flashstasjonen i en av USBtilkoblingene på TV-en.

**2 -** Velg Start, og trykk på OK. Det skrives en identifikasjonsfil på USB-flashstasjonen.

#### Laste ned programvaren

**1 -** Sett inn USB-flashstasjonen i datamaskinen.

- **2** Finn frem til filen update.htm på USB-
- flashstasjonen, og dobbeltklikk på den.
- **3** Klikk på Send ID.

**4 -** Last ned ZIP-filen hvis ny programvare er tilgjengelig.

**5 -** Når nedlastingen er ferdig, pakker du ut filen autorun.upg på USB-flashstasjonen. Ikke plasser denne filen i noen mappe.

Oppdatere fjernsynsprogramvare

**1 -** Sett inn USB-flashstasjonen i TVen igjen. Oppdateringen starter automatisk.

**2 -** En programvareoppdatering kan ta flere minutter. Ikke trykk på  $\Phi$ -tasten på TV-en eller fjernkontrollen. Ikke fjern USB-flash-stasjonen.

**3 -** Når oppdateringen er ferdig, vil TV-en gå tilbake til kanalen du så på sist.

Hvis strømmen går under oppdateringen, må du ikke fjerne USB-flashstasjonen fra TV-en. Oppdateringen fortsetter når strømmen kommer tilbake.

Slett autorun.upg-filen fra USB-flashstasjonen for å forhindre utilsiktede oppdateringer av TVprogramvaren.

### Søk etter OAD-oppdateringer

Skann for å søke etter en OADprogramvareoppdatering (Over-the-air Download).

Slik søker du etter OAD-oppdateringer ...

1 - Trykk på  $\clubsuit$ , velg Alle innstillinger, og trykk på OK.

**2 -** Velg Oppdater programvare > Søk etter OADoppdateringer.

**3 -** Følg instruksjonene på skjermen.

\* Merk: OAD-programvareoppdateringen er bare tilgjengelig i utvalgte land.

### $\overline{222}$

### Programvareversjon

Slik viser du den gjeldende programvareversjonen for TVen

1 - Trykk på  $\bigotimes$ , velg Alle innstillinger, og trykk på OK.

**2 -** Velg Oppdater programvare > Informasjon om gjeldende programvare, og trykk på OK.

**3 -** Du vil nå se versjon, produktmerknader og

<span id="page-83-0"></span>opprettelsesdato. Netflix-ESN-nummeret vises også, hvis tilgjengelig.

**4 -** Trykk om nødvendig på (venstre) gjentatte ganger for å lukke menyen.

#### 22.3

## Automatisk programvareoppdatering

Slå på automatisk programvareoppdatering for å oppdatere TV-programvaren automatisk. La TV-en stå i standby når den ikke er i bruk.

1 - Trykk på  $\bigstar$ , velg Alle innstillinger, og trykk på OK.

**2 -** Velg Oppdater programvare > Automatisk programvareoppdatering, og trykk på Av/på. **3 -** Trykk om nødvendig på (venstre) gjentatte ganger for å lukke menyen.

22.4

## Programvare med åpen kildekode

Denne TV-en inneholder programvare med åpen kildekode. TP Vision Europe B.V. tilbyr seg herved, på forespørsel, å levere en kopi av den fullstendige tilhørende kildekoden for de opphavsrettsbeskyttede programvarepakkene med åpen kildekode som brukes i dette produktet, hvis de respektive lisenshaverne ber om dette.

Dette tilbudet er gyldig i opptil tre år etter produktets kjøpsdato for alle som mottar denne informasjonen. Hvis du vil ha kildekoden, må du skrive på engelsk til … . .

open.source@tpvision.com

### $22.5$ Lisens på åpen kildekode

### Om åpen kildekodelisensen

README-fil for kildekoden for de delene av TVprogramvaren fra TP Vision Netherlands B.V. som faller under lisenser for åpen kildekode.

Dette er et dokument som beskriver distribusjonen av kildekoden som brukes på TV-en fra TP Vision Netherlands B.V., og som faller inn under GNU General Public License (GPL), GNU Lesser General Public License (LGPL) eller alle andre lisenser for åpen kildekode. Instruksjoner for å anskaffe kopier av denne programvaren finner du i bruksanvisningen.

TP Vision Netherlands B.V. GIR IKKE NOEN GARANTIER, ENTEN UTTRYKT ELLER IMPLISITT, OG DETTE INKLUDERER GARANTIER OM SALGBARHET ELLER EGNETHET FOR ET BESTEMT FORMÅL, FOR DENNE PROGRAMVAREN. TP Vision Netherlands B.V. yter ikke støtte for denne programvaren. Det foregående påvirker ikke garantiene dine eller de lovbestemte rettighetene dine i forbindelse med produkter du har kjøpt fra TP Vision Netherlands B.V. Det gjelder kun for denne kildekoden som er gjort tilgjengelig for deg.

### $\overline{226}$

## Annonsering

Du kan motta en melding om en ny TV-programvare som er tilgjengelig for nedlasting, eller andre lignende programvareproblemer.

Slik leser du meldingene ...

- 1 Trykk på  $\bigstar$ , velg Alle innstillinger, og trykk på OK.
- **2** Velg Oppdater programvare > Annonsering.

**3 -** Hvis det finnes en annonsering, kan du lese den eller velge en av de tilgjengelige annonseringene. **4 -** Trykk om nødvendig på (venstre) gjentatte ganger for å lukke menyen.

## <span id="page-84-0"></span> $\overline{23}$ Beskrivelser

### $23.1$ Miljøet

### EUs energimerke

EUs energimerke gir informasjon om produktets energiklasse. Jo grønnere energiklassen er, desto lavere er energiforbruket.

På energimerket står energiklassen, produktets gjennomsnittlige strømforbruk ved bruk og gjennomsnittlige energiforbruk for ett år. Du kan også finne verdiene for produktets strømforbruk på Philipsnettstedet for landet ditt

på [www.philips.com/TVsupport](http://www.philips.com/TVsupport).

### Produktkort

### 49PUS6581

- Energieffektivitetsklasse: B
- Synlig skjermstørrelse: 123 cm / 49 tommer
- Strømforbruk i på-modus (W): 99 W
- Årlig energiforbruk (kWh)\*: 144 kWh
- Strømforbruk i standbymodus (W)\*\*: 0,30 W
- Skjermoppløsning (piksler): 3840 x 2160p

### 55PUS6581

- Energieffektivitetsklasse: A
- Synlig skjermstørrelse: 139 cm / 55 tommer
- Strømforbruk i på-modus (W): 105 W
- Årlig energiforbruk (kWh)\*: 153 kWh
- Strømforbruk i standbymodus (W)\*\*: 0,30 W
- Skjermoppløsning (piksler): 3840 x 2160p

\*Energiforbruk i kWh per år er basert på strømforbruket til TV-er som står på fire timer per dag i 365 dager. Det virkelige energiforbruket avhenger av hvordan TV-en brukes.

\*\*Når TV-en slås av med fjernkontrollen, og ingen funksjoner er aktive.

### Endt bruk

### Avhende det gamle produktet og batterier

Produktet er utformet og produsert med materialer og komponenter av svært høy kvalitet som kan resirkuleres og gjenbrukes.

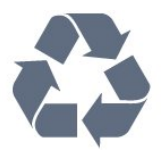

Når et produkt er merket med søppelbøtten med kryss over, betyr det at produktet dekkes av det europeiske direktivet 2012/19/EU.

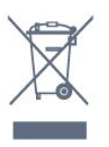

Vær oppmerksom på reglene for det lokale separate innsamlingssystemet for elektriske og elektroniske produkter.

Følg de lokale reglene, og ikke kast gamle produkter sammen med det vanlige husholdningsavfallet. Riktig kassering av det gamle produktet bidrar til å forhindre potensielle negative konsekvenser for miljøet og menneskers helse.

Produktet inneholder batterier som omfattes av EUdirektiv 2006/66/EF, og som ikke kan kastes sammen med vanlig husholdningsavfall.

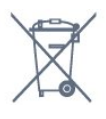

Vær oppmerksom på lokale regler for separat innsamling av batterier. Hvis du kasserer batterier riktig, bidrar du til å forhindre potensielle negative konsekvenser for helse og miljø.

## 23.2

## Drift

Produktspesifikasjonene kan endres uten varsel. Hvis du vil ha mer detaljerte spesifikasjoner for produktet, kan du gå til [www.philips.com/TVsupport](http://www.philips.com/TVsupport)

### Drift

- Nettspenning: AC 220–240 V +/- 10 %
- Omgivelsestemperatur: 5 til 35 °C

• Strømsparingsfunksjoner: Øko-modus,

bildeutkobling (for radio), automatisk timer for å slå av, meny for øko-innstillinger.

Hvis du vil ha informasjon om strømforbruket, kan du se avsnittet Produktkort.

Strømforsyningen som er angitt på produktets typeplate, er strømforbruket til dette produktet under normal husholdningsbruk (IEC 62087 utg. Den maksimale strømforsyningen, som er angitt i parentes, blir brukt for elektrisk sikkerhet (IEC 60065 utg. 7.2).

### 23.3 Operativsystem

Android OS:

Android Oreo 8

### $\frac{1}{234}$ Mottak

- Antenneinngang: 75 ohm koaksial (IEC75)
- Tunerbånd: Hyperband, S-Channel, UHF, VHF
- DVB: DVB-T2, (støtter HEVC), DVB-C (kabel) QAM
- Analog videoavspilling: SECAM, PAL
- Digital videoavspilling: MPEG2 SD/HD (ISO/IEC
- 13818-2), MPEG4 SD/HD (ISO/IEC 14496-10)
- Digital lydavspilling (ISO/IEC 13818-3)
- Satellittantenneinngang: 75 ohm F-type
- Frekvensområde for inndata: 950 til 2150 MHz
- Inngangsnivå: 25 til 65 dBm
- DVB-S/S2 QPSK, symbolhastighet 2 til 45 Ms/s, SCPC og MCPC

• LNB: DiSEqC 1.0, 1 til 4 LNB-er støttes, polaritetsvalg 14/18 V, båndvalg 22 kHz, Tone burst-modus, LNBstrøm maks. 300 mA

### 23.5 Skjermtype

#### Diagonal skjermstørrelse

- 43PUS6501: 108 cm / 43 tommer
- 49PUS65x1: 123 cm / 49 tommer
- 55PUS65x1: 139 cm / 55 tommer
- 65PUS6521: 164 cm / 65 tommer

#### Skiermoppløsning

• 3840 x 2160p

#### $236$

## Inndataoppløsning for skjerm

#### Videoformater

Oppløsning – oppdateringshastighet

- $\cdot$  480i 60 Hz
- $\cdot$  480p 60 Hz
- 576i 50 Hz
- $576p 50 Hz$
- $\cdot$  720p 50, 60 Hz
- $\cdot$  1080i 50, 60 Hz
- $\cdot$  1080p 24, 25, 30 Hz
- $\cdot$  2160p 24, 25, 30, 50, 60 Hz

#### Datamaskinformater

Oppløsninger (blant annet)

- $\cdot$  640 x 480p 60 Hz
- $\cdot$  800 x 600p 60 Hz
- $\cdot$  1024 x 768p 60 Hz
- $\cdot$  1280 x 768p 60 Hz
- $\cdot$  1360 x 765p 60 Hz
- $\cdot$  1360 x 768p 60 Hz
- $\cdot$  1280 x 1024p 60 Hz
- $\cdot$  1920 x 1080p 60 Hz
- 3840 x 2160p 24, 25, 30, 50, 60 Hz

### 237 Mål og vekt

#### 49PUS6581

• uten TV-stativ:

- Bredde 1099,2 mm høyde 643,1 mm dybde 78,6
- mm vekt ±11,97 kg
- med TV-stativ:
- Bredde 1099,2 mm høyde 693 mm dybde 220
- mm vekt ±15,68 kg

#### 55PUS6581

• uten TV-stativ:

Bredde 1239,2 mm – høyde 711,6 mm – dybde 85,6

- $mm vekt \pm 16.1 kg$
- med TV-stativ:
- Bredde 1239,2 mm høyde 772,8 mm dybde 234,8 mm – vekt ±16,8 kg

### 23.8 Tilkoblingsmuligheter

#### På siden av TV-en

- HDMI 3-inngang ARC
- HDMI 4-inngang MHL ARC
- $\cdot$  USB 2 USB 2.0
- $\cdot$  USB 3 USB 3.0 (blå)
- 1 x vanlig grensesnittspor: CI+/CAM
- Hodetelefoner stereo minijack 3,5 mm

#### Bak på TV-en

- Audio In (DVI til HDMI) stereo minijack 3,5 mm
- SCART: Audio L/R, CVBS inn, RGB
- YPbPr: Y Pb Pr, Audio L/R

#### TVens underside

- HDMI 1-inngang HDCP 2.2
- HDMI 2-inngang HDCP 2.2
- $\cdot$  USB 1 USB 2.0
- Audio Out Optical, Toslink
- LAN-nettverk RJ45
- Antenne (75 ohm)
- Satellittmottaker

### $739$ Lyd

- wOOx
- HD Stereo
- Utgangseffekt (RMS): 20 W
- Dolby Digital Plus®
- DTS Premium Sound™

### 23.10 Multimedia

#### Tilkoblinger

- USB 2.0 / USB 3.0
- Ethernet LAN RJ-45
- Wi-Fi 802.11a/b/g/n/ac (innebygd)
- BT2.1 med EDR og BT4.0 med BLE
- USB-filsystemer som støttes  $\cdot$  FAT 16, FAT 32, NTFS
- Støttede medieservere

• Beholdere: 3GP, AVCHD, AVI, MPEG-PS, MPEG-TS, MPEG-4, Matroska (MKV), Quicktime (MOV, M4V, M4A), Windows Media (ASF/WMV/WMA)

• Videokodeker: MPEG-1, MPEG-2, MPEG-4 Part 2, MPEG-4 Part 10 AVC (H264), H.265 (HEVC), VC-1, WMV9

• Lydkodeker: AAC, HE-AAC (v1/v2), AMR-NB, Dolby Digital, Dolby Digital Plus, DTS Premium Sound™, MPEG-1/2/2.5 Layer I/II/III (inkluderer MP3), WMA (v2 til v9.2), WMA Pro (v9/v10)

• Teksting:

– Formater: SAMI, SubRip (SRT), SubViewer (SUB), MicroDVD (TXT), mplayer2 (TXT), TMPlayer (TXT) –Tegnkoding: UTF-8, Mellom-Europa og Øst-Europa (Windows-1250), kyrillisk (Windows-1251), gresk (Windows-1253), tyrkisk (Windows-1254), Vest-Europa (Windows-1252)

- Bildekodeker: JPEG, PNG, BMP
- Begrensninger:

– Maksimal støttet total bithastighet for en mediefil er 30 Mbps.

– Maksimal støttet videobithastighet for en mediefil er 20 Mbps.

– MPEG-4 AVC (H.264) er støttet opptil High Profile @ L5.1.

– H.265 (HEVC) er støttet opptil Main / Main 10 Profile opptil Level 5.1

– VC-1 er støttet opptil Advanced Profile @ L3.

### Medieserverprogramvare (DMS) som støttes

• Du kan bruke en hvilken som helst DLNA V1.5-sertifisert medieserverprogramvare (DMSklasse).

• Du kan bruke Philips TV Remote App (iOS og Android) på mobile enheter.

Ytelse kan variere, avhengig av den mobile enhetens kapasitet og programvaren som brukes.

## <span id="page-87-0"></span> $\overline{24}$ Hjelp og støtte

#### $\overline{241}$

## Registrer TV-en din

Registrer TV-en din, og få en rekke fordeler som full støtte (inkludert nedlastinger), privilegert tilgang til informasjon om nye produkter, eksklusive tilbud og rabatter og sjansen til å vinne premier eller delta i markedsundersøkelser om nyheter.

Gå til [www.philips.com/TVsupport.](http://www.philips.com/TVsupport)

### $\frac{1}{242}$ Bruke hjelpen

Denne TV-en har skjermbasert hjelp ...

#### Åpne hjelpen

Trykk på  $\bigstar$  Hielp, ok.

Hvis du vil lese hjelpen som en bok, velger du Bok. Velg Nøkkelord hvis du vil søke etter et nøkkelord.

Du kan også åpne **@** Hjelp i TV-menyen.

Før du følger instruksjonene i hjelpen, må du lukke den.

For noen aktiviteter, for eksempel tekst-TV, har fargetastene spesialfunksjoner og kan ikke åpne Hjelp.

#### TV-hjelp på et nettbrett, en smarttelefon eller en datamaskin

Hvis du vil følge lengre sekvenser med instruksjoner på en enklere måte, kan du laste ned fjernsynshjelpen i PDF-format og lese den på smarttelefonen, nettbrettet eller datamaskinen. Du kan også skrive ut den aktuelle hjelpesiden fra datamaskinen.

Hvis du vil laste ned hjelpen (brukerhåndbok), kan du gå til [www.philips.com/TVsupport.](http://www.philips.com/TVsupport)

### $\overline{24.3}$ Feilsøking

### Slå på og fjernkontroll

#### TV-en slå seg ikke på

• Koble strømkabelen fra stikkontakten. Vent i ett minutt, og sett den inn igjen.

• Sjekk at strømkabelen er skikkelig festet.

#### Knirkelyder ved oppstart eller avslåing

Du kan høre en knirkelyd fra TV-chassiset når du slår

TV-en på eller av eller setter den i standby. Knirkelyden skyldes normale utvidelser og sammentrekkinger i TV-en mens den kjøler seg ned eller varmes opp. Dette vil ikke påvirke ytelsen.

#### Fjernsynet reagerer ikke på fjernkontrollen

Fjernsynet trenger tid til å slå seg på. I løpet av denne tiden vil ikke fjernsynet reagere på fjernkontrollen eller fjernsynskontrollene. Dette er helt normalt. Hvis TV-en heller ikke reagerer på fjernkontrollen en god stund etter at den er slått på, kan du sjekke om fjernkontrollen virker, ved å bruke kameraet på mobiltelefonen din. Sett telefonen i kameramodus, og rett fjernkontrollen mot kameralinsen. Hvis du trykker på en tast på fjernkontrollen og ser flimring fra den infrarøde lysdioden (LED) gjennom kameraet, virker fjernkontrollen. Da må du få noen til å undersøke TVen.

Hvis du ikke ser noe flimring, kan det være at fjernkontrollen er ødelagt, eller at batteriene er flate. Denne metoden for å sjekke fjernkontrollen er ikke mulig med fjernkontroller som er trådløst paret med TV-en.

#### Fjernsynet går tilbake til standby etter å ha vist startbildet med Philips-logoen

Når TV-en kobles fra og deretter til strømkilden igjen i standby-modus, vises startbildet, og TV-en går deretter tilbake til standby-modus. Dette er helt normalt. Hvis du vil slå på TV-en fra standby-modus igjen, trykker du på  $\Phi$  på fjernkontrollen eller på TVen.

#### Standby-lyset fortsetter å blinke

Koble strømkabelen fra stikkontakten. Vent i fem minutter før du setter den inn igjen. Hvis blinkingen starter på nytt, kontakter du Philips' forbrukerstøtte for TV-er.

### Kanaler

#### Det ble ikke funnet noen digitale kanaler under installasjonen

Se den tekniske spesifikasjonen for å forsikre deg om at fjernsynet støtter DVB-T eller DVB-C i ditt land. Se til at alle kablene er skikkelig festet, og at riktig nettverk er valgt.

#### Tidligere installerte kanaler finnes ikke i kanallisten

Sørg for å velge riktig kanalliste.

#### DVB-T2 HEVC-kanal

Se de tekniske spesifikasjonene for å forsikre deg om at TV-en støtter DVB-T2 HEVC i ditt land, og installer DVB-T-kanalen på nytt.

### <span id="page-88-0"></span>Bilde

#### Intet bilde / forvrengt bilde

- Sørg for at antennen er skikkelig koblet til TVen.
- Sjekk at rett enhet er valgt som skjermkilde.

• Sørg for at den eksterne enheten eller kilden er skikkelig tilkoblet.

#### Lyd, men intet bilde

• Sjekk at bildeinnstillingene er korrekte.

#### Dårlig antennemottak

• Sørg for at antennen er skikkelig koblet til TVen.

• Høyttalere, lydenheter uten jording, neonlys, høye bygninger og andre store objekter kan påvirke mottaksforholdene. Prøv om mulig å forbedre mottakskvaliteten ved å endre antennens retning eller plassere elektroniske enheter lenger bort fra TV-en. • Hvis mottaket for en enkeltkanal er dårlig, kan du finjustere kanalen.

#### Dårlig bilde fra en enhet

• Kontroller at enheten er ordentlig tilkoblet.

• Sjekk at bildeinnstillingene er korrekte.

#### Bildeinnstillingene endrer seg etter en stund

Sørg for at Plassering er satt til Hjem. Du kan endre og lagre innstillinger i denne modusen.

Det vises et reklamebanner

Pass på at Plassering er satt til Hjem.

#### Bildet passer ikke til skjermen

Velg et annet bildeformat.

#### Bildeformatet endres på forskjellige kanaler

Velg et bildeformat som ikke stilles inn automatisk (Auto).

#### Bildeposisjonen er feil

Bildesignalene fra enkelte enheter passer ikke ordentlig til skjermen. Kontroller signalet fra den tilkoblede enheten.

#### Bildet fra datamaskinen er ustabilt

Kontroller at PC-en bruker den støttede oppløsningen og oppdateringshastigheten.

### Lyd

#### Ingen lyd eller dårlig lydkvalitet

Hvis det ikke fanges opp noe lydsignal, vil fjernsynet automatisk slå av lydutgangen – det betyr ikke at noe er galt.

• Sjekk at lydinnstillingene er riktig innstilt.

- Sørg for at alle kablene er ordentlig tilkoblet.
- Sjekk at lyden ikke er dempet eller satt til null.
- Sørg for at TV-lydutgangen er koblet til

lydinngangen på hjemmekinosystemet.

Du skal kunne høre lyd fra HTS-høyttalerne. • Noen enheter krever at du aktiverer HDMIlydutgangen manuelt. Hvis HDMI-lyd allerede er aktivert, men du likevel ikke hører noen lyd, kan du prøve å endre enhetens digitale lydformat til PCM (Pulse Code Modulation). Sjekk dokumentasjonen som fulgte med enheten, hvis du vil ha flere instruksjoner.

### HDMI og USB

#### HDMI

• Merk at støtte for HDCP (High-bandwidth Digital Content Protection) kan forlenge tiden det tar for en TV å vise innhold fra en HDMI-enhet.

• Hvis TVen ikke gjenkjenner HDMI-enheten, og det ikke vises noe bilde, kan du bytte kilde fra én enhet til en annen og tilbake igjen.

• Hvis bildet og lyden til en enhet koblet til HDMI 1 eller HDMI 2 er forvrengt, kan du koble enheten til HDMI 3 eller HDMI 4 på denne TV-en.

• Hvis bildet og lyden til en enhet tilkoblet med HDMI er forvrengt, kan du kontrollere om en annen HDMI Ultra HD-innstilling løser problemet. I Hjelp kan du velge Nøkkelord og søke etter HDMI Ultra HD hvis du vil ha mer informasjon.

• Hvis det forekommer uregelmessige lydforstyrrelser, må du sjekke at riktige utgangsinnstillinger på HDMIenheten er valgt.

• Hvis du bruker en HDMI-til-DVI-adapter eller HDMItil-DVI-kabel, må du sørge for at det er satt inn en ekstra lydkabel til AUDIO IN (bare minijack), hvis dette er tilgjengelig.

#### HDMI EasyLink fungerer ikke

• Sjekk at HDMI-enhetene dine er kompatible med HDMI-CEC. EasyLink-funksjoner vil bare virke på enheter som er kompatible med HDMI-CEC.

#### Det vises ikke noe volumikon

• Når en HDMI-CEC-lydenhet er tilkoblet, og du bruker TV-fjernkontrollen til å justere volumet fra enheten, er denne oppførselen normal.

Bilder, videoer og musikk fra en USB-enhet vises ikke

• Sjekk at USB-lagringsenheten er angitt som kompatibel for masselagringsklassen, som beskrevet i lagringsenhetens dokumentasjon.

• Sørg for at USB-lagringsenheten er kompatibel med TVen.

• Sjekk at lyd- og bildefilformatene støttes av TVen.

Ujevn avspilling av USB-filer

• USB-lagringsenhetens overføringskvalitet kan begrense dataoverføringshastigheten til TVen, noe som gir dårlig avspillingskvalitet.

### <span id="page-89-0"></span>Wi-Fi

Wi-Fi-nettverk blir ikke funnet eller har forstyrrelser • Mikrobølgeovner, DECT-telefoner eller andre Wi-Fi 802,11b/g/n-enheter i nærheten kan forstyrre det trådløse nettverket.

• Vi anbefaler at du bruker 5 GHz-frekvensen (802.11ac) på ruteren når TV-en er plassert i nærheten av flere andre trådløse rutere (f.eks. i et leilighetskompleks).

• Sørg for at brannmurene i nettverket tillater tilgang til den trådløse TV-tilkoblingen.

• Det er enklest å installere det trådløse nettverket hvis du ikke skjuler navnet på ruteren ved å slå av SSID-kringkastingen.

• Hvis det trådløse nettverket ikke fungerer riktig hjemme hos deg, kan du prøve med trådbundet nettverksinstallasjon.

#### Wi-Fi-nettverkstilkoblingen er treg

• Du må ha en høyhastighetstilkobling til Internett (bredbånd) for denne ruteren.

• Begrens antallet enheter som bruker samme ruter.

• Se i brukerhåndboken for den trådløse ruteren for å få informasjon om innendørs rekkevidde,

overføringshastighet og andre faktorer for signalkvalitet.

#### DHCP

• Hvis tilkoblingen mislykkes, kan du kontrollere DHCPinnstillingen (Dynamic Host Configuration Protocol) for ruteren. DHCP må slås på.

### Bluetooth

#### Kan ikke pare

• Sørg for at enheten er i paringsmodus. Les brukerhåndboken for enheten.

• Hold ruteren og den trådløse høyttaleren så nær TVen som mulig.

• Steder med mye trådløs aktivitet – for eksempel leiligheter med mange trådløse rutere – kan forstyrre den trådløse tilkoblingen.

• Det vil kanskje ikke være mulig å pare flere enheter med TV-en samtidig.

#### Tapt Bluetooth-forbindelse

• Du må alltid plassere den trådløse høyttaleren innenfor en rekkevidde på 5 meter fra TV-en.

#### Lyd- og videosynkronisering via Bluetooth

• Før du kjøper en trådløs Bluetooth-høyttaler, må du forsikre deg om kvaliteten på lyd- og videosynkroniseringen, også kalt

"leppesynkronisering". Ikke alle Bluetooth-enheter fungerer problemfritt. Be forhandleren om råd.

### Internett

Internett fungerer ikke

• Hvis tilkoblingen til ruteren er i orden, bør du kontrollere ruterens Internett-tilkobling.

### Feil menyspråk

Feil menyspråk

Velg ditt språk på nytt.

- 1 Trykk på **△ HOME** for å gå til startskiermen.
- 2 Velg ikonet  $\bullet$  (Innstillinger) fra systemfanen
- øverst på startskjermen, og trykk på OK.
- 3 Trykk fem ganger på  $\vee$  (ned).
- **4** Trykk tre ganger på (høyre), velg språk, og trykk på OK.
- 5 Trykk på  $\leftarrow$  BACK for å lukke menyen.

### 244 Nettbasert hjelp

Du kan kontakte vår nettbaserte støtteside hvis du trenger hjelp til å løse problemer relatert til en TV fra Philips. Du kan velge språk og angi produktets modellnummer.

#### Gå til [www.philips.com/TVsupport](http://www.philips.com/TVsupport).

På støtteområdet finner du kontakttelefonnummeret for landet ditt samt svar på vanlige spørsmål (FAQ). I enkelte land kan du nettprate med en av våre samarbeidspartnere og stille spørsmål direkte til dem eller via e-post.

Du kan laste ned ny TV-programvare, eller håndboken for å lese den på datamaskinen.

### $\frac{1}{24.5}$

## Støtte og reparasjon

Du kan få brukerstøtte og reparasjoner ved å ringe forbrukerstøtten der du bor. Serviceteknikerne utfører reparasjoner ved behov.

Du finner telefonnummeret i den trykte dokumentasjonen som fulgte med TV-en. Eventuelt kan du se på nettstedet vårt, [www.philips.com/TVsupport](http://www.philips.com/TVsupport) og – om nødvendig – velge riktig land.

#### Modell- og serienummer på fjernsynet

Du kan bli spurt om å angi TV-ens modell- og serienummer. Du finner disse numrene på etiketten på emballasjen eller på typeetiketten på baksiden eller nederst på TV-en.

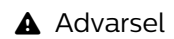

Du må ikke prøve å reparere TV-en selv. Det kan føre til alvorlig personskade, uopprettelig skade på TV-en eller oppheve garantien din.

## <span id="page-91-0"></span> $\overline{25}$ Sikkerhet og vedlikehold

## 25.1

## Sikkerhet

### Viktig

Les gjennom alle sikkerhetsinstruksjonene før du bruker TV-en, og sørg for at du forstår dem. Garantien er ugyldig hvis en skade skyldes at instruksjonene ikke er fulgt.

### Fare for elektrisk støt eller brann

• Ikke utsett TV-en for regn og vann. Plasser aldri beholdere med væske, for eksempel blomstervaser, nær TV-en.

Hvis du søler væske på TV-en, må du øyeblikkelig koble TV-en fra strømuttaket.

Kontakt Philips' forbrukerstøtte for å kontrollere TVen før bruk.

• Ikke utsett TV-en, fjernkontrollen eller batteriene for sterk varme. Ikke plasser dem nær stearinlys, åpne flammer eller andre varmekilder, inkludert direkte sollys.

• Plasser aldri gjenstander i ventilasjonsåpningene eller andre åpninger i TVen.

• Plasser aldri tunge gjenstander oppå strømledningen.

• Unngå at det brukes kraft på støpslene. Løse støpsler kan føre til lysbuedannelse eller brann. Kontroller at strømledningen ikke utsettes for belastning når du dreier på TV-skjermen.

• Hvis du vil koble TV-en fra nettspenningen, må støpselet til TV-en være frakoblet. Når du kobler fra strømledningen, skal du alltid dra i støpselet, aldri i ledningen. Påse at du har full tilgang til støpselet, strømledningen og stikkontakten hele tiden.

### Fare for personskade eller skade på TV-en

• Det kreves to personer for å løfte og bære en TV som veier mer enn 25 kilo.

• Hvis du skal montere TV-en på et stativ, må du kun bruke stativet som følger med. Fest stativet skikkelig til TV-en.

Plasser TV-en på et flatt og jevnt underlag som tåler vekten av TV-en og stativet.

• Ved veggmontering må du forsikre deg om at veggfestet tåler vekten til TV-en. TP Vision påtar seg ikke noe ansvar for feil veggmontering som fører til ulykker eller skader.

• Deler av dette produktet er laget av glass. Håndteres med forsiktighet for å unngå personskader eller andre skader.

Fare for skade på fjernsynet!

Før du kobler TV-en til strømuttaket, må du kontrollere at spenningen samsvarer med verdien som er angitt på baksiden av TV-en. Koble aldri TVen til strømuttaket hvis spenningen ikke samsvarer.

### Fare for at barn skader seg

Følg disse forholdsreglene for å hindre at fjernsynet velter og forårsaker skade på barn:

• Sett aldri TVen på et underlag som er dekket av en duk eller annet materiale som kan trekkes vekk.

• Kontroller at ingen deler av TVen henger over kanten av underlaget.

• Sett aldri TVen på høye møbler, slik som en bokhylle, uten å feste både møbelet og TVen til veggen eller annen støtte.

• Fortell barna at de ikke må klatre på møbler for å nå TVen.

#### Fare for svelging av batterier!

Fjernkontrollen kan inneholde myntformede batterier som små barn kan svelge. Oppbevar alltid disse batteriene utilgjengelig for barn.

### Fare for overoppheting

Ikke monter TV-en på et trangt sted. La det være minst 10 cm eller 4 tommer på alle sider av TV-en av ventileringsårsaker. Kontroller at gardiner eller annet ikke dekker ventilasjonsåpningene på TV-en.

### Tordenvær

Koble fjernsynet fra stikkontakten og antennen ved tordenvær.

Rør aldri TV-en, strømledningen eller antenneledningen ved tordenvær.

### Fare for hørselsskade

Unngå bruk av hodetelefoner med høy lyd eller over lengre tid.

### <span id="page-92-0"></span>Lave temperaturer

Hvis fjernsynet har vært transportert i temperaturer under 5 °C, må du pakke det ut og vente til det når romtemperatur, før det kobles til stikkontakten.

### Fuktighet

I sjeldne tilfeller, avhengig av temperatur og fuktighet, kan det oppstå noe kondens på innsiden av TV-ens frontglass (på enkelte modeller). Hvis du vil unngå dette, må du ikke utsette TV-en for direkte sollys, varme eller ekstrem fuktighet. Hvis det oppstår kondens, vil den forsvinne når TV-en har vært på i noen timer.

Kondensen skader ikke TV-en og forårsaker ikke feil.

### $25.2$ Vedlikehold av skjermen

• Du må aldri la gjenstander komme i kontakt med skjermen på noen måte.

• Koble fra TVen før rengjøring.

• Rengjør og tørk forsiktig av TV-en og rammen med en myk, fuktig klut. Unngå å berøre Ambilight LEDlampene på baksiden av TV-en. Bruk aldri stoffer som alkohol, kjemikalier eller rengjøringsmidler på TV-en. • Tørk av vanndråper så raskt som mulig, slik at det ikke oppstår misdannelser eller at fargene falmer. • Unngå stillestående bilder hvis du kan. Stillestående bilder er bilder som vises på skjermen over lengre tid. Stillestående bilder kan for eksempel være skjermmenyer, svarte rammer, tidsangivelser osv. Hvis du må bruke stillestående bilder, bør du redusere skjermkontrasten og skarpheten for å unngå skade på skjermen.

## <span id="page-93-0"></span> $\overline{26}$ Vilkår for bruk

### $\frac{1}{261}$ Vilkår for bruk – TV

2016 © TP Vision Europe B.V. Med enerett.

Dette produktet ble lansert på markedet av TP Vision Europe B.V. eller et av dets datterselskaper, heretter kalt TP Vision, som er produsent av produktet. TP Vision er garantist for TV-en som dette heftet ble pakket sammen med. Philips og Philips' skjoldmerke er registrerte varemerker som tilhører Koninklijke Philips N.V.

Spesifikasjonene kan endres uten varsel.

Varemerkene tilhører Koninklijke Philips Electronics N.V eller deres respektive eiere. TP Vision forbeholder seg retten til å endre produktene når som helst uten å være forpliktet til å justere tidligere leveringer på tilsvarende måte.

Det skriftlige materialet som er pakket sammen med TV-en, og håndboken som er lagret i TV-ens minne eller lastet ned fra Philips'

nettsted [www.philips.com/support](http://www.philips.com/support), regnes for å være dekkende for den tiltenkte bruken av systemet.

Materialet i denne håndboken anses å være dekkende for den tiltenkte bruken av systemet. Hvis produktet eller individuelle produktmoduler eller prosedyrer skal brukes til andre formål enn det som spesifiseres her, må det innhentes bekreftelse på at slik bruk er gyldig og egnet. TP Vision garanterer at materialet i seg selv ikke utgjør en krenkelse av noen patenter i USA. Det gis ingen andre uttrykkelige eller underforståtte garantier. TP Vision kan verken holdes ansvarlig for eventuelle feil i innholdet i dette dokumentet eller for problemer som måtte oppstå som følge av innholdet i dette dokumentet. Feil som rapporteres til Philips, vil bli rettet og publisert på Philips' nettsted for brukerstøtte så snart som mulig.

Garantivilkår, fare for personskade, skader på TV-en eller oppheving av garantien.

Du må aldri prøve å reparere TV-en selv. TV-en og tilbehøret må bare brukes slik produsenten har tiltenkt. Forsiktighetssymbolet bak på TV-en indikerer at det er fare for elektrisk støt. Du må aldri fjerne dekselet til TV-en. Ta alltid kontakt med Philips' kundestøtte for å få utført service eller reparasjoner. Du finner telefonnummeret i den trykte dokumentasjonen som fulgte med TV-en. Eventuelt kan du se på nettstedet

vårt, www.philips.com/support, og om nødvendig velge riktig land. Handlinger som uttrykkelig er forbudt i denne håndboken, eller justeringer og monteringsprosedyrer som ikke anbefales eller godkjennes i denne håndboken, gjør garantien ugyldig.

#### Pikselegenskaper

Dette LCD/LED-produktet har et høyt antall fargepiksler. Selv om det har et effektivt antall piksler på 99,999 % eller mer, kan det hende at svarte prikker eller lyssterke prikker (røde, grønne eller blå) vises konstant på skjermen. Dette er en del av de strukturelle egenskapene til skjermen (innenfor vanlige bransjestandarder), og det er ikke en funksjonsfeil.

#### CE-samsvar

TP Vision Europe B.V. erklærer med dette at denne TVen overholder viktige krav og andre relevante bestemmelser i direktivene 2014/53/EU (RED), 2009/125/EF (økodesign), 2010/30/EU (energimerking) og 2011/65/EF (RoHS).

#### EMF-samsvar

TP Vision produserer og selger mange produkter rettet mot forbrukere, som i likhet med andre elektroniske apparater kan sende ut og motta elektromagnetiske signaler. Et av TP Visions ledende forretningsprinsipper er å implementere alle nødvendige helse- og sikkerhetstiltak for produktene, overholde alle gjeldende lovfestede krav og holde seg godt innenfor de standardene for elektromagnetiske felt (EMF) som gjelder på det tidspunktet produktene blir produsert.

TP Vision legger stor vekt på å utvikle, produsere og selge produkter som ikke har noen helseskadelige virkninger. TP Vision bekrefter at hvis produktene behandles riktig i henhold til tiltenkt bruk, så er de trygge å bruke i henhold til dagens vitenskapelige informasjon. TP Vision spiller en aktiv rolle i utviklingen av internasjonale EMF- og sikkerhetsstandarder, noe som setter TP Vision i stand til å forutse den videre utviklingen innen standardisering, slik at de kan integreres tidlig i produktene.

### $\frac{1}{262}$ Vilkår for bruk – Philips TVsamling

I Hjelp kan du velge Nøkkelord og søke etter Vilkår for bruk, Philips TV-samling hvis du vil ha mer informasjon.

## $\overline{27}$ **Opphavsrett**

### $\overline{271}$ MHL

MHL, Mobile High-Definition Link og MHL-logoen er varemerker eller registrerte varemerker som tilhører MHL, LLC.

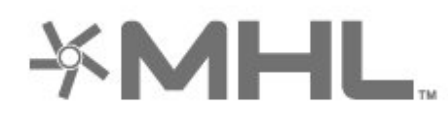

### 27.2 HDMI

Uttrykkene HDMI, High-Definition Multimedia Interface og HDMI-logoen er varemerker eller registrerte varemerker tilhørende HDMI Licensing LLC i USA og andre land.

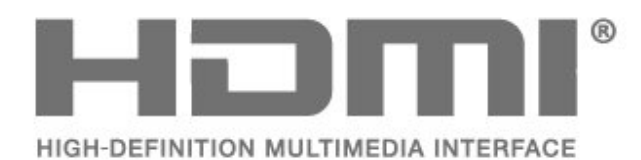

### $\overline{273}$ Dolby Digital Plus

Produsert under lisens fra Dolby Laboratories. Dolby og dobbel-D-symbolet er varemerker som tilhører Dolby Laboratories.

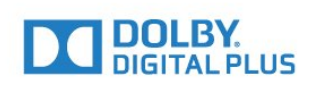

### $\frac{1}{274}$ DTS Premium Sound™

Se http://patents.dts.com for DTS-patenter. Produsert under lisens fra DTS Licensing Limited. DTS, symbolet og DTS og symbolet sammen er registrerte varemerker, og DTS Premium Sound er et varemerke som tilhører DTS, Inc. © DTS, Inc. Med enerett.

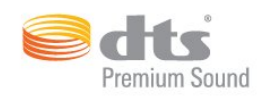

### 27.5 Microsoft

#### Windows Media

Windows Media er enten et varemerke eller et registrert varemerke tilhørende Microsoft Corporation i USA og/eller andre land.

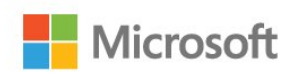

#### Microsoft PlayReady

Opphavseiere bruker tilgangsteknologi for innhold på Microsoft PlayReady™ til å beskytte åndsverket sitt inklusive opphavsrettslig beskyttet innhold. Denne enheten bruker PlayReady-teknologi til å åpne PlayReady-beskyttet innhold og/eller WMDRMbeskyttet innhold. Hvis enheten ikke håndhever begrensninger på bruken av innhold på riktig måte, kan innholdseierne kreve at Microsoft opphever enhetens mulighet til å bruke PlayReady-beskyttet innhold. Oppheving skal ikke ha innvirkning på ubeskyttet innhold eller innhold som er beskyttet av andre teknologier for tilgang til innhold. Innholdseiere kan kreve at du oppgraderer PlayReady for å få tilgang til innholdet deres. Hvis du velger ikke å oppgradere, får du ikke tilgang til innholdet som trenger oppgraderingen.

### $\overline{276}$ Wi-Fi Alliance

Wi-Fi®, Wi-Fi CERTIFIED-logoen og Wi-Fi-logoen er registrerte varemerker for Wi-Fi Alliance.

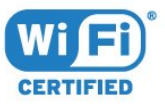

### 27.7 Kensington

(Hvis aktuelt)

Kensington og MicroSaver er registrerte varemerker i USA for ACCO World Corporation, og det foreligger utstedte registreringer og søknader om registrering i andre land over hele verden.

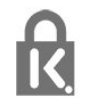

### 27.8 Andre varemerker

Alle andre registrerte og uregistrerte varemerker tilhører sine respektive eiere.

# Ansvarsfraskrivelse angående tjenester og/eller programvare som tilbys av tredjeparter

Tjenester og/eller programvare som tilbys av tredjeparter, kan bli endret, opphevet eller avsluttet uten varsel. TP Vision påtar seg ikke noe ansvar i slike situasjoner.

## Stikkordregister

#### A

[Aldersgrense](#page-18-0) *19* [Ambilight, innstillinger](#page-55-0) *56* [Android-innstillinger](#page-38-0) *39* [Annonsering](#page-83-0) *84* [App-låser](#page-41-0) *42* [Apper](#page-40-0) *41* [Automatisk volumutjevning](#page-54-0) *55*

#### $\varnothing$

[Øko-innstillinger](#page-58-0) *59*

#### B

[Bass](#page-53-0) *54* [Batterier, Bluetooth-fjernkontroll](#page-9-0) *10* [Bevegelse, Clear LCD](#page-52-0) *53* [Bevegelse, Perfect Natural Motion](#page-52-0) *53* [Bildeformat](#page-52-0) *53* [Bilder, videoer og musikk](#page-66-0) *67* [Bildestil](#page-48-0) *49* [Bluetooth](#page-29-0) *30* [Bluetooth, fjerne enhet](#page-29-0) *30* [Bluetooth, paring](#page-29-0) *30* [Bluetooth, velge enhet](#page-29-0) *30* A<br>
Aldersprense 19<br>
Andrelight, inntillinger 56<br>
Andrelight, inntillinger 39<br>
Andrelign 84<br>
Andrelign 84<br>
Apple 41<br>
Apple 42<br>
Apple 42<br>
Apple 42<br>
Automatisk volumulneving 55<br> **6**<br>
Bass 54<br>
Automatisk volumulneving 55<br> **6**<br>

### $\mathcal{C}$

[CAM-moduler for satellitt](#page-11-0) *12*

#### $\mathsf{D}$

[Datamaskin, koble til](#page-33-0) *34* [Diskant](#page-53-0) *54* [DMR, Digital Media Renderer](#page-37-0) *38* [DVI-HDMI-tilkobling](#page-24-0) *25*

### E

[Egendefinert fargetemperatur](#page-50-0) *51* [Elektron. støtte](#page-89-0) *90* [Endt bruk](#page-84-0) *85* [EUs miljømerke](#page-84-0) *85*

#### F

[Farge](#page-48-0) *49* [Farge, fargekontroll](#page-50-0) *51* [Fargeforbedring](#page-49-0) *50* [Fargetemperatur](#page-49-0) *50* [Fargetone](#page-50-0) *51* [Fjernkontroll, mottaker](#page-9-0) *10* [Fjernkontroll, oversikt](#page-6-0)  *7* [Fjernkontroll, styrepute](#page-8-0)  *9* [Fjernkontroll, talesøk](#page-7-0)  *8* [Fjernkontrolltastatur](#page-8-0)  *9* [Forbrukerstøtte](#page-89-0) *90* [Foreldresensur](#page-18-0) *19* [Fotokamera, koble til](#page-33-0) *34*

#### H

[HDMI MHL](#page-24-0) *25* [HDMI Ultra HD](#page-60-0) *61* [HDMI, ARC](#page-23-0) *24* [HDMI-CEC, EasyLink](#page-24-0) *25* [Hodetelefoner](#page-29-0) *30* [Hodetelefonvolum](#page-54-0) *55*

[Informasjonskapsler, slette](#page-37-0) *38* [Internett-minne, tømme](#page-36-0) *37*

#### K

[Kablet nettverk](#page-36-0) *37* [Kanal](#page-16-0) *17* [Kanal, aldersgrense](#page-18-0) *19* [Kanal, bytte til en kanal](#page-17-0) *18* [Kanal, kanalliste, åpne](#page-17-0) *18* [Kanal, kanalliste, filtrere](#page-22-0) *23* [Kanal, kanalliste, om](#page-16-0) *17* [Kanal, kanalliste, søke](#page-17-0) *18* [Kanal, satellittinstallasjon](#page-11-0) *12* [Kanallistekopi, laste opp](#page-16-0) *17* [Kassering av TV eller batterier](#page-84-0) *85* [Koble til, USB-flash-stasjon](#page-32-0) *33* [Kontrast](#page-49-0) *50* [Kontrast, dynamisk kontrast](#page-51-0) *52* [Kontrast, Gamma](#page-51-0) *52* [Kontrast, Lysstyrke](#page-49-0) *50* [Kontrast, videokontrast](#page-51-0) *52* [Kontrastmodus](#page-51-0) *52* [Kopiere kanalliste](#page-16-0) *17* [Kopiere kanalliste, gjeldende versjon](#page-16-0) *17* [Kopiere kanalliste, kopiere](#page-16-0) *17*

### $\mathbf{L}$

[Lyd, Automatisk volumutjevning](#page-54-0) *55* [Lydbeskrivelse](#page-64-0) *65* [Lydstil](#page-53-0) *54* [Lyssensor](#page-51-0) *52*

#### M

[Mediefiler, fra en datamaskin eller NAS-enhet](#page-66-0) *67* [Mediefiler, fra en USB-disk](#page-66-0) *67* [Mediefiler, fra et skylager](#page-66-0) *67* [Metning](#page-50-0) *51* [MPEG-artefaktreduksjon](#page-52-0) *53* [Multi View](#page-81-0) *82*

#### N

[Navn på TV-nettverk](#page-36-0) *37* [Nå på fjernsyn](#page-78-0) *79* [Nettverk, kablet](#page-36-0) *37* [Nettverk, koble til](#page-35-0) *36* [Nettverk, navn på fjernsynsnettverk](#page-37-0) *38* [Nettverk, Slå på Wi-Fi](#page-37-0) *38* [Nettverk, statisk IP](#page-36-0) *37* [Nettverk, trådløst](#page-35-0) *36* [Nettverk, vis innstillinger](#page-36-0) *37* [Nettverk, Wi-Fi Smart Screen](#page-37-0) *38* [Nettverk, WoWLAN](#page-36-0) *37* [Nettverk, WPS](#page-35-0) *36* [Nettverk, WPS-PIN-kode.](#page-35-0) *36* [Nettverksinstallasjon](#page-35-0) *36*

### $\cap$

[Oppdater programvare](#page-82-0) *83*

#### $\Box$

[Pause TV](#page-72-0) *73* [Perfect Natural Motion](#page-52-0) *53* [Philips-logo, lysstyrke](#page-59-0) *60* [Plassering, avstand](#page-4-0) *5* [Plassering, TV-plassering](#page-4-0) *5* [Problemer, bilde](#page-88-0) *89* [Problemer, fjernkontroll](#page-87-0) *88* [Problemer, HDMI-tilkobling](#page-88-0) *89* [Problemer, lyd](#page-88-0) *89* [Problemer, USB-tilkobling](#page-88-0) *89* [Programmer, anbefalinger](#page-78-0) *79*

#### S

[Satellitt, fjerne satellitt](#page-12-0) *13* [Satellitt, kanalpakker](#page-12-0) *13* [Satellitt, legge til en satellitt](#page-12-0) *13* [Satellitt, manuell installasjon](#page-13-0) *14* [Satellitt, manuell kanaloppdatering](#page-12-0) *13* [Satellitt, Unicable](#page-12-0) *13* [Satellittinstallasjon](#page-11-0) *12* [Se på TV](#page-17-0) *18* [Sikkerhetsinstruksjoner](#page-91-0) *92* [Skarphet](#page-49-0) *50* [Skarphet, Støyreduksjon](#page-51-0) *52* [Sleep Timer](#page-63-0) *64* [Spillkonsoll, koble til](#page-30-0) *31* [Spillkontroll, koble til](#page-31-0) *32* [Standby-modus](#page-10-0) *11* [Startskjerm](#page-39-0) *40* [Strøm av](#page-10-0) *11* [Strøm på](#page-10-0) *11* [Synshemmede](#page-64-0) *65* [Synssvekket](#page-64-0) *65*

#### T

[Talesøk, fjernkontroll](#page-7-0) *8* [Tekst](#page-21-0) *22* [Tilgjengelighet, tunghørte](#page-64-0) *65* [Tilkobling, antennetilkobling](#page-5-0) *6* [Tilkobling, satellitt-tilkobling](#page-5-0) *6* [Tilkobling, strømkabel](#page-4-0) *5* [Tilkoblingsveiledning](#page-23-0) *24* [Timer for å slå av](#page-58-0) *59* [Trådløst nettverk](#page-35-0) *36* [Tunghørte](#page-64-0) *65* [TV on Demand](#page-78-0) *79* [TV-guideinformasjon](#page-69-0) *70*

#### $\overline{U}$

[Ultra Resolution](#page-51-0) *52* [Unicable](#page-12-0) *13* [Universell tilgang](#page-64-0) *65* [USB-harddisk](#page-31-0) *32* [USB-tastatur](#page-32-0) *33*

#### $\overline{V}$

[Vedlikehold av skjermen](#page-92-0) *93* [Video on Demand](#page-79-0) *80* [Videokamera, koble til](#page-33-0) *34* [Videoutvalg](#page-19-0) *20* [Vilkår for bruk](#page-93-0) *94* [Vilkår for bruk, Philips TV-samling](#page-38-0) *39*

#### W

[Wi-Fi](#page-35-0) *36*

Y

[YPbPr-tilkobling](#page-25-0) *26*

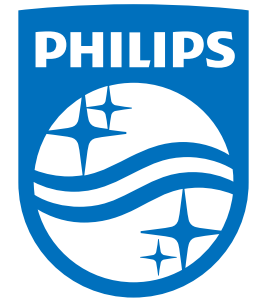

All registered and unregistered trademarks are property of their respective owners.<br>Specifications are subject to change without notice.<br>Philips and the Philips' shield emblem are trademarks of Koninklijke Philips N.V.<br>and

philips.com